# **AVALON N8-30 E AVALON N8-30 S AVALON N8-30 XT**

## **Podręcznik operatora**

(Oryginalna instrukcja)

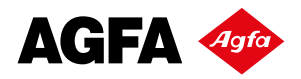

AGFA NV i romb Agfa są znakami towarowymi spółki AGFA NV lub jej spółek zależnych.

AVALON N jest znakiem towarowym spółki AGFA NV.

Wszystkie nazwy i nazwy produktów niewymienione w niniejszym dokumencie są znakami towarowymi lub zastrzeżonymi znakami towarowymi ich odpowiednich właścicieli.

Aby uzyskać więcej informacji o produktach AGFA NV, prosimy odwiedzić stronę internetową www.agfa.com lub skontaktować się z nami pod następującym adresem:

AGFA NV Septestraat 27 B-2640 Mortsel, Belgia Tel.: (+)32 3 444 2111

Data wydania: Styczeń 2019

Copyright © 2019 AGFA NV, Belgia

Oprogramowanie i sprzęt opisany w niniejszym dokumencie może być przedmiotem zmian bez uprzedniego powiadomienia.

## Spis treści

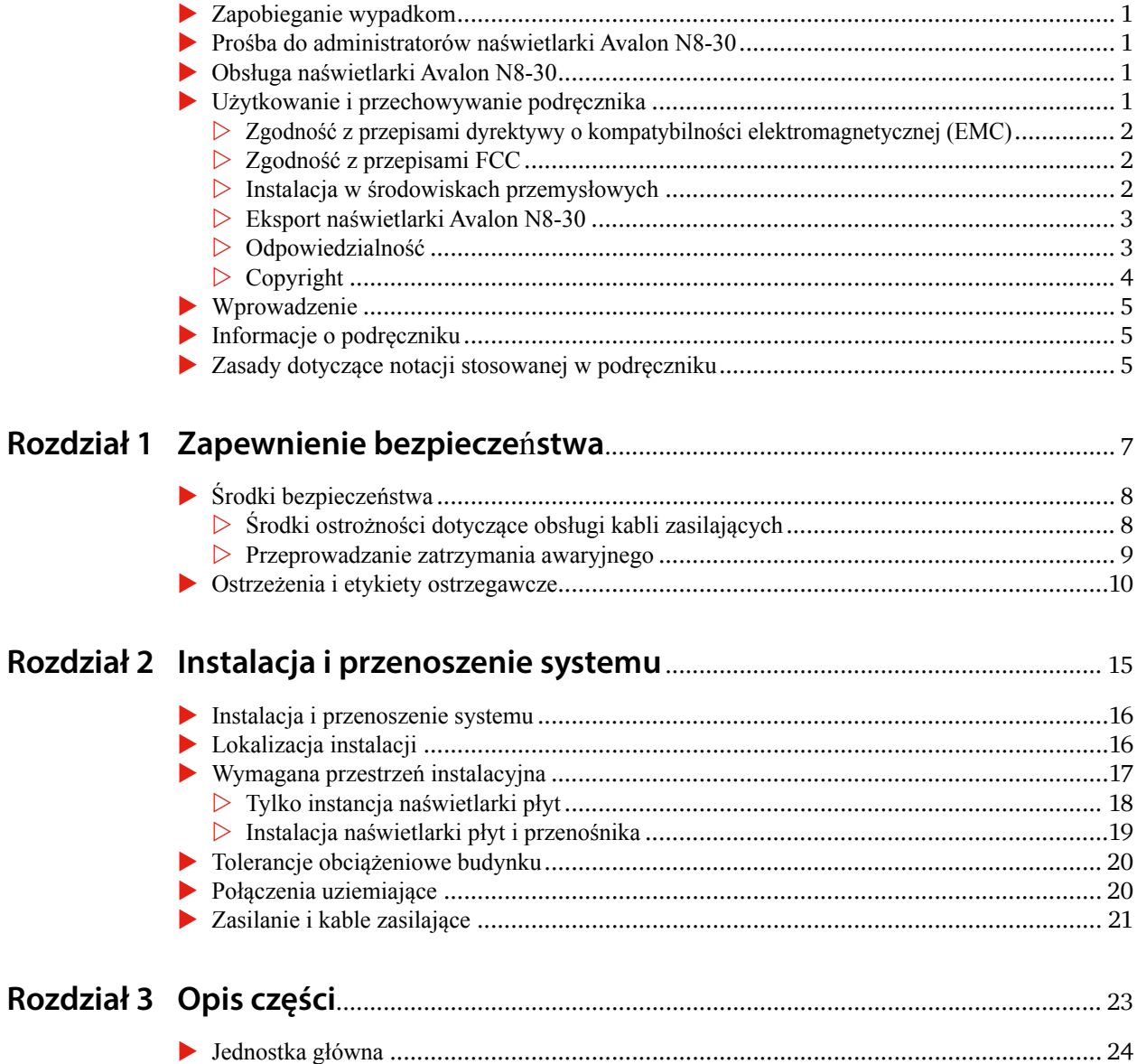

Г

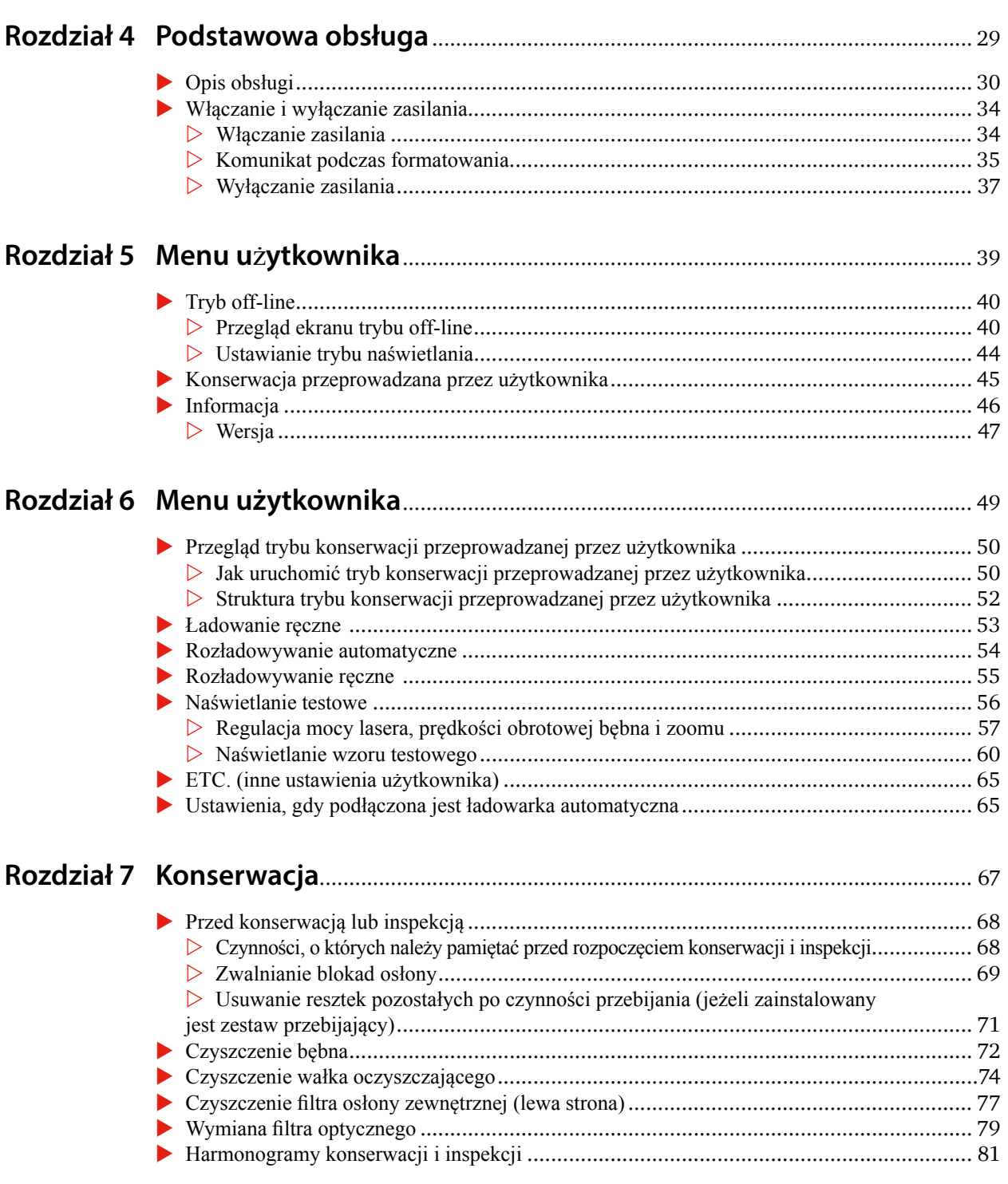

 $\blacksquare$ 

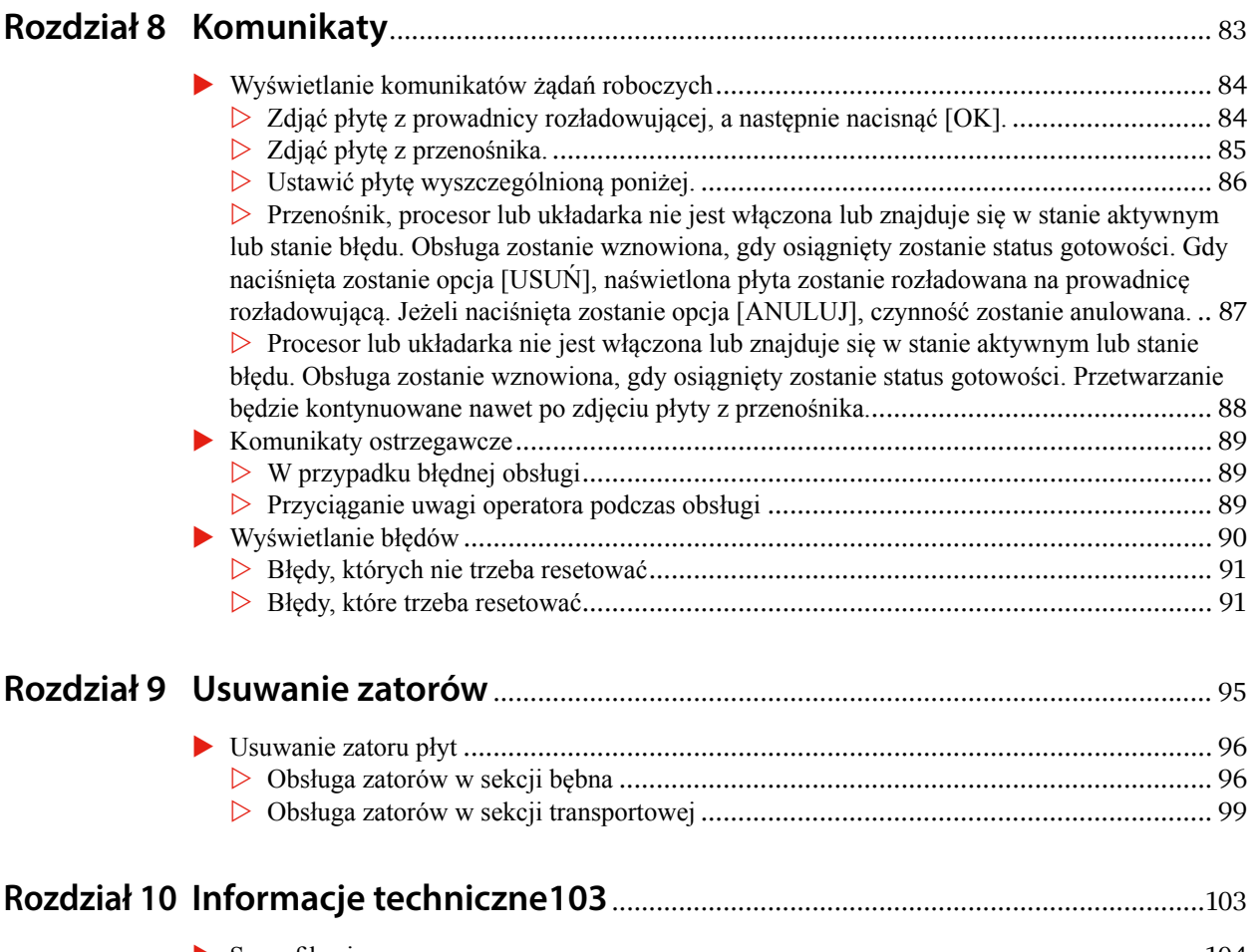

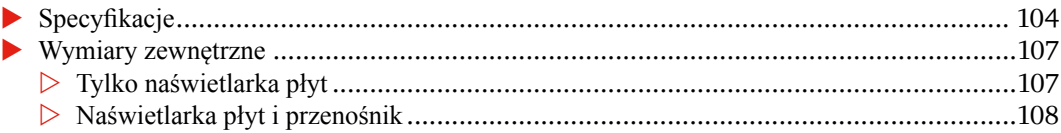

 $\blacksquare$ 

#### zrozumieć treść niniejszego podręcznika przed rozpoczęciem obsługi lub przeprowadzaniem prac

**Prośba do administratorów naświetlarki Avalon N8-30**

konserwacyjnych na maszynie.

**Obsługa naświetlarki Avalon N8-30**

**Zapobieganie wypadkom**

## **Użytkowanie i przechowywanie podręcznika**

konserwacyjnemu naświetlarki Avalon N8-30.

Po zapoznaniu się z treścią podręcznika należy przechowywać go w pobliżu naświetlarki Avalon N8-30, aby zawsze był dostępny do wglądu podczas obsługi i konserwacji maszyny. Aby zabezpieczyć się w przypadku utraty lub zagubienia podręcznika, prosimy spisać lub sporządzić kopię biur sprzedaży lub przedstawicieli firmy AGFA wyszczególnionych na końcu niniejszego podręcznika.

Aby zapobiec możliwym wypadkom należy przestrzegać procedur i środków ostrożności opisanych w tym podręczniku. Informacje dotyczące bezpieczeństwa i unikania zagrożeń są dostępne na stronach ii oraz iii, a także w Rozdziale 1 niniejszego podręcznika. Począwszy od Rozdziału 2 informacje bezpieczeństwa dotyczą wszelkich potencjalnie niebezpiecznych prac lub czynności.

Prosimy o osobiste przekazanie niniejszego podręcznika wszystkim operatorom i personelowi

Wszyscy operatorzy i personel konserwacyjny naświetlarki Avalon N8-30 muszą przeczytać i

**OSTRZEŻENIE:** Nie włączać zasilania naświetlarki Avalon N8-30 bez uprzedniego zrozumienia wszystkich ostrzeżeń i wskazówek bezpieczeństwa. Nie przeprowadzać czynności niewyszczególnionych w niniejszym podręczniku. Nieprzestrzeganie instrukcji podanych w tym podręczniku może prowadzić poważnych wypadków.

### A급 기기(업무용 방송통신기자재)

이 기기는 업무용 (A 급 ) 전자파적합기기로서 판매자 또는 사용자는 이 점을 주의하시기 바라며 , 가정외의 지역에서 사용하는 것을 목적으로 합니다 .

#### **Zgodność z przepisami dyrektywy o kompatybilności elektromagnetycznej (EMC)**

Produkt może powodować zakłócenia w przypadku użytkowania na obszarach zamieszkałych. Takiego użytkowania należy unikać, jeżeli użytkownik nie zapewni specjalnych środków mających na celu ograniczenie emisji elektromagnetycznych powodujących zakłócenia transmisji radiowych i telewizyjnych.

#### **Zgodność z przepisami FCC**

#### **Uwagi dla użytkowników na terytorium USA**

Sprzęt został poddany testom i spełnia ograniczenia dla urządzeń cyfrowych klasy A zgodnie z częścią 15 przepisów Amerykańskiej Federalnej Komisja Łączności (FCC). Ograniczenia te mają na celu zapewnienie uzasadnionej ochrony przed szkodliwymi zakłóceniami w przypadku używania sprzętu w środowisku przemysłowym. Sprzęt generuje, wykorzystuje i może wypromieniowywać energię o częstotliwości fal radiowych, a także, jeżeli nie zostanie zainstalowany i nie będzie użytkowany zgodnie z instrukcjami podanymi w niniejszym podręczniku, może powodować szkodliwe zakłócenia komunikacji radiowej. Obsługa sprzętu na obszarach zamieszkałych będzie najprawdopodobniej przyczyną szkodliwych zakłóceń, dlatego użytkownik jest zobowiązany do odpowiedniego wyeliminowania tych zakłóceń we własnym zakresie i na swój koszt.

Wszelkie zmiany lub modyfikacje, które nie zostaną wyraźnie zatwierdzone przez AGFA NV mogą być przyczyną utraty autoryzacji użytkownika do obsługi sprzętu.

#### **Uwagi dla użytkowników na terytorium Kanady**

Urządzenie cyfrowe klasy A spełnia wszystkie wymagania kanadyjskich przepisów dotyczących sprzętu powodującego zakłócenia elektromagnetyczne.

Cet appareil numérique de la Classe A respecte toutes les exigences du Règlement sur le matériel brouilleur du Canada.

CAN ICES-3(A)/NMB-3(A)

#### **Instalacja w środowiskach przemysłowych**

Maszynę należy podłączyć do sieci zasilanej przy użyciu transformatora wysokiego lub średniego napięcia przeznaczonego do zasilania instalacji lub linii produkcyjnych i dedykowanego do obsługi w lub w pobliżu środowisk przemysłowych.

### **Eksport naświetlarki Avalon N8-30**

Międzynarodowy eksport sprzętu lub jego części, elementów składowych i/lub oprogramowania musi być przeprowadzany zgodnie z odpowiednimi przepisami i regulacjami obowiązującymi w kraju eksportu i kraju końcowego użytkowania sprzętu. AGFA NV nie będzie ponosić żadnej odpowiedzialności za sprzęt wysyłany w sposób niezgodny z właściwymi przepisami lub procedurami eksportowymi/importowymi.

#### **Odpowiedzialność**

- **Produkt jest przedmiotom nieustannych ulepszeń, dlatego mogą wystąpić zmiany w specyfika**cjach produktu bez uprzedniego powiadomienia. W związku z tym należy pamiętać, że pewne części niniejszego podręcznika mogą nie odzwierciedlać dokładnie posiadanego produktu.
- AGFA nie będzie ponosić żadnej odpowiedzialności za wszelkie szkody, jeżeli produkt będzie używany do celów lub zastosowań innych niż te, do których została przeznaczona naświetlarka Avalon N8-30 lub do celów innych niż te określone w kontrakcie.
- **AGFA** nie będzie ponosić żadnej odpowiedzialności za wszelkie szkody względem produktu, programów lub oprogramowania z powodu przebudowy, demontażu, nieprawidłowego użytkowania lub nieodpowiedniego środowiska roboczego zapewnionego lub wykonanego przez użytkownika.
- AGFA nie będzie ponosić żadnej odpowiedzialności za utratę zysków lub szkody wynikłe z obsługi maszyny.
- **E** Wszelkie informacje występujące w tym podręczniku są podawane do celów referencyjnych odnośnie obsługi naświetlarki Avalon N8-30 i jako takie nie zawierają żadnej wartości prawnej i nie powinny być w żaden sposób używane do celów prawnych.

### Avalon N8-30 的有害物质的名称及含量

Niebezpieczne substancje lub ich nazwy i zawartość w naświetlarce Avalon N8-30

#### 本公司采用符合环保要求的部件推进生产。

#### 在此,将依据中国 RoHS 指令,记载 6 种有毒有害物质的含有信息。

Promujemy produkcję wykorzystującą części pozyskiwane w sposób ekologiczny.

W tabeli poniżej podano informacje o 6 niebezpiecznych substancjach wyszczególnionych w chińskiej dyrektywie ograniczającej stosowanie substancji niebezpiecznych (RoHS).

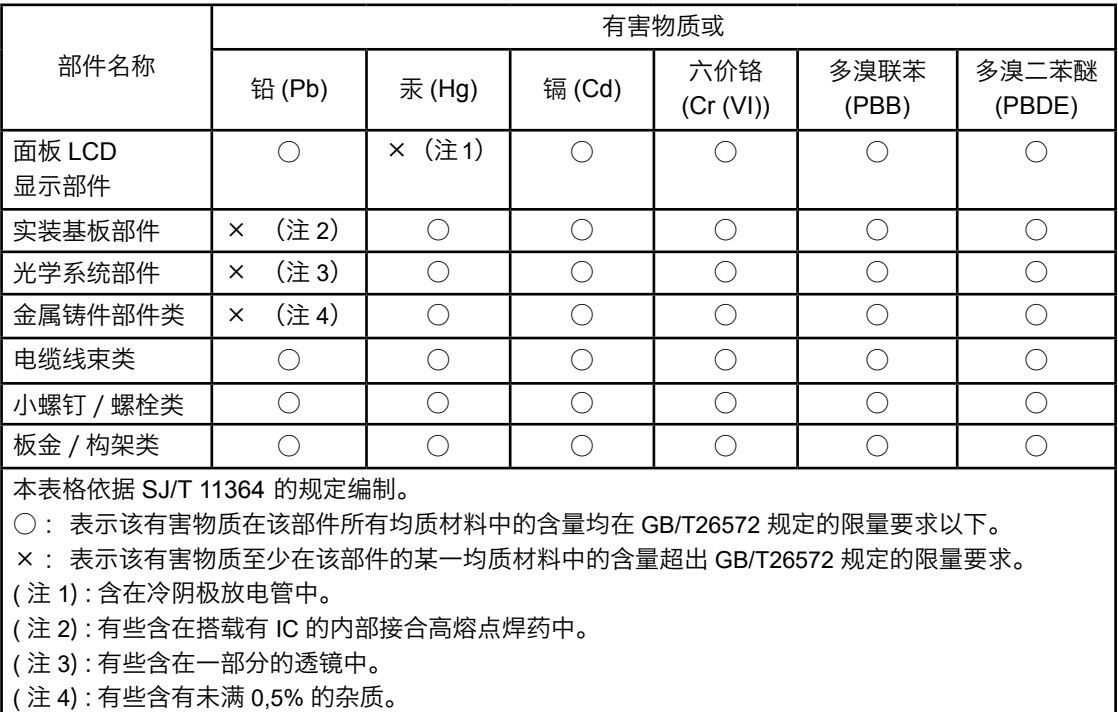

### **Copyright**

© 2019: AGFA NV

Właścicielem praw autorskich do niniejszego podręcznika jest AGFA NV. Kopiowanie, przedrukowywanie lub powielanie podręcznika w całości lub części na jakichkolwiek nośnikach bez wyraźnej zgody AGFA NV będzie naruszać prawa autorskie AGFA NV i inne prawa wydawcy.

### <span id="page-10-0"></span>**Wprowadzenie**

Dziękujemy za zakup termicznej naświetlarki płyt AGFA Avalon N8-30.

Naświetlarka Avalon N8-30 jest systemem komercyjnym przeznaczonym do naświetlania danych obrazu na płytach drukarskich. Dane obrazu przenoszone z komputera głównego są naświetlane na płytę termiczną przy użyciu wiązek promieniowania laserowego. Płyta jest zabezpieczona do bębna obrotowego przy użyciu dmuchawy i zacisków.

Gwarantujemy, że naświetlarka Avalon N8-30 będzie służyć Państwu przez wiele lat oferując wysoką jakość i wydajność naświetlania.

## **Informacje o podręczniku**

Niniejszy podręcznik został napisany dla operatorów naświetlarki Avalon N8-30. Opisano w nim procedury obsługi i środki ostrożności. Wszyscy operatorzy naświetlarki Avalon N8-30 powinni zapoznać się z tymi środkami ostrożności w celu bezpiecznego użytkowania naświetlarki Avalon N8-30. Pomimo, że dołożyliśmy wszelkich starań, aby niniejszy podręcznik był możliwie jak najbardziej poprawny i dokładny, w przypadku wykrycia jakichkolwiek pominięć, niejasnych lub błędnych fragmentów, prosimy o kontakt z AGFA.

## **Zasady dotyczące notacji stosowanej w podręczniku**

#### **Notacja systemowa**

Dla opisu systemu została przyjęta następująca notacja, jeżeli nie określono inaczej.

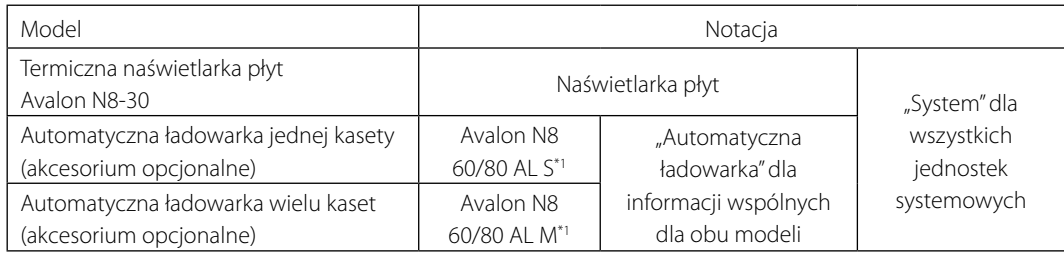

\*1 Uwaga: Jeżeli termin "ładowarka automatyczna Avalon N8 60/80 AL S/Avalon N8 60/80 AL M" (akcesorium opcjonalne) występuje w tekście podręcznika, notacja "akcesorium opcjonalne" zostaje pominięta.

#### **Modele Avalon N8-30**

Dla systemu Avalon N8-30 dostępne są następujące modele.

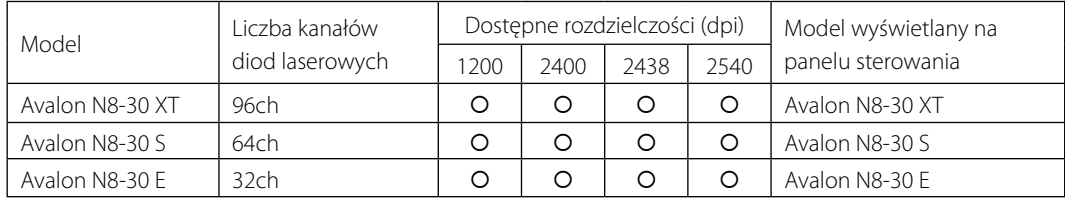

 $\blacksquare$ 

<span id="page-12-0"></span>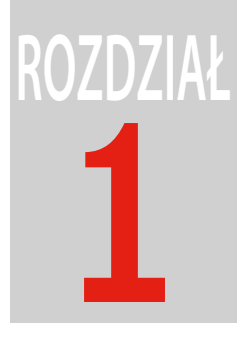

# **Zapewnienie bezpieczeństwa**

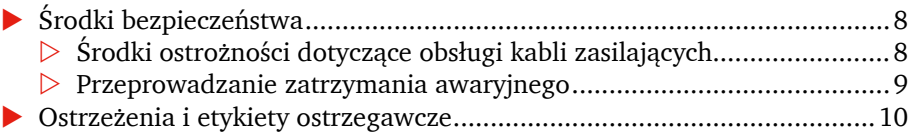

## <span id="page-13-0"></span>**Środki bezpieczeństwa**

Przed rozpoczęciem obsługi prosimy dokładnie zapoznać się ze wszystkimi informacjami dotyczącymi bezpieczeństwa podanymi w oddzielnym podręczniku. Zawarte w nim informacje bezpieczeństwa są bardzo ważne i należy ich przestrzegać.

### **Środki ostrożności dotyczące obsługi kabli zasilających**

**OSTRZEŻENIE: W przypadku wykrycia deformacji, pęknięć lub przecięć na powierzchni kabla zasilającego należy niezwłocznie wyłączyć system i zasilanie w pomieszczeniu, a następnie skontaktować się z najbliższym biurem sprzedaży lub przedstawicielem AGFA.**

**Nie stawać na kablu ani nie wyciągać kabla zasilającego przy użyciu nadmiernej siły.**

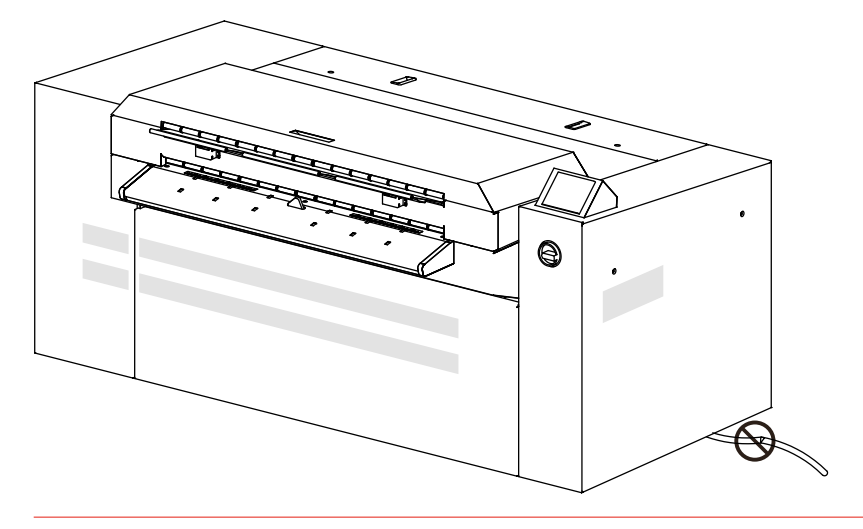

#### <span id="page-14-0"></span>**Przeprowadzanie zatrzymania awaryjnego**

W przypadku wystąpienia problemów podczas obsługi i potrzeby szybkiego zatrzymania systemu należy obracać dźwignię przełącznika zasilania naświetlarki płyt w lewo aż znajdzie się w pozycji poziomej (OFF).

**PRZESTROGA:** Nie używać tego przełącznika podczas normalnej obsługi. Przełącznik ten może być używany tylko w przypadku sytuacji awaryjnych.

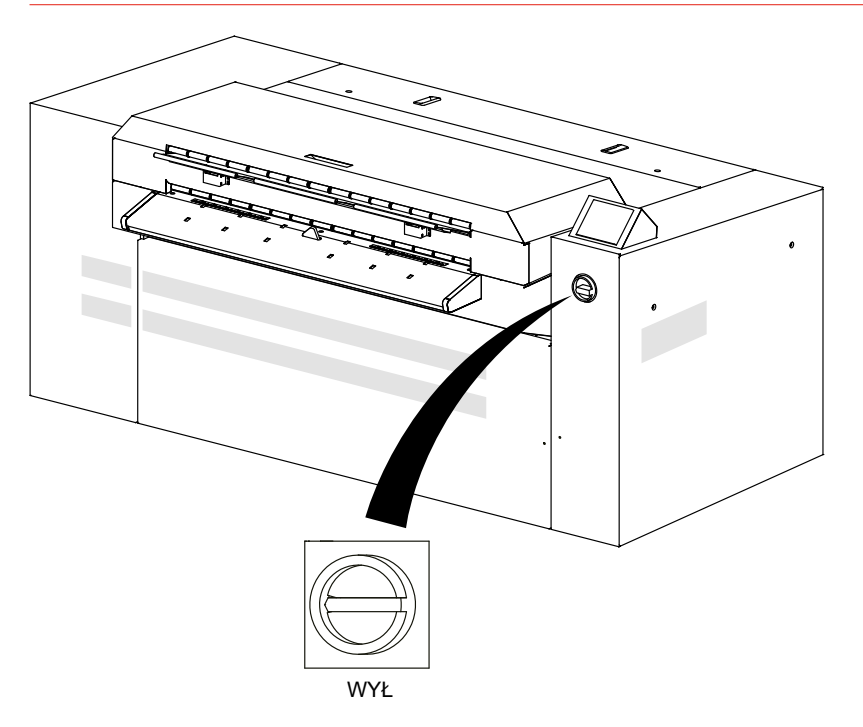

**OSTRZEŻENIE: Aby nie dopuścić do wypadków należy po zakończeniu pracy lub przed rozpoczęciem konserwacji, inspekcji lub usuwania usterek wyłączać zasilanie naświetlarki płyt i zasilanie w pomieszczeniu.**

## <span id="page-15-0"></span>**Ostrzeżenia i etykiety ostrzegawcze**

W celu zapewnienia bezpieczeństwa na poszczególnych częściach systemu, które mogą potencjalnie stwarzać zagrożenie dla operatorów lub personelu konserwacyjnego zostały umieszczone etykiety ostrzegawcze.

Należy przestrzegać następujących środków bezpieczeństwa podczas obsługi lub przeprowadzania prac konserwacyjnych na systemie.

**OSTRZEŻENIE: Przestrzegać instrukcji podanych na wszystkich etykietach ostrzegawczych.**

**Nie usuwać ani nie niszczyć instrukcji podanych na etykietach ostrzegawczych.**

**Nie umieszczać żadnych obiektów przed etykietami ostrzegawczymi ani nie zasłaniać etykiet ostrzegawczych.**

**Jeżeli etykieta ostrzegawcza ulegnie zniszczeniu lub zabrudzeniu należy wymienić ją na nową. Brak wymiany etykiety ostrzegawczej na nową może prowadzić do bardzo groźnych sytuacji.**

**UWAGA:** Jeżeli wymagana jest nowa etykieta ostrzegawcza należy skonsultować się z najbliższym biurem sprzedaży i przedstawicielem AGFA, których lista została podana na końcu podręcznika.

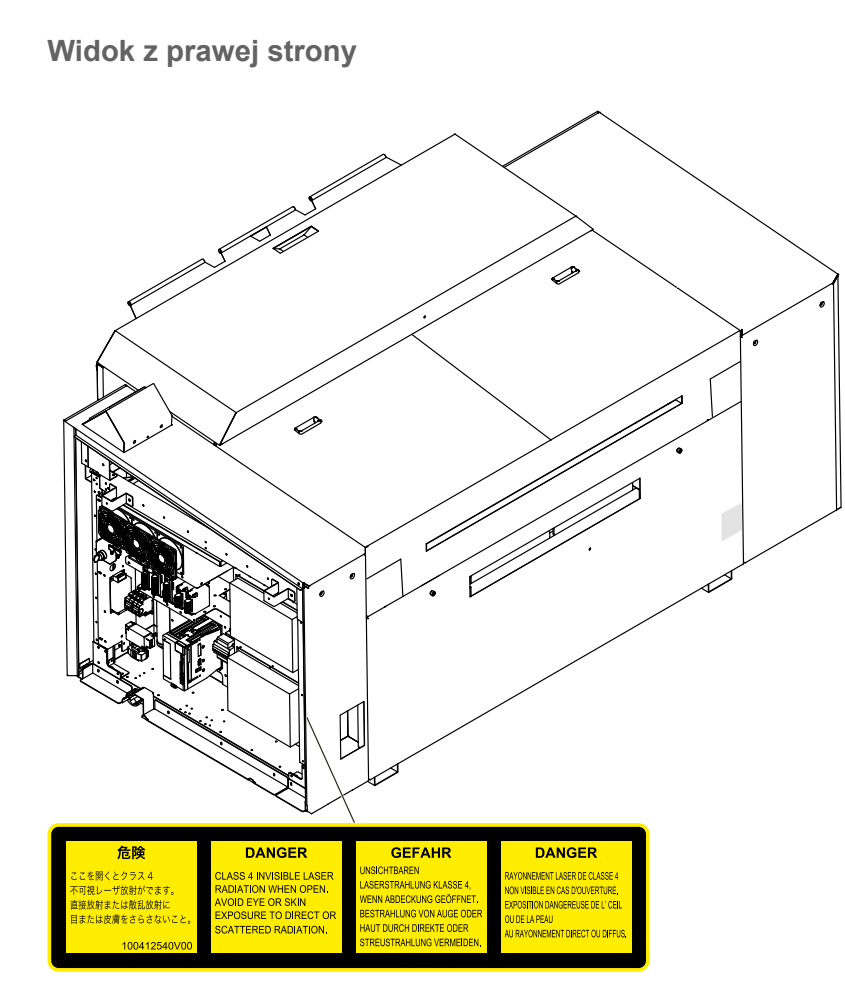

Etykieta określająca, że otwarcie osłony, na której została umieszczona etykieta stwarza niebezpieczeństwo narażenia się na działanie niebezpiecznego promieniowania laserowego.

#### **Widok z lewej strony**

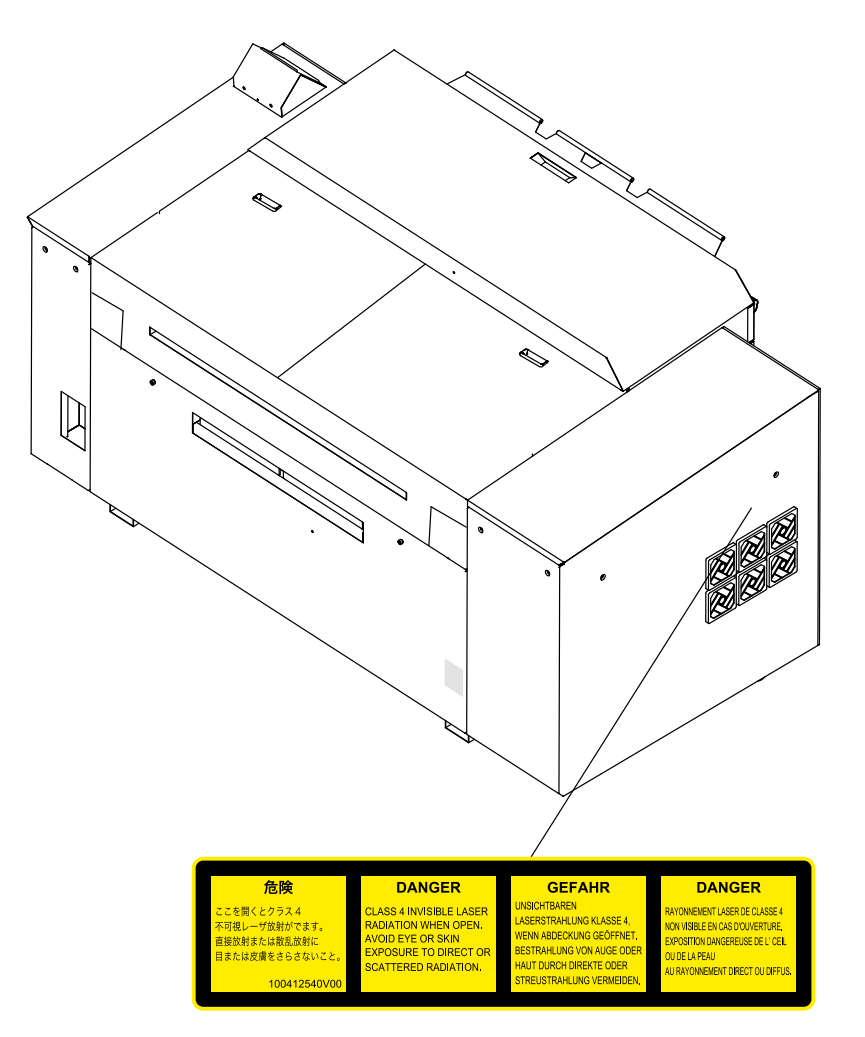

Etykieta określająca, że otwarcie osłony, na której została umieszczona etykieta stwarza niebezpieczeństwo narażenia się na działanie niebezpiecznego promieniowania laserowego.

#### **Widok z tyłu**

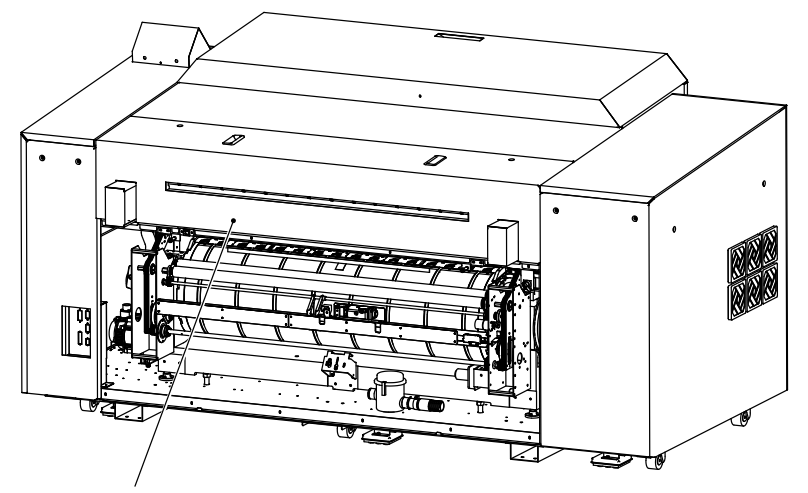

Ta etykieta ostrzega, że pod żadnym pozorem nie wolno dotykać bębna aż do jego całkowitego zatrzymania.

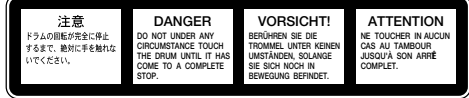

Г

14 1 Zapewnienie bezpieczeństwa

 $\blacksquare$ 

<span id="page-20-0"></span>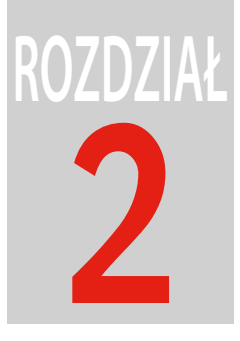

# **Instalacja i przenoszenie systemu**

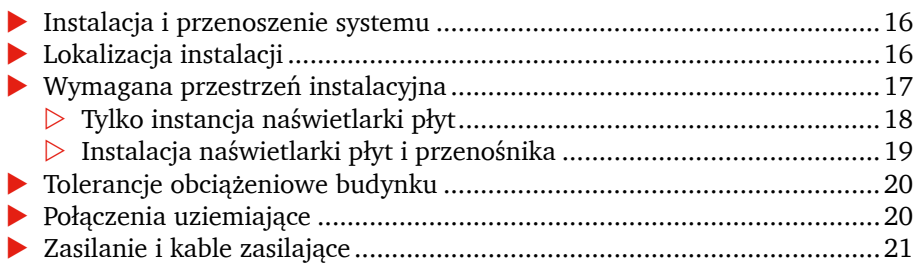

## <span id="page-21-0"></span>**Instalacja i przenoszenie systemu**

Instalowanie i przenoszenie systemu musi być przeprowadzane przez wyznaczoną firmę serwisową lub technika serwisowego AGFA. AGFA nie ponosi żadnej odpowiedzialności za wszelkie uszkodzenia, defekty lub awarie wynikające z instalacji lub przenoszenia urządzenia przez osoby inne niż wyznaczona firma serwisowa lub technik serwisowy AGFA, a także AGFA nie udziela gwarancji dotyczących bezpieczeństwa w takich przypadkach. Jeżeli wymagane jest przeniesienie lub instalacja systemu należy skonsultować się z najbliższym biurem sprzedaży lub przedstawicielem AGFA, których lista została podana na końcu podręcznika.

## **Lokalizacja instalacji**

Prosimy przestrzegać poniższych warunków instalacyjnych w celu bezpiecznego użytkowania systemu.

- Kategoria przepiecia: Kategoria II (zobacz IEC 60664-1, EN 60664-1)
- Stopień zanieczyszczenia: 2 (zobacz EC 60950-1, EN 60950-1)
- Lokalizacje, w których nie występuje woda

Nie instalować systemu w lokalizacjach przedstawionych poniżej, ponieważ mogą wystąpić problemy z bezpieczeństwem, defekty i awarie.

- Lokalizacje narażone bezpośrednio na działanie promieni słonecznych
- Lokalizacje, w których mogą występować zakłócenia elektryczne (wahania napięcia lub hałas)
- Lokalizacje w pobliżu maszyn emitujących silne pola magnetyczne.
- **Lokalizacje podlegające nagłym zmianom temperatury**
- Lokalizacje w pobliżu źródeł ciepła
- Lokalizacje o wysokiej temperaturze lub wilgotności
- **L** Lokalizacje narażone na wibracje
- $\blacksquare$  Niestabilne lokalizacje, w których podłoże nie jest poziome
- Lokalizacje, w których występuje pył i kurz (np. miejsca drukowania)
- **L** Lokalizacje narażone na skraplanie
- Lokalizacje narażone na chemikalia, dymy, gazy lotne, gazy o właściwościach korozyjnych lub wybuchowych.

<span id="page-22-0"></span>■ Jeżeli do lokalizacji instalacji przedostaną się gryzonie, przewody mogą ulec przegryzieniu. Zalecamy stosowanie środków przeciw gryzoniom.

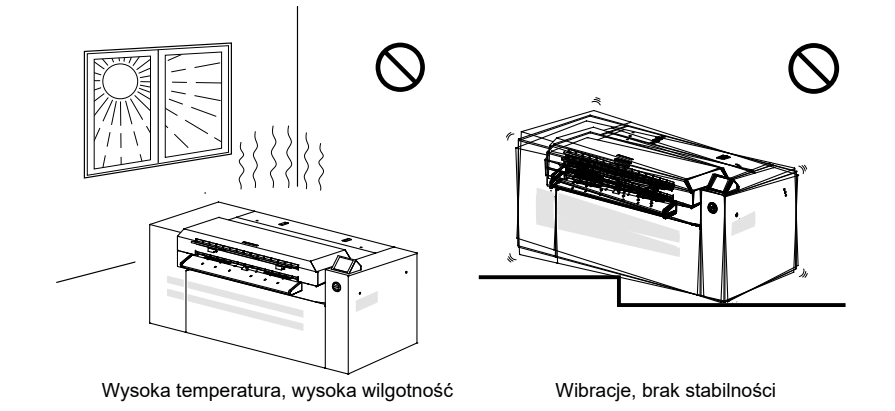

## **Wymagana przestrzeń instalacyjna**

W celu umożliwienia ucieczki w przypadku niebezpieczeństwa lub dla zapewniania dostępu podczas konserwacji należy pozostawić przynajmniej 800 mm wolnego miejsca dookoła systemu. Podłoga powinna być wolna od przeszkód. Należy zapewnić również swobodny dostęp do wyłącznika zasilania w pomieszczeniu.

## <span id="page-23-0"></span>**Tylko instancja naświetlarki płyt**

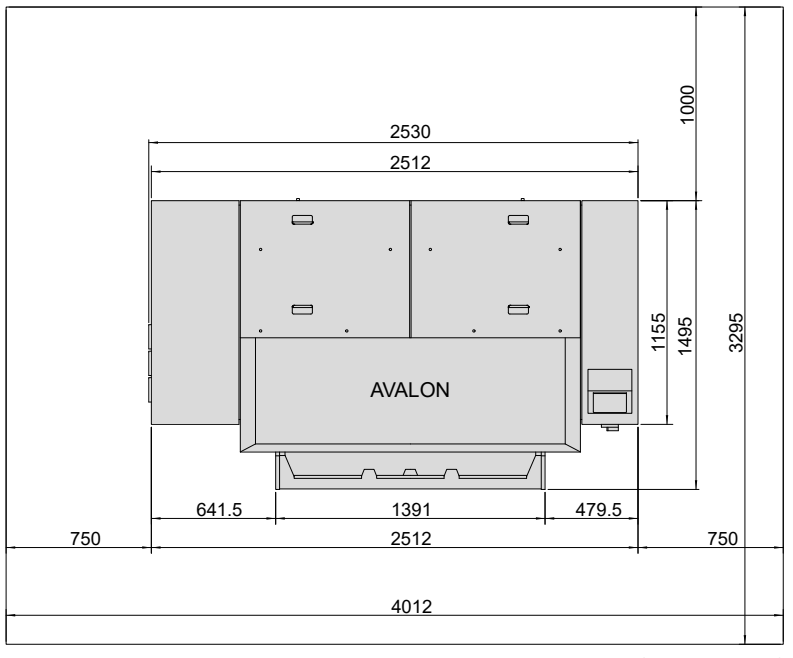

(Jednostki: mm)

## <span id="page-24-0"></span>**Instalacja naświetlarki płyt i przenośnika**

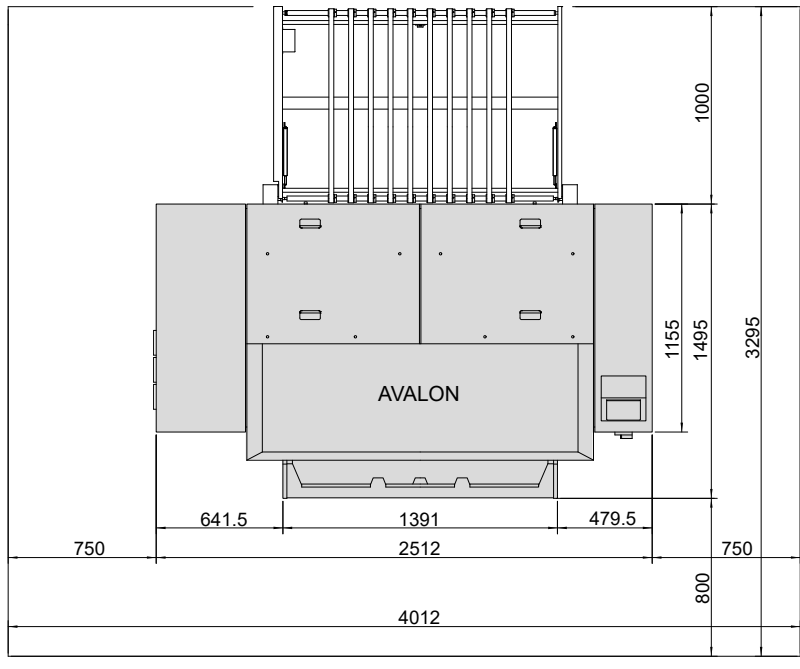

(Jednostka: mm)

F

## <span id="page-25-0"></span>**Tolerancje obciążeniowe budynku**

W miejscu instalacji wymagana jest następująca nośność podłogi.

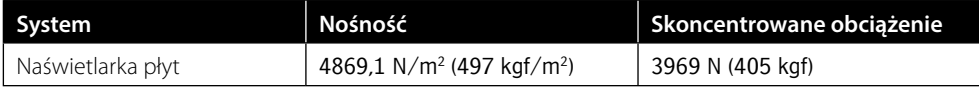

**UWAGA:** Powyższą nośność można uzyskać poprzez podzielenie ciężaru systemu przez planowaną powierzchnię poszczególnych jednostek, a obciążenie skoncentrowane można uzyskać na podstawie obliczeń zakładając, że ciężar systemu będzie spoczywał na jednej śrubie regulacyjnej. Aby uniknąć tworzenia się pęknięć na podłodze zaleca się, aby stopka regulacyjna systemu spoczywała na elementach konstrukcyjnych budynku; jednakże obciążenie na podłodze będzie różne w zależności od wytrzymałości podłogi, rozmieszczenia elementów konstrukcyjnych, miejsca instalacji systemu i obecności innych ciężkich obiektów. Prosimy skonsultować się z konstruktorem budynku lub innymi władzami.

## **Połączenia uziemiające**

- Aby nie dopuścić do wypadków spowodowanych porażeniami prądem AC należy wykonać połączenia uziemiające maszyny po uprzednim wyłączeniu zasilania naświetlarki płyt, a także zasilania w pomieszczeniu instalacji. Należy także wykonać połączenia uziemiające przeznaczone wyłączenie dla naświetlarki płyt.
- Ponieważ prąd upływu naświetlarki płyt jest większy niż 3,5 mA, należy poprowadzić uziemienie przed podłączeniem 3-żyłowego kabla zasilającego naświetlarki płyt.
- **Połączenia powinien wykonać wykwalifikowany elektryk.**

## <span id="page-26-0"></span>**Zasilanie i kable zasilające**

- **Prace elektryczne powinny być wykonywane przez wykwalifikowanego elektryka.**
- Należy zapewnić zasilanie o charakterystyce określonej w Rozdziale 11 "Informacje techniczne".
- Naświetlarka płyt powinna być zasilana niezależnie od zasilania w pomieszczeniu, dlatego do układu zasilania w pomieszczeniu nie należy podłączać innych urządzeń.
- $\blacksquare$  Należy używać stabilizatora (urządzenie stało-napieciowe), jeżeli nie można uzyskać stabilnego zasilania mieszczącego się w zakresie określonym w Rozdziale 11 "Informacje techniczne".
- Przewód zasilający nie jest dostarczany wraz z produktami sprzedawanymi poza terytorium Japonii. Podczas używania systemu w innych krajach należy stosować kable zasilające spełniające standardy obowiązujące w takich krajach i zgodne z poniższą charakterystyką. Dla naświetlarki płyt: Kabel 3-żyłowy  $\times$  5.5 mm 2 przeznaczony dla napiecia znamionowego 300 V AC lub wyższego i średnicy zewnętrznej od 11 do 21 mm Jeżeli kabel opisany powyżej nie będzie spełniał standardów obowiązujących w kraju instalacji, prosimy zapoznać się z informacjami dotyczącymi zasilania podanymi na tabliczce znamionowej zamocowanej do korpusu systemu i zakupić kabel spełniający lokalne wymagania.

**PRZESTROGA:** Przed instalacją systemu należy zainstalować łatwo dostępne urządzenie wyłączające zasilanie w pomieszczeniu instalacji (wyłącznik prądowy).

Należy używać komercyjnych kabli zasilających o długości przynajmniej 10 m (33 ft).

Do podłączania zdalnego komputera monitorującego należy używać kabli Ethernet o długości nie większej niż 20 m (66 ft).

Do podłączania komputera głównego należy używać kabli Ethernet o długości nie większej niż 100 m (328 ft).

22 2 Instalacja <sup>i</sup> przenoszenie systemu

 $\blacksquare$ 

<span id="page-28-0"></span>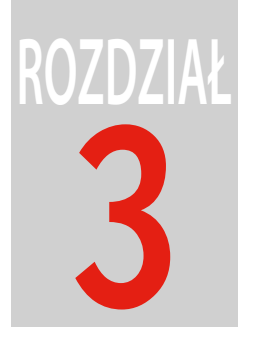

Ď

# Opis części

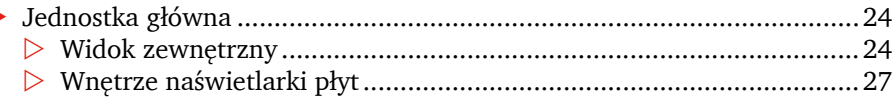

## <span id="page-29-0"></span>**Jednostka główna**

#### **Widok zewnętrzny**

**Przód i strona prawa**

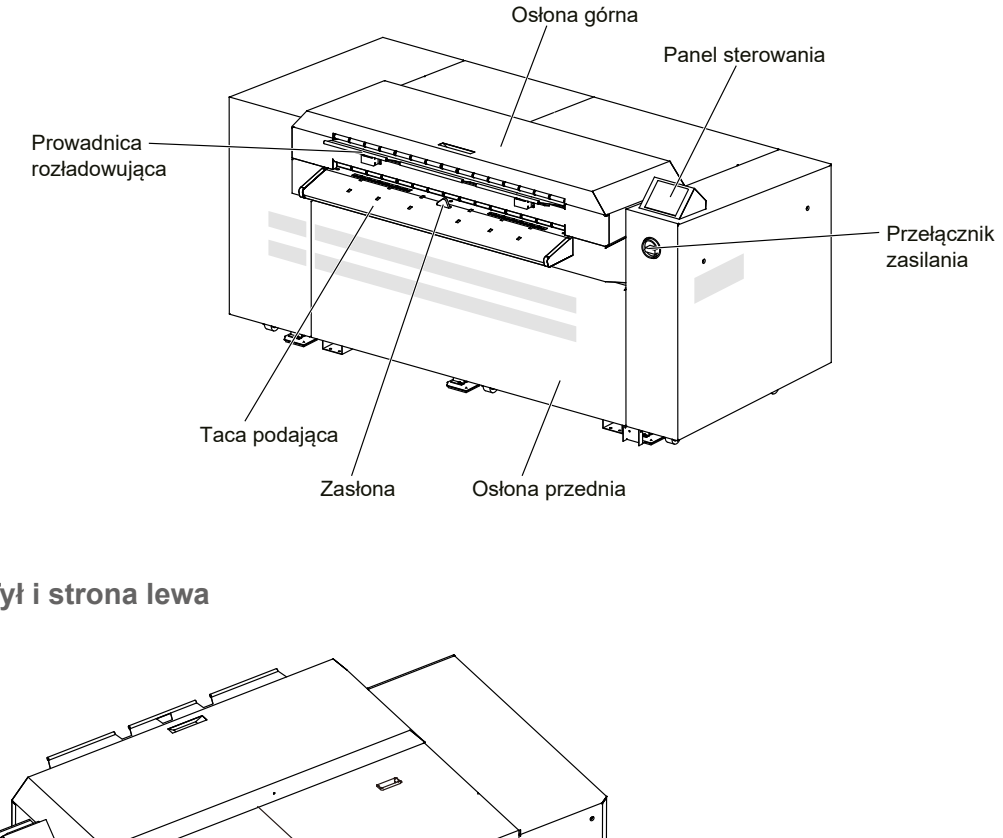

**Tył i strona lewa**

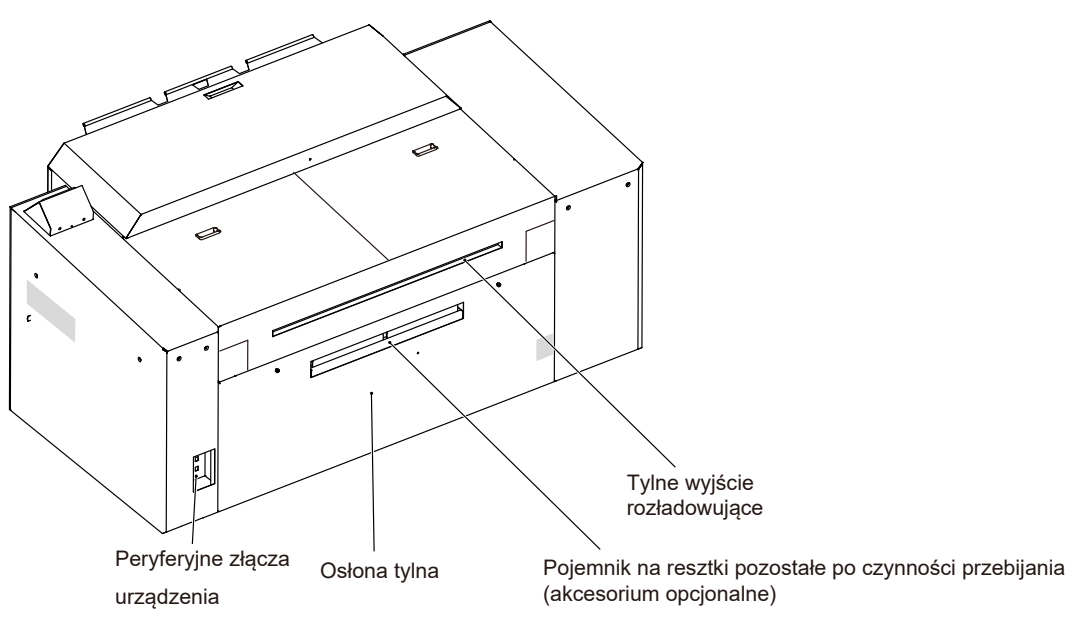

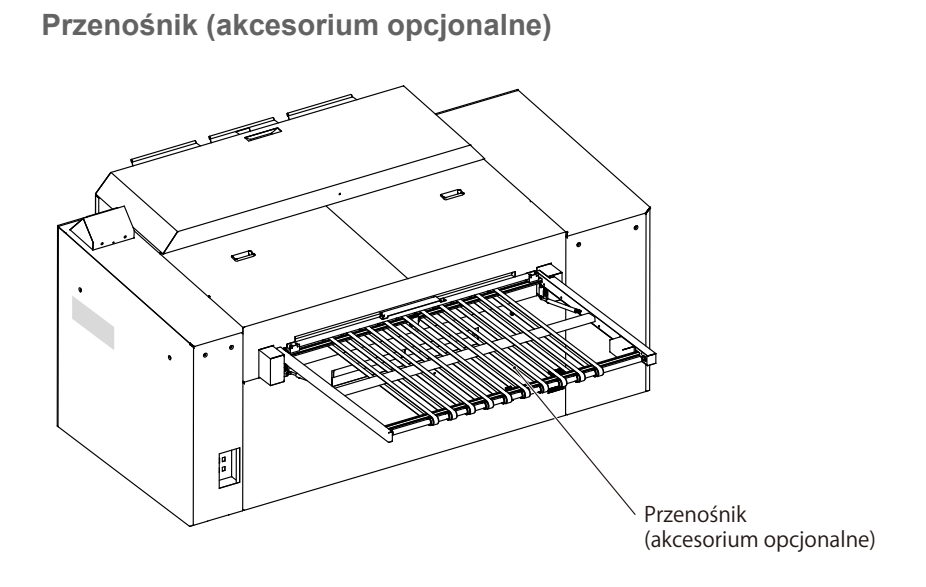

**Filtr osłony zewnętrznej (lewa strona jednostki głównej)**

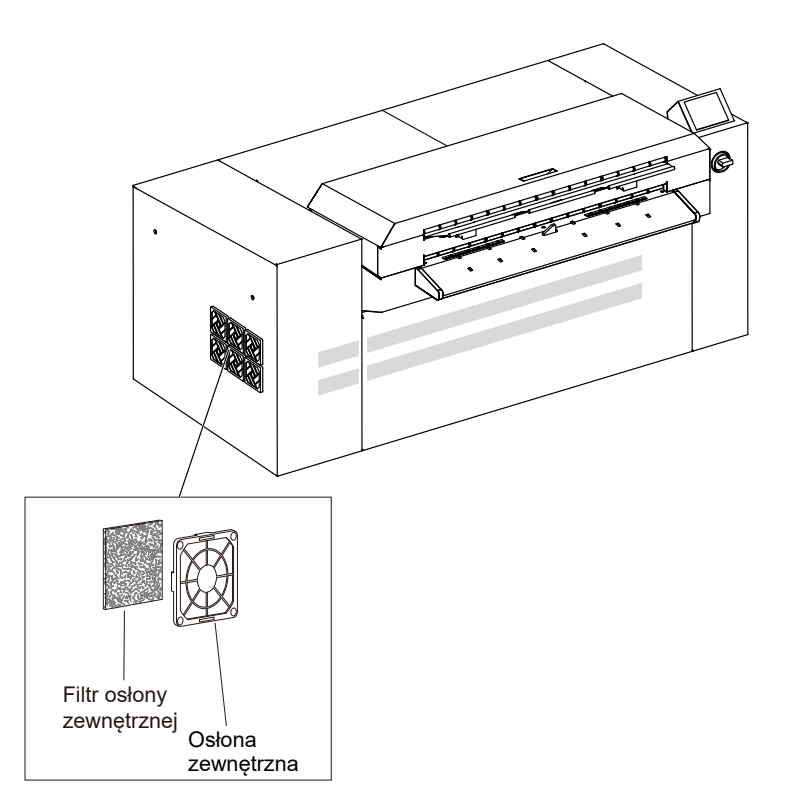

Г

#### **Peryferyjne złącza urządzenia**

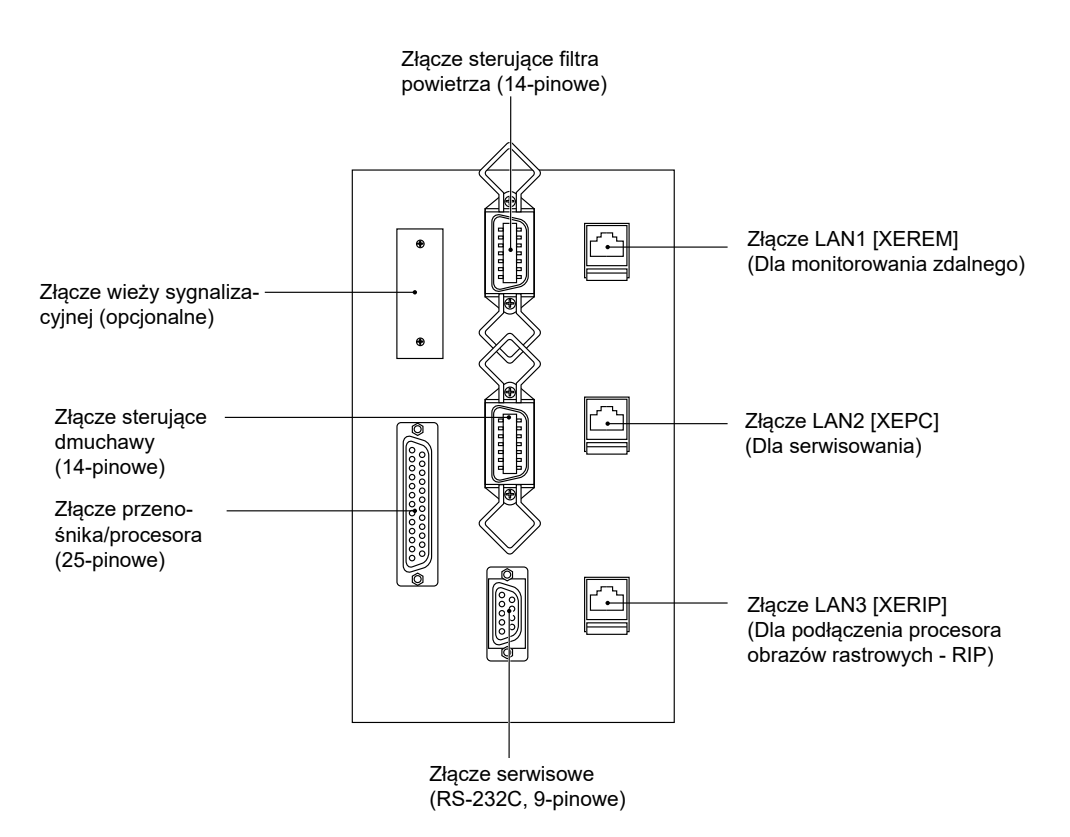

### <span id="page-32-0"></span>**Wnętrze naświetlarki płyt**

#### **Widok z przodu**

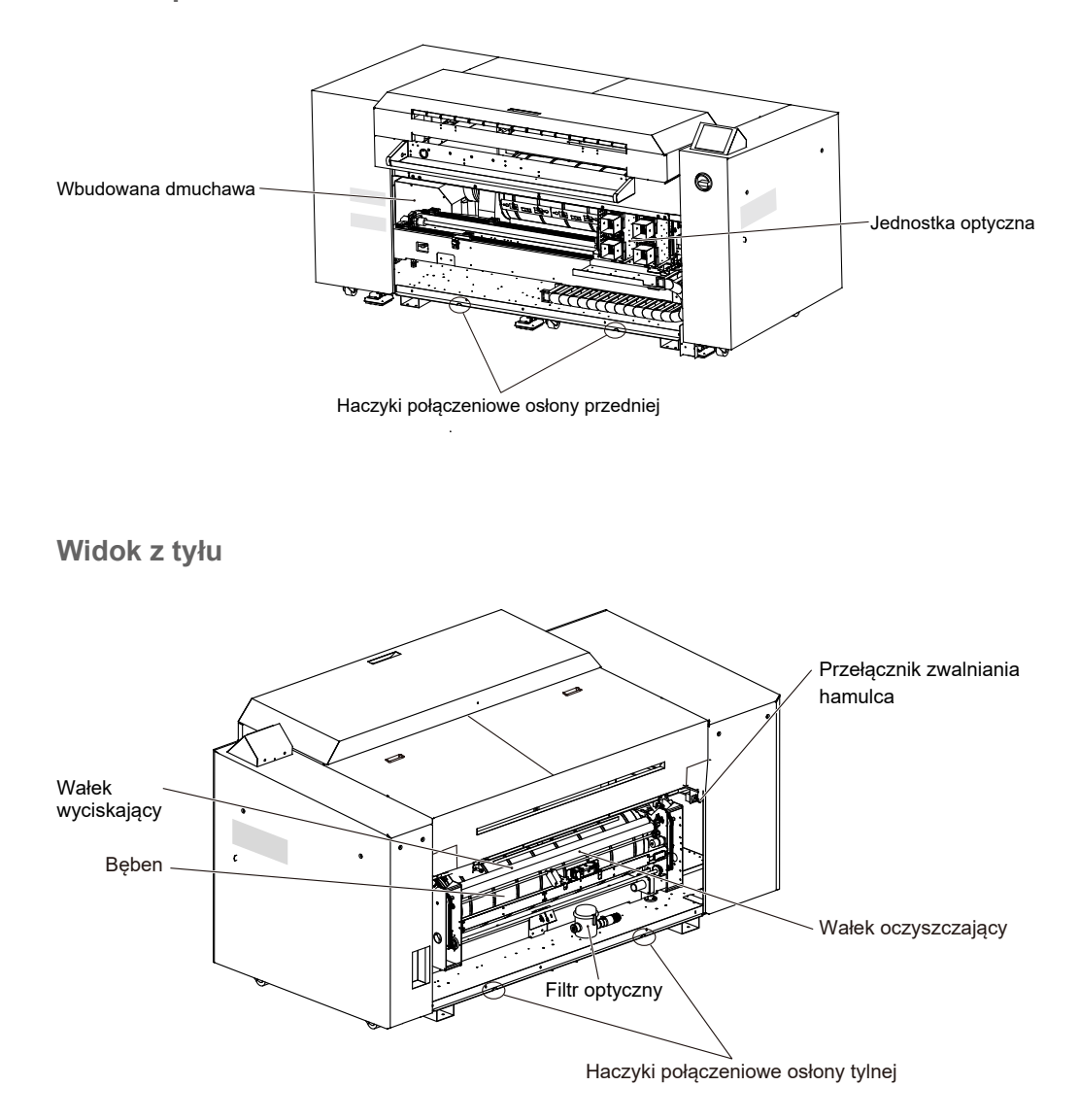

#### **Widok z góry**

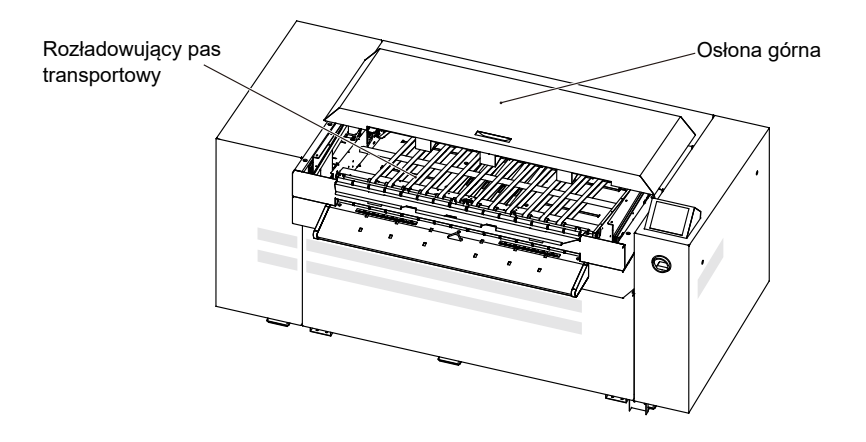

<span id="page-34-0"></span>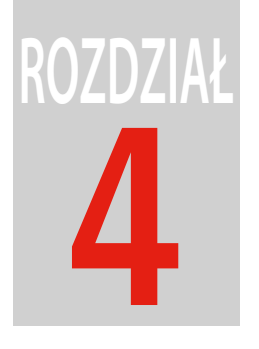

# Podstawowa obsługa

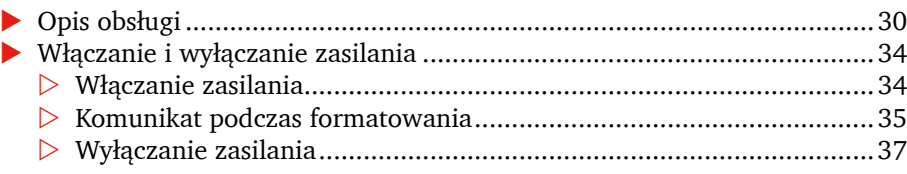

## <span id="page-35-0"></span>**Opis obsługi**

W niniejszym rozdziale objaśniono ogólną procedurę obsługi naświetlarki płyt.

Aby uzyskać szczegółowe informacje o procedurach obsługi, prosimy zapoznać się z kolejnymi rozdziałami po rozdziale "Włączanie i wyłączanie zasilania" na stronie 34.

**PRZESTROGA:** Krawędzie płyty są bardzo ostre. Dotykanie płyty gołymi rękoma jest niebezpieczne. Podczas obsługiwania płyty należy używać antypoślizgowych rękawic ochronnych.

- 1. Należy sprawdzić, czy drzwi i osłony są zamknięte.
- 2. Gdy podłączone są urządzenia peryferyjne, jak np. urządzenia opcjonalne, należy wyłączyć zasilanie takich urządzeń.
- 3. Włączyć przełącznik zasilania naświetlarki płyt. Aby uzyskać więcej informacji, prosimy zapoznać się z rozdziałem "Włączanie zasilania" na stronie 34.

Rozpocznie się procedura sprawdzania pamięci naświetlarki płyt. Po zakończeniu procedury sprawdzania pamięci na panelu sterowania wyświetlony zostanie ekran startowy.

**UWAGA:** Jeżeli używana jest naświetlarka płyt Avalon N8-30 S, wyświetlany jest następujący ekran.

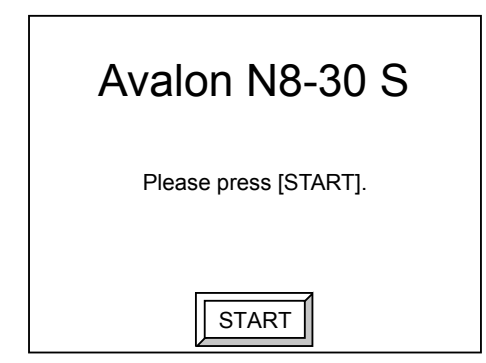
4. Nacisnąć [START].

Rozpocznie się procedura formatowania naświetlarki płyt. Po zakończeniu formatowania wyświetlony zostanie ekran on-line (Tryb gotowości).

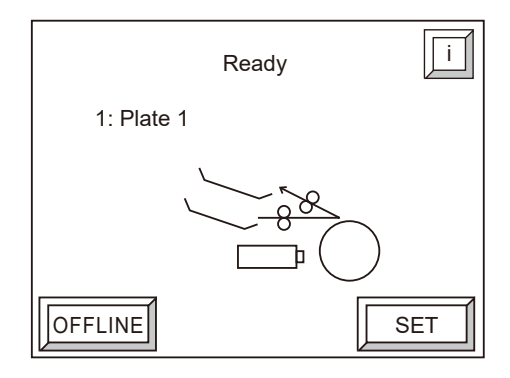

**UWAGA:** Jeżeli nie jest podłączona ładowarka automatyczna, wyświetlony zostanie powyższy ekran. Jeżeli podłączona jest automatyczna ładowarka, prosimy zapoznać się z podręcznikiem referencyjnym ładowarki automatycznej.

5. Nacisnąć [OFFLINE]. Ekran zmieni się na ekran off-line.

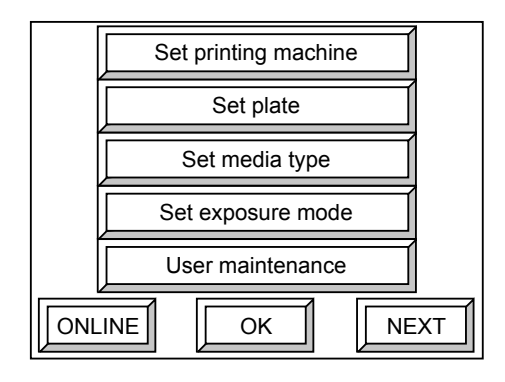

**UWAGA:** Jeżeli nie jest podłączona ładowarka automatyczna, wyświetlony zostanie powyższy ekran. Jeżeli podłączona jest automatyczna ładowarka, prosimy zapoznać się z podręcznikiem referencyjnym ładowarki automatycznej.

6. W zależności od używanej płyty ustawić odpowiednie parametry: [Ustawienia maszyny drukującej], [Ustawienia płyty] i [Ustawienia typu materiału]. Aby uzyskać więcej informacji, prosimy zapoznać się z podręcznikiem referencyjnym, Rozdział 5 "Menu użytkownika" na stronie 67

**UWAGA:** Jeżeli ustawienia zostały już wykonane, nie trzeba przeprowadzać czynności opisanych w krokach od 6) do 7).

7. Po wykonaniu ustawień nacisnąć opcję [ONLINE], aby powrócić do ekranu on-line.

8. Wysłać z komputera głównego polecenie rozpoczęcia naświetlania.

Na panelu sterowania naświetlarki płyt zostanie wyświetlony następujący ekran oraz wygenerowany zostanie kilkukrotny sygnał dźwiękowy.

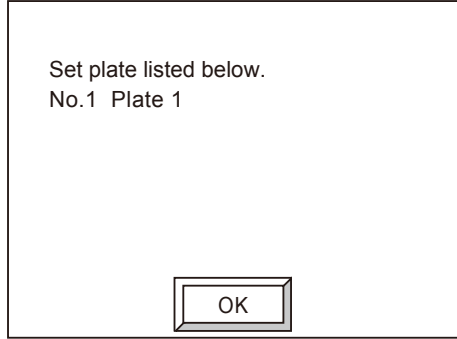

**UWAGA:** Jeżeli podłączona jest ładowarka automatyczna i z komputera głównego zostało wydane polecenie po umieszczeniu płyty w kasecie, ładowanie płyty rozpocznie się automatycznie i przeprowadzone zostanie naświetlenie płyty. Aby uzyskać więcej informacji o używaniu ładowarki automatycznej, prosimy zapoznać się z podręcznikiem referencyjnym ładowarki automatycznej.

9. Nacisnąć [OK].

Sygnał dźwiękowy zostanie wyłączony i wyświetli się następujący ekran.

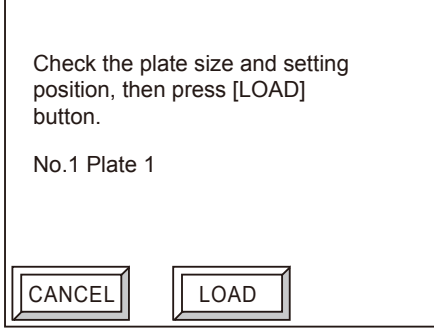

10. Umieścić na tacy podającej płytę określoną na ekranie.

Aby uzyskać więcej informacji o procedurach umieszczania płyt, prosimy zapoznać się z podręcznikiem referencyjnym, rozdział "Ładowanie i naświetlanie płyty (tryb online)" na stronie 51.

11. Nacisnąć [ZAŁADUJ]. Rozpocznie się proces ładowania płyty, po którego zakończeniu rozpocznie się naświetlanie. Po zakończeniu naświetlania płyta zostanie rozładowana na prowadnicę rozładowującą w przedniej części naświetlarki płyt.

**UWAGA:** Po naciśnięciu [ANULUJ], wyjście z komputera głównego zostanie zablokowane i wyświetlony zostanie komunikat informujący, że polecenie z komputera głównego zostało anulowane.

- 12. Przenieść rozładowaną płytę do procesora.
- 13. Po zakończeniu obsługi wyłączyć przełącznik zasilania naświetlarki płyt, a następnie przełącznik zasilania urządzeń peryferyjnych. Aby uzyskać więcej informacji, prosimy zapoznać się z rozdziałem "Wyłączanie zasilania" na stronie 37

F

## **Włączanie i wyłączanie zasilania**

W niniejszym rozdziale opisano procedury włączania i wyłączania zasilania systemu.

**PRZESTROGA:** Przyczyną błędów i nieprawidłowej obsługi naświetlarki płyt jest natychmiastowe jej włączanie po wyłączeniu. Przed ponownym włączeniem naświetlarki należy odczekać około 10 sekund.

#### **Włączanie zasilania**

Włączyć zasilanie systemu używając następującej procedury.

**PRZESTROGA:** Najpierw włączyć zasilanie urządzeń peryferyjnych (urządzenia opcjonalne itp.).

- 1. Upewnić się, czy komputer główny jest wyłączony, przenośnik (opcjonalny) znajduje się w pozycji poziomej i czy wszystkie drzwi i osłony są zamknięte.
- 2. Włączyć zasilanie w pomieszczeniu.
- 3. Włączyć urządzenia peryferyjne poprzez ustawienie przełączników w pozycji " | ".

**UWAGA:** Zasilanie ładowarki automatycznej można włączać lub wyłączać przy użyciu przełącznika zasilania naświetlarki płyt. Sprawdzić, czy drzwi i osłony ładowarki automatycznej są zamknięte.

4. Obracać dźwignię przełącznika zasilania naświetlarki płyt w prawo do momentu, gdy znajdzie się w pozycji pionowej. Zasilanie zostanie włączone, gdy w okienku przełącznika zasilania wyświetlony zostanie symbol " $|ON$ ". Rozpocznie się proces sprawdzania pamięci.

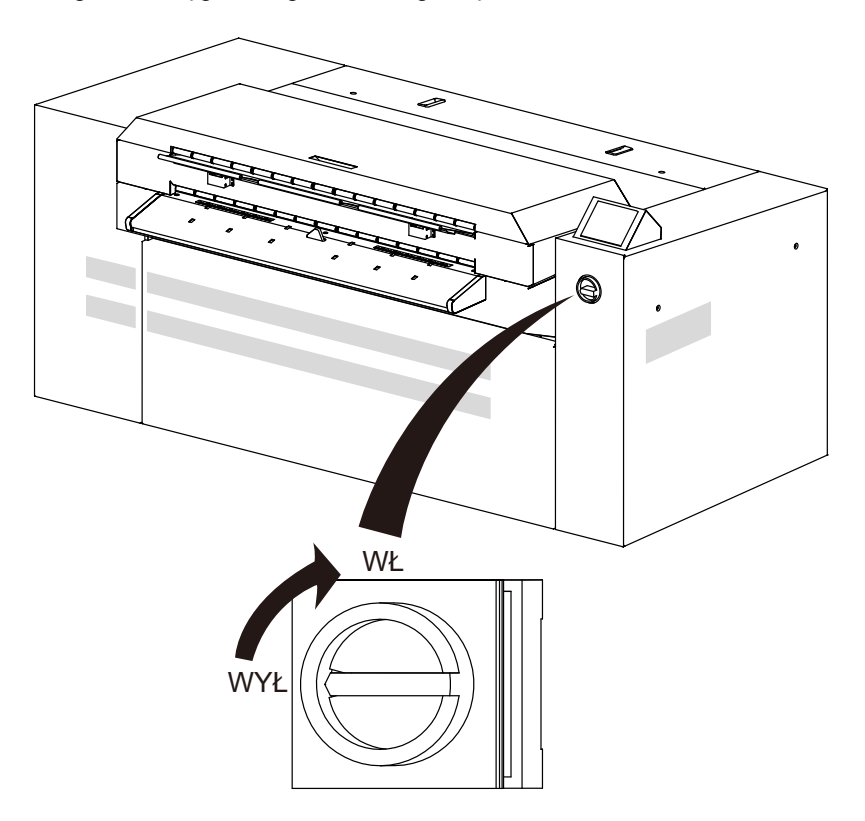

5. Po zakończeniu procedury sprawdzania pamięci nacisnąć [START] na panelu sterowania. Rozpocznie się procedura formatowania.

**UWAGA:** Aby uzyskać więcej informacji o ekranie wyświetlanym podczas procedury formatowania, prosimy zapoznać się z rozdziałem "Message during initialization" na stronie 35. Jeżeli podczas sprawdzania pamięci wykryte zostaną błędy, na panelu sterowania zostanie wyświetlony komunikat. Aby uzyskać więcej informacji, prosimy zapoznać się z rozdziałem "Komunikat podczas formatowania" na stronie 35

6. Włączyć zasilanie komputera głównego po uprzednim sprawdzeniu, czy procedura formatowania naświetlarki płyt została zakończona.

#### **Komunikat podczas formatowania**

Gdy przełącznik zasilania naświetlarki płyt jest włączony, przeprowadzana jest procedura formatowania. W niniejszym rozdziale przedstawiono komunikaty wyświetlane na panelu sterowania podczas formatowania.

Po włączeniu zasilania naświetlarki płyt rozpocznie się proces sprawdzania pamięci.

1. Odczekać do zakończenia procedury sprawdzania pamięci.

Po zakończeniu procedury sprawdzania pamięci na panelu sterowania wyświetlony zostanie następujący ekran.

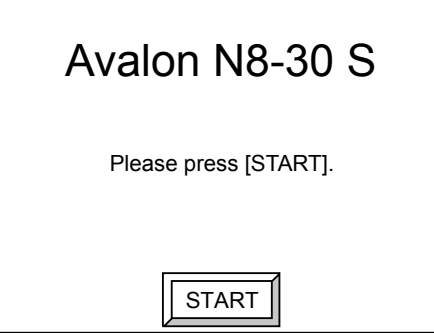

2. Nacisnąć [START], aby rozpocząć formatowanie naświetlarki płyt. Podczas formatowania wyświetlany będzie następujący ekran.

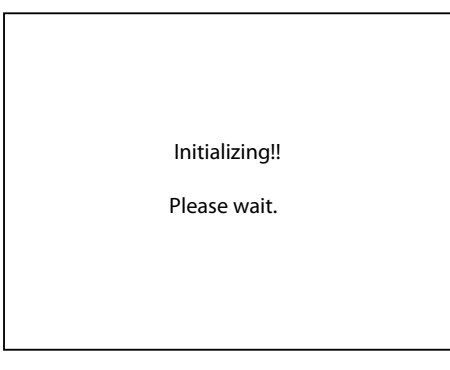

Po zakończeniu formatowania wyświetlony zostanie ekran on-line (Tryb gotowości).

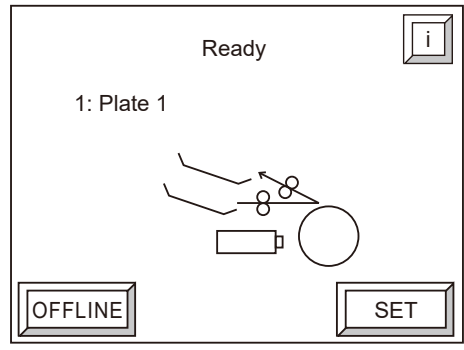

**UWAGA:** Jeżeli nie jest podłączona ładowarka automatyczna, wyświetlony zostanie powyższy ekran. Jeżeli podłączona jest automatyczna ładowarka, prosimy zapoznać się z podręcznikiem referencyjnym ładowarki automatycznej.

#### **Wyłączanie zasilania**

Wyłączyć zasilanie systemu używając następującej procedury.

- 1. Wyłączyć komputer główny.
- 2. Obracać dźwignię przełącznika zasilania naświetlarki płyt w lewo do momentu, gdy znajdzie się w pozycji poziomej. (Zasilanie zostanie wyłączone, gdy w okienku przełącznika zasilania wyświetlony zostanie symbol " $\bigcirc$  OFF".)
- 3. Sprawdzić, czy zasilanie naświetlarki płyt zostało wyłączone, a następnie wyłączyć urządzenia peryferyjne ustawiając przełączniki w pozycji  $\mathcal{O}$ ".
- 4. Wyłączyć zasilanie w pomieszczeniu.

**PRZESTROGA:** Po zakończeniu używania naświetlarki płyt należy wyłączyć nie tylko zasilanie naświetlarki płyt, ale również zasilanie w pomieszczeniu.

**OSTRZEŻENIE:** Podczas prac konserwacyjnych lub usuwania awarii, aby uniknąć wypadków należy wyłączać zasilanie naświetlarki płyt oraz zasilanie w pomieszczeniu.

38 4 Podstawowa obsługa

 $\blacksquare$ 

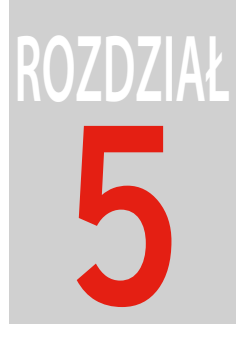

## Menu użytkownika

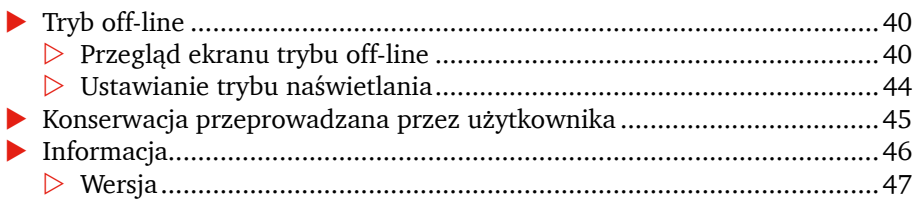

<span id="page-45-0"></span>40

## **Tryb off-line**

### **Przegląd ekranu trybu off-line**

Nacisnąć [OFFLINE] na ekranie on-line, aby wyświetlić ekran trybu off-line.

Strukturę ekranu off-line przedstawiono poniżej. Nacisnąć [ESC] na dowolnym z tych ekranów, aby powrócić do poprzedniego ekranu. Nacisnąć opcję [ONLINE], aby powrócić do ekranu on-line.

**UWAGA:** Aby uzyskać informacje o ekranie off-line, jeżeli podłączona jest ładowarka automatyczna, prosimy zapoznać się z podręcznikiem referencyjnym ładowarki automatycznej. Opcja [Ustawienia nazwy przebijania] jest wyświetlana tylko wtedy, gdy zainstalowany jest opcjonalny zestaw przebijający.

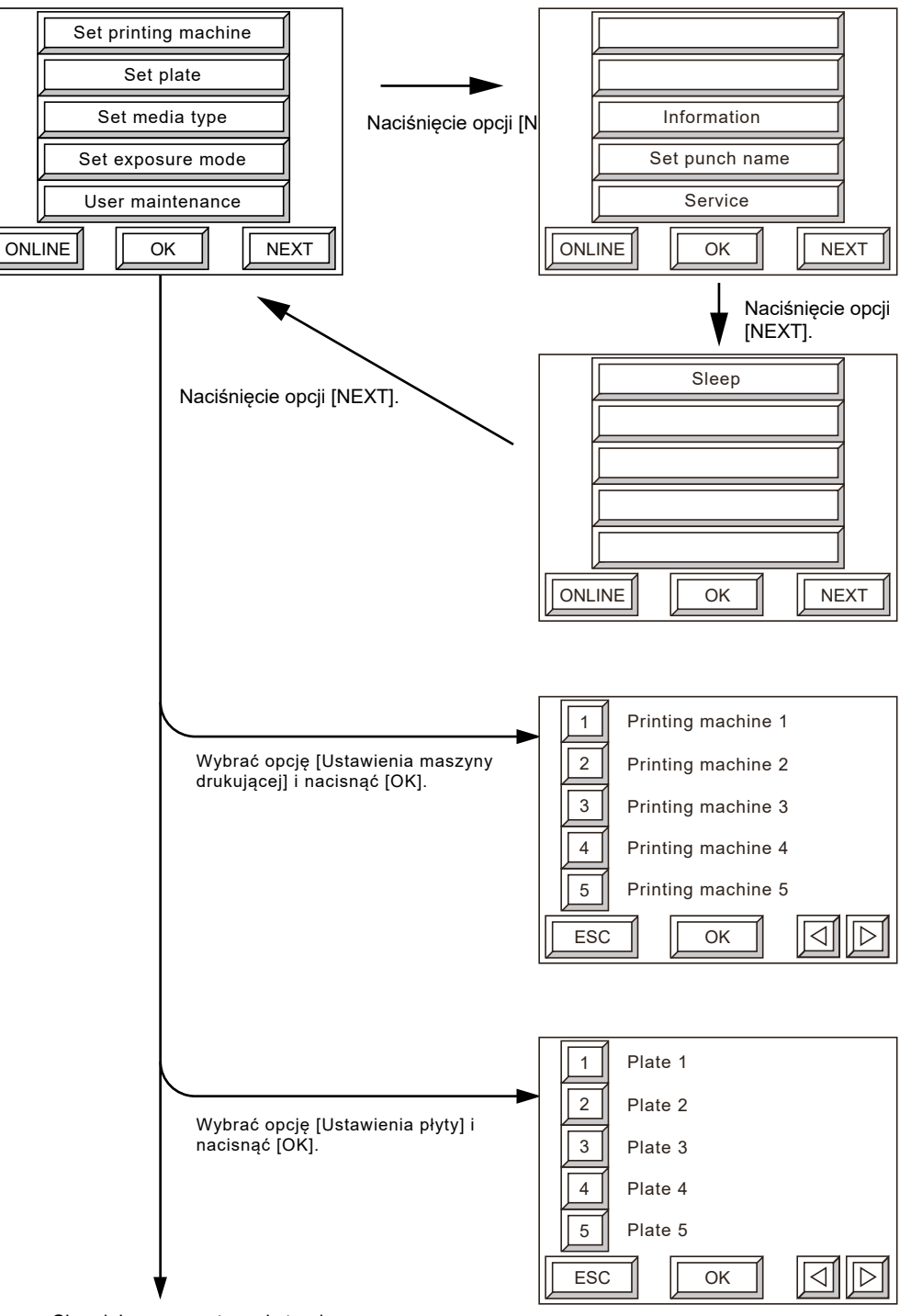

Ciąg dalszy na następnej stronie

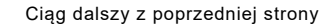

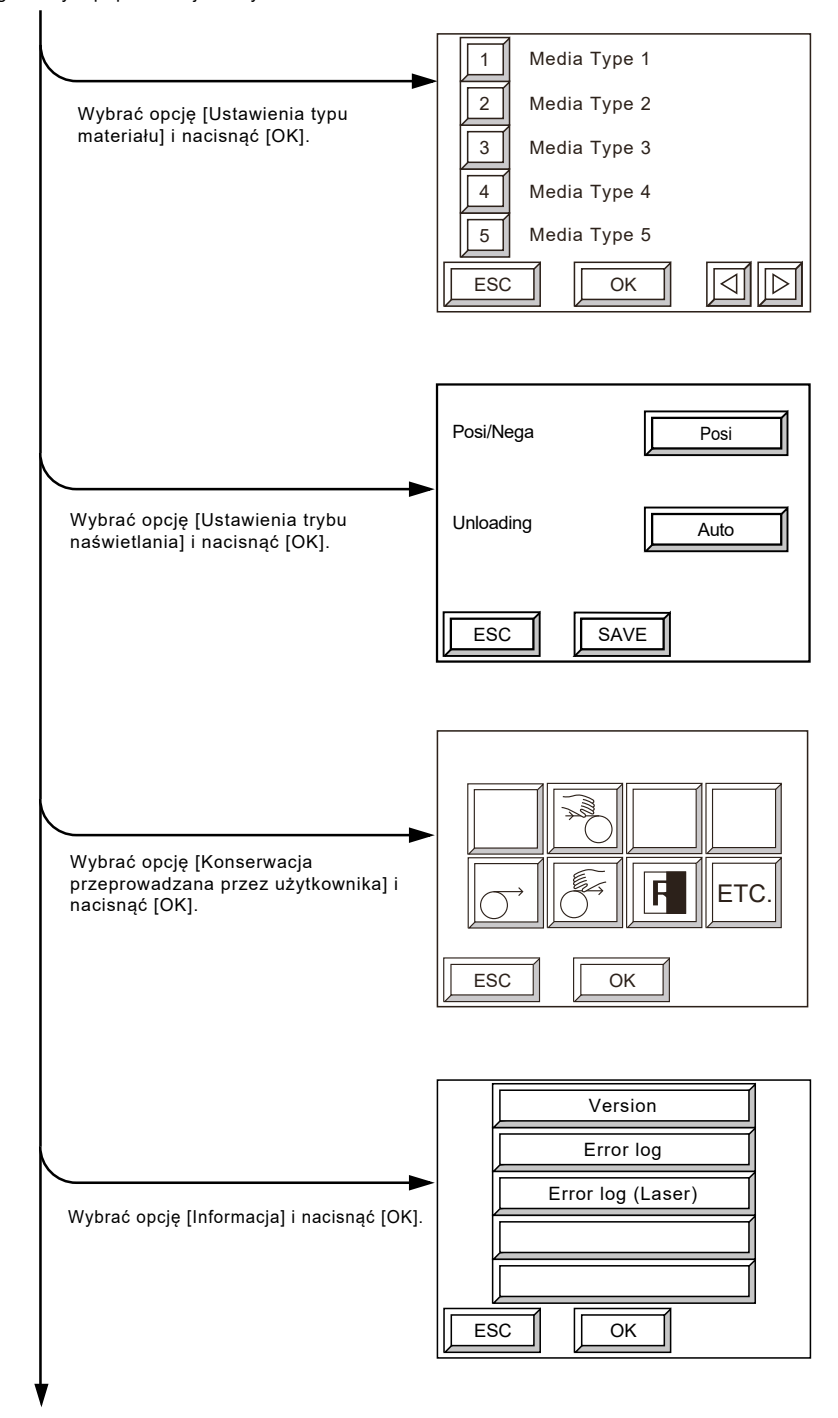

Ciąg dalszy na następnej stronie

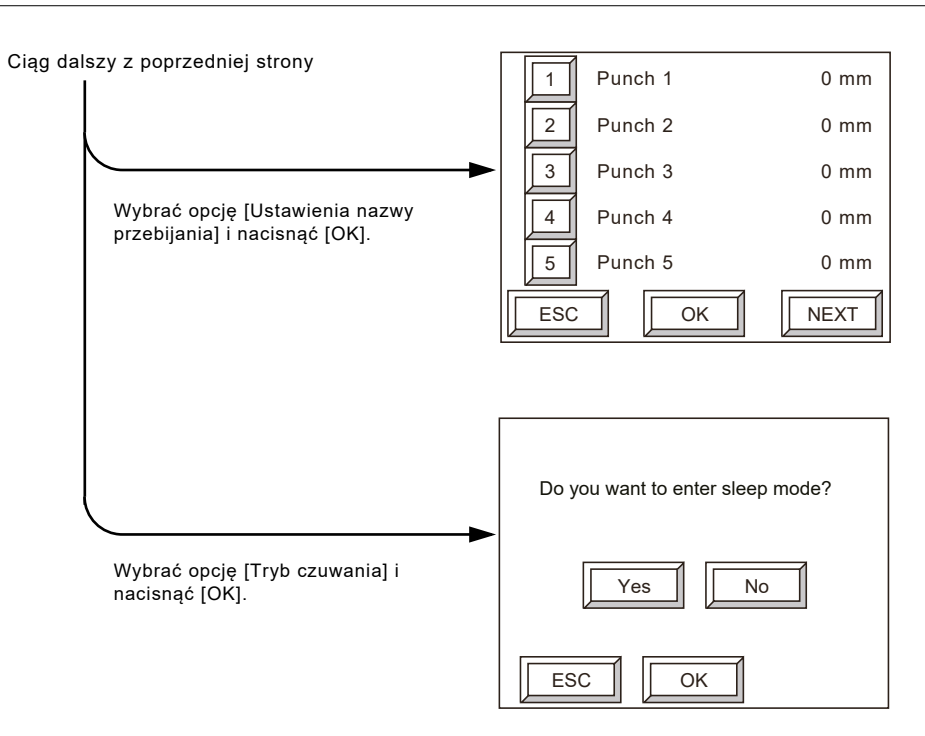

Opcja [Serwis] jest używana przez techniczny personel serwisowy. Nie może być używana w tym przypadku.

Aby uzyskać więcej informacji, prosimy zapoznać się z podręcznikiem referencyjnym

Г

#### <span id="page-49-0"></span>**Ustawianie trybu naświetlania**

Ustawić warunki naświetlania, jak np. metodę rozładowywania płyty na wyjściu, pozytyw/negatyw itp.

1. Wybrać opcję [Ustawienia trybu naświetlania] na ekranie off-line i nacisnąć [OK]. Wyświetlony zostanie następujący ekran.

**UWAGA:** Opcja [Rozładowywanie] jest wyświetlana tylko wtedy, gdy zainstalowany jest zestaw połączeniowy przenośnika lub podłączony jest moduł AT-M8001.

Jeżeli podłączona jest ładowarka automatyczna, prosimy zapoznać się z podręcznikiem referencyjnym ładowarki automatycznej, rozdział "Wybieranie metody rozładowywania".

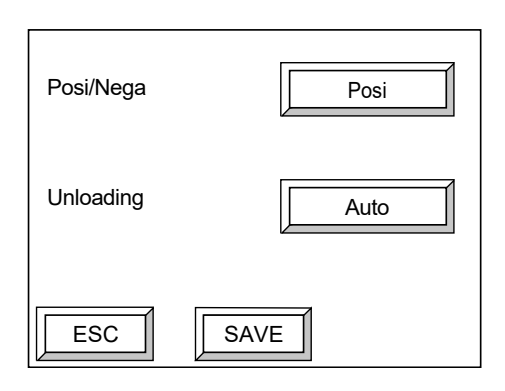

2. Ustawić opcję "Posi/Nega" (dla przesyłania pozytywu lub negatywu).

Każdorazowe naciśnięcie tego przycisku umożliwia przełączanie się pomiędzy opcjami [Posi] i [Nega]

- [Posi] : Wykonywane jest przesyłanie pozytywu.
- [Nega] : Wykonywane jest przesyłanie negatywu.

**UWAGA:** Wybrać opcję [Posi], aby przesyłać z komputera głównego obrazy w formie pozytywów. Naświetlarka płyt sprawdza, czy typ materiału jest ustawiony na opcję pozytywu lub negatywu, a następnie ustawia naświetlanie, aby przesyłane były obrazy w formie pozytywów. Wybrać opcję [Nega], jeżeli z komputera głównego przesyłane są obrazy w formie negatywów. Gdy opcja [Nega] zostanie wybrana dla płyt pozytywowych, naświetlanie nie zostanie przeprowadzone poprawnie na granicy obszaru wypalania. W takim przypadku na komputerze głównym należy ustawić opcję przesyłania obrazów w formie negatywów.

- 3. Ustawianie opcji "Rozładowywanie" (metoda rozładowywania płyty). Każdorazowe naciśnięcie tego przycisku umożliwia przełączanie się pomiędzy opcjami [Auto] i [Przód].
	- [Auto] : Umożliwia rozładowanie naświetlonej płyty w docelowym miejscu rozładowywania określonym w ustawieniach typu materiału dla naświetlarki płyt.
	- [Przód] : Umożliwia rozładowanie naświetlonej płyty na prowadnicę rozładowującą umieszczoną z przodu naświetlarki płyt.

<span id="page-50-0"></span>4. Po wykonaniu ustawień nacisnąć [ZAPISZ]. Wyświetlony zostanie ekran potwierdzenia procedury zapisywania ustawień.

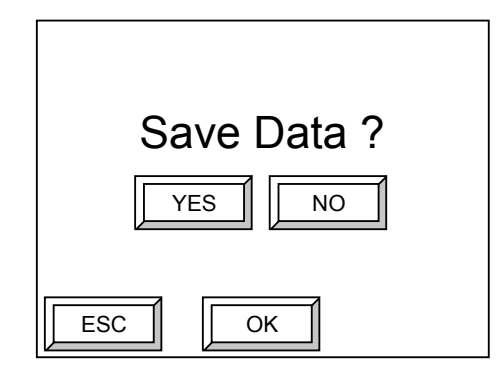

5. Nacisnąć [TAK], a następnie [OK], aby zapisać wszystkie ustawienia. Dane zostaną zapisane i wyświetlony zostanie ekran off-line. Jeżeli zachodzi potrzeba anulowania zapisanych danych, nacisnąć [NIE], a następnie [OK]. Wyświetlony zostanie ekran off-line.

## **Konserwacja przeprowadzana przez użytkownika**

Tej opcji należy używać do testowania naświetlania i do celów konserwacji systemu.

Wybrać opcję [Konserwacja przeprowadzana przez użytkownika] na ekranie off-line i kliknąć [OK], aby wyświetlić następujący ekran trybu konserwacji.

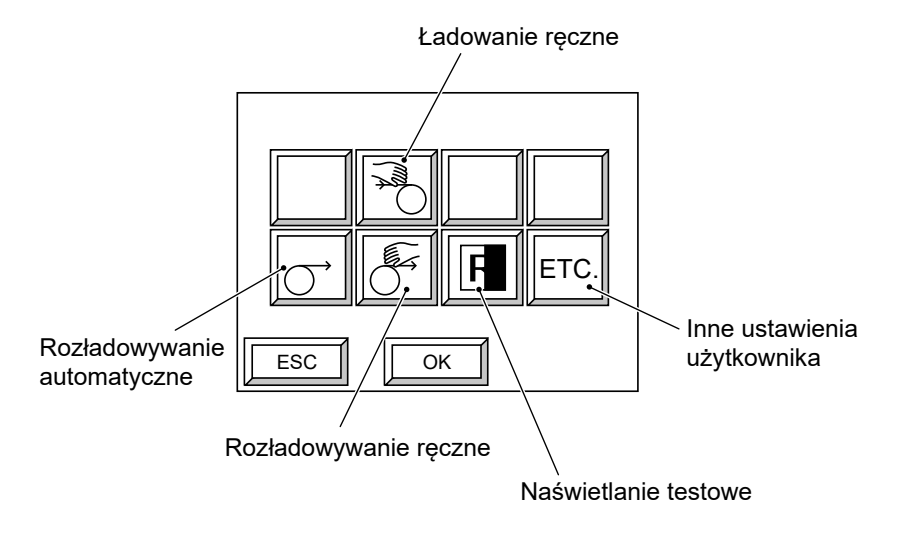

<span id="page-51-0"></span>**UWAGA:** Przycisk automatycznego rozładowywania jest widoczny tylko wtedy, gdy zainstalowany jest zestaw połączeniowy przenośnika lub podłączony jest moduł AT-M8001.

Aby uzyskać więcej informacji, prosimy zapoznać się z podręcznikiem referencyjnym, Rozdział 6 "Tryb konserwacji przeprowadzanej przez użytkownika" na stronie 111.

## **Informacja**

Istnieje możliwość wyświetlenia numeru wersji aktualnie zainstalowanego oprogramowania na naświetlarce płyt oraz automatycznie tworzonego dziennika błędów zawierającego błędy występujące w systemie.

W tym celu należy wybrać opcję [Informacja] i nacisnąć [OK] na ekranie off-line. Wyświetlony zostanie następujący ekran.

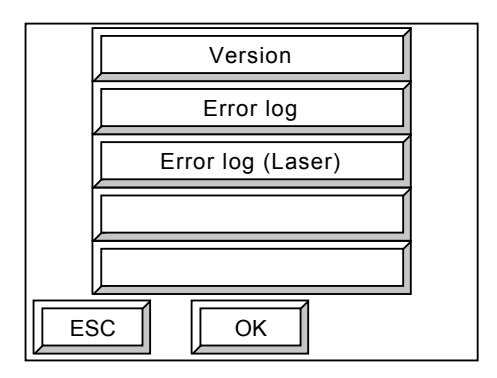

#### <span id="page-52-0"></span>**Wersja**

Umożliwia sprawdzenie wersji oprogramowania sterującego pracą naświetlarki płyt i głowicy drukującej.

1. Wybrać opcję [Wersja] i nacisnąć [OK]. Wyświetlony zostanie ekran wersji oprogramowania.

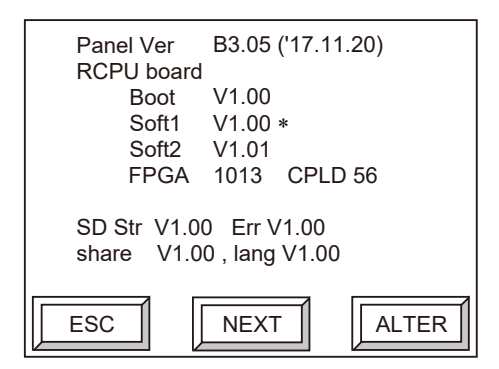

2. Dla naświetlarki płyt można pobrać dwie wersje oprogramowania sterującego. Oprogramowanie zaznaczone gwiazdką (\*) jest aktualnie używanym oprogramowaniem sterującym. Nacisnąć opcję [ZMIEŃ], aby przełączyć się pomiędzy dostępnym oprogramowaniem sterującym. Wyświetlony zostanie następujący ekran.

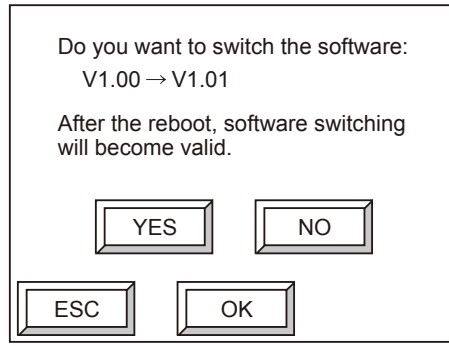

**PRZESTROGA:** Oprogramowanie sterujące należy zmieniać zgodnie ze wskazówkami otrzymanymi od techników serwisowych AGFA.

3. Nacisnąć najpierw [TAK], a następnie [OK]. Nastąpi zmiana wersji oprogramowania. Zmienione oprogramowanie sterujące stanie się aktywne po ponownym uruchomieniu naświetlarki płyt.

4. Aby wyświetlić wersję oprogramowania sterującego pracą głowicy drukującej, nacisnąć opcję [Dalej] na ekranie w kroku 1).

Wyświetlony zostanie następujący ekran.

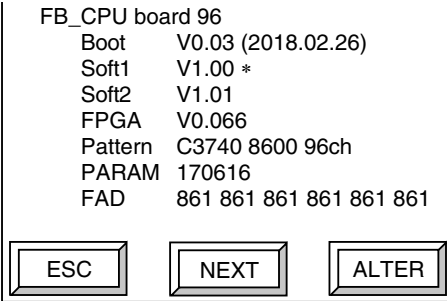

5. Nacisnąć opcję [ZMIEŃ], aby zmienić wersję oprogramowania sterującego pracą głowicy drukującej.

Wyświetlony zostanie następujący ekran.

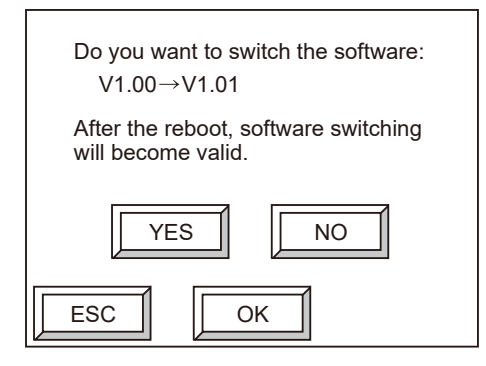

**PRZESTROGA:** Oprogramowanie sterujące należy zmieniać zgodnie ze wskazówkami otrzymanymi od techników serwisowych AGFA.

6. Nacisnąć [TAK], a następnie [OK].

Oprogramowanie sterujące zostanie zmienione. Zmienione oprogramowanie sterujące stanie się aktywne po ponownym uruchomieniu naświetlarki płyt.

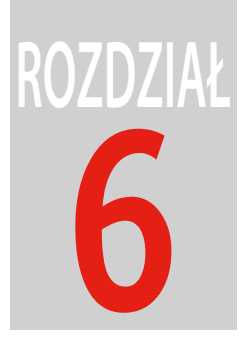

# **Menu użytkownika**

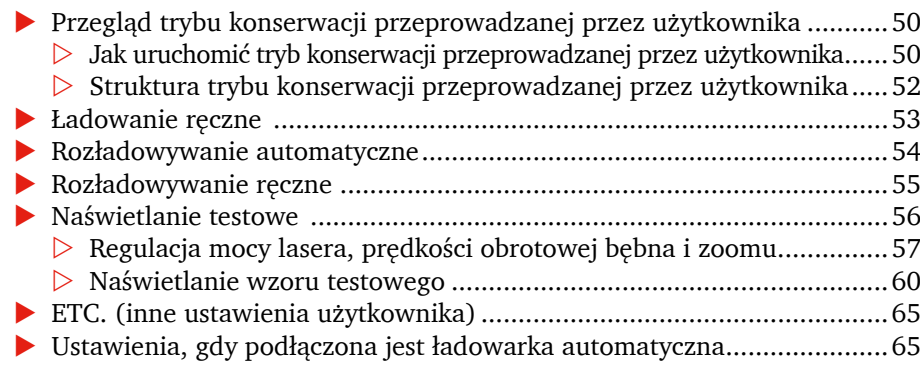

## <span id="page-55-0"></span>**Przegląd trybu konserwacji przeprowadzanej przez użytkownika**

#### **Jak uruchomić tryb konserwacji przeprowadzanej przez użytkownika**

Włączyć tryb konserwacji przeprowadzanej przez użytkownika używając następującej procedury.

1. Gdy wyświetlany jest ekran on-line, nacisnąć [OFFLINE], aby wyświetlić ekran off-line.

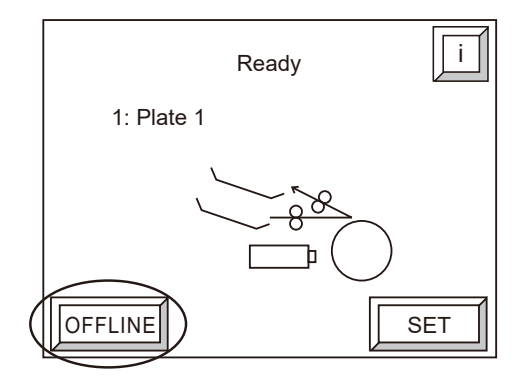

2. Wybrać opcję [Konserwacja przeprowadzana przez użytkownika] na ekranie off-line i nacisnąć [OK].

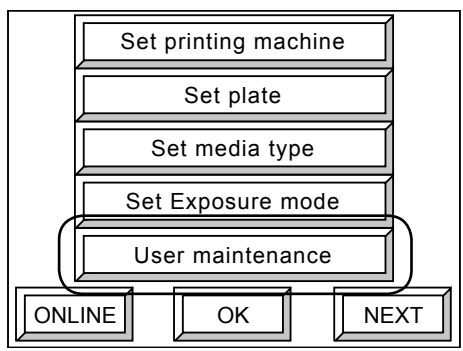

Zostanie wyświetlony następujący ekran uruchamiający tryb konserwacji przeprowadzanej przez użytkownika.

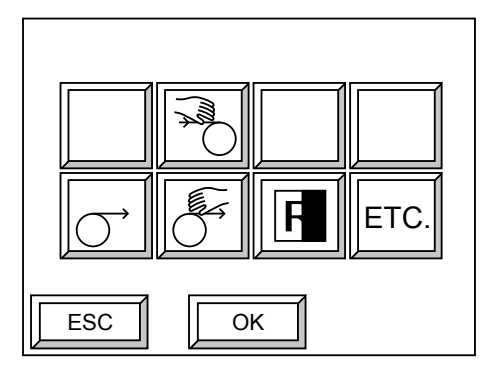

**UWAGA:** Jeżeli podłączona jest ładowarka automatyczna, w lewym górnym rogu ekranu wyświetlana jest ikona . Aby uzyskać więcej informacji, prosimy zapoznać się z rozdziałem "Ustawienia, gdy podłączona jest ładowarka automatyczna" na stronie 65.

F

#### <span id="page-57-0"></span>**Struktura trybu konserwacji przeprowadzanej przez użytkownika**

Poniżej przedstawiono strukturę trybu konserwacji przeprowadzanej przez użytkownika. Nacisnąć [ESC] na dowolnym z tych ekranów, aby powrócić do poprzedniego ekranu.

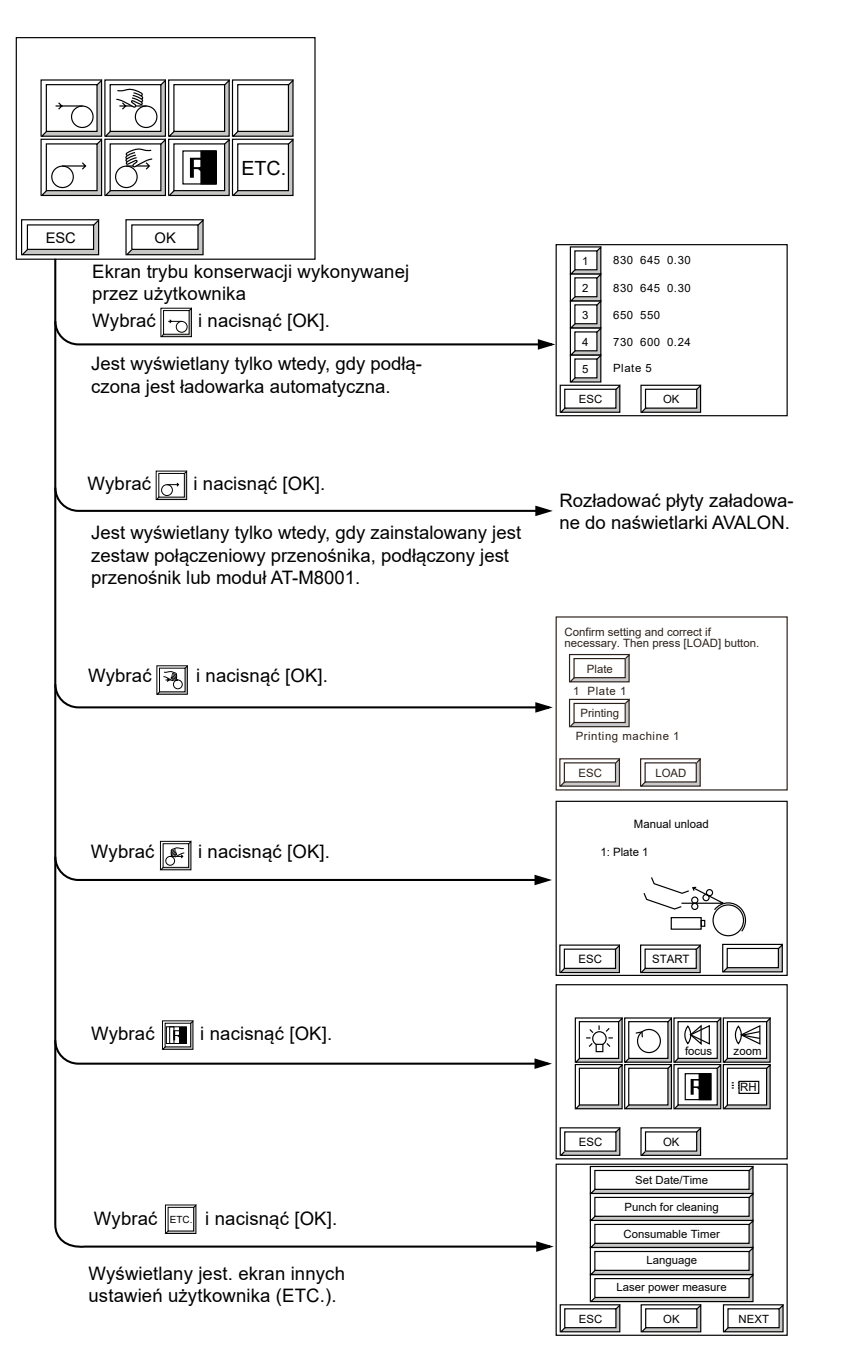

## <span id="page-58-0"></span>**Ładowanie ręczne**

Podczas przeprowadzania naświetlania testowego płyta musi być ładowana w sposób ręczny do naświetlarki płyt.

1. Na ekranie trybu konserwacji przeprowadzanej przez użytkownika wybrać poniższą ikonę  $\|\vec{v}\|$  i nacisnąć [OK].

Wyświetlony zostanie następujący ekran.

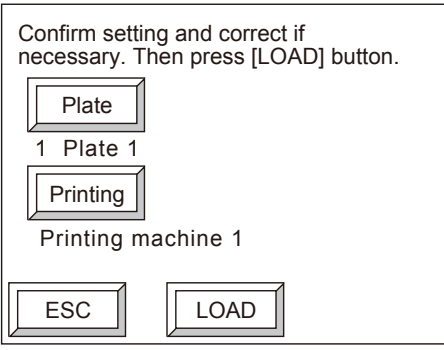

2. Sprawdzić informacje wyświetlane na ekranie a następnie nacisnąć opcję [ZAŁADUJ]. Rozpocznie się ładowanie płyty.

Po załadowaniu płyty naświetlarka płyt automatycznie przeprowadzi regulację wyważarki bębna. Po zakończeniu regulacji, ekran konserwacji przeprowadzanej przez użytkownika automatycznie pojawi się ponownie.

W razie potrzeby nacisnąć opcję [Płyta] lub [Drukowanie], aby zmienić informacje o płycie lub maszynie drukującej.

## <span id="page-59-0"></span>**Rozładowywanie automatyczne**

Jeżeli podłączony jest procesor on-line, płyty załadowane do naświetlarki płyt są rozładowywane przy użyciu procesora.

**UWAGA:** Przycisk automatycznego rozładowywania jest widoczny tylko wtedy, gdy zainstalowany jest zestaw połączeniowy przenośnika, podłączony jest przenośnik lub moduł AT-M8001. Aby uzyskać informacje o procedurach dotyczących używania procesora on-line, prosimy zapoznać się z podręcznikiem obsługi procesora.

1. Na ekranie trybu konserwacji przeprowadzanej przez użytkownika wybrać poniższą ikonę  $\|\sigma\|$ i nacisnąć [OK].

Wyświetlony zostanie następujący ekran.

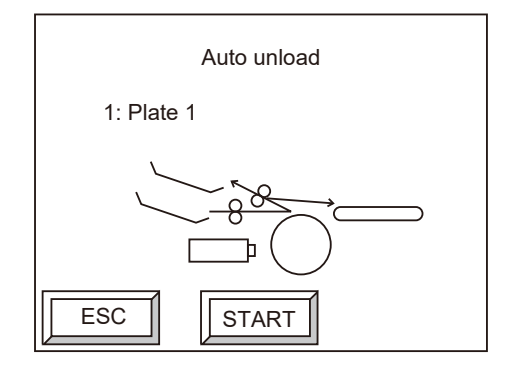

2. Nacisnąć [START].

Płyty zostaną rozładowane. Po zakończeniu rozładowywania ekran powróci do ekranu trybu konserwacji przeprowadzanej przez użytkownika.

## <span id="page-60-0"></span>**Rozładowywanie ręczne**

Umożliwia ręczne rozładowywanie płyt załadowanych do naświetlarki płyt.

1. Na ekranie trybu konserwacji przeprowadzanej przez użytkownika wybrać poniższą ikonę  $\sqrt{\mathcal{F}}$ i nacisnąć [OK].

Wyświetlony zostanie następujący ekran.

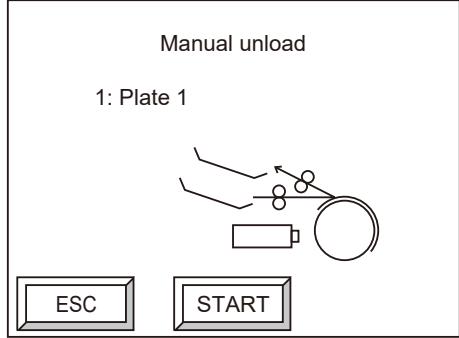

2. Nacisnąć [START]

Płyty zostaną rozładowane. Po zakończeniu rozładowywania ekran powróci do ekranu trybu konserwacji przeprowadzanej przez użytkownika.

г

## <span id="page-61-0"></span>**Naświetlanie testowe**

Przeprowadzić naświetlania testowe w celu ustawienia wartości dla mocy lasera, prędkości obrotowej bębna i zoomu odpowiednich dla używanej płyty. Na ekranie trybu konserwacji przeprowadzanej przez użytkownika wybrać ikonę  $\|\mathbf{F}\|$  i nacisnąć [OK], aby wyświetlić następujący ekran.

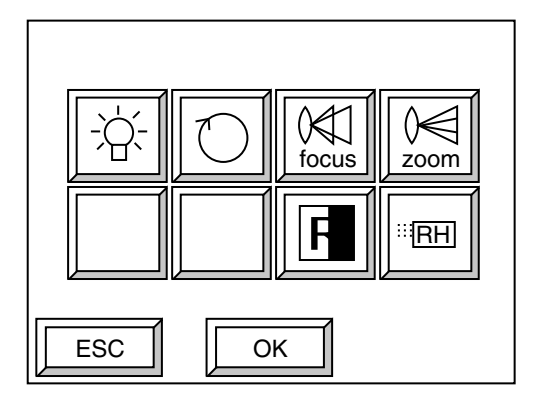

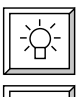

: Umożliwia wykonanie naświetlania testowego w celu wyregulowania mocy lasera.

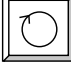

: Umożliwia wykonanie naświetlania testowego w celu wyregulowania prędkości obrotowej bębna.

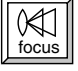

 $\left\| \bigotimes_{\text{focus}} \right\|$  : Umożliwia wykonanie naświetlania testowego w celu wyregulowania ostrości.

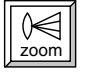

 $\chi$ <sub>zoom</sub> : Umożliwia wykonanie naświetlania testowego w celu wyregulowania zoomu.

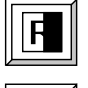

- : Umożliwia wykonanie naświetlania wzoru testowego zapisanego w pamięci naświetlarki płyt.
- **FRH : Tryb regulacji dla serwisowania. Nie może być używany w tym przypadku.**

**UWAGA:** Załadować płytę w sposób ręczny przed przeprowadzeniem naświetlania testowego. Aby uzyskać więcej informacji, prosimy zapoznać się z rozdziałem "Ładowanie ręczne" na stronie 53. Podczas przeprowadzania naświetlania testowego zalecamy, aby rozpocząć od wykonania regulacji zgrubnych przy użyciu ogólnej wartości początkowej i dużej wartości przyrostowej. Następnie należy sprawdzić wynik i przeprowadzić regulację precyzyjną w celu określenia optymalnych wartości. Opcje "Ustawianie informacji o maszynie drukującej" i "Ustawienia warunków naświetlania" są ignorowane, gdy przeprowadzane jest naświetlanie testowe lub naświetlanie wzoru testowego. Pozycja początkowa dla naświetlania w podstawowym kierunku skanowania wynosi około 25 mm od krawędzi dolnej płyty, a pozycja końcowa około 25 mm od krawędzi górnej. Obie pozycje są stałe. Jeżeli naświetlana jest płyta pozytywowa, wypalanie nie jest przeprowadzane.

### <span id="page-62-0"></span>**Regulacja mocy lasera, prędkości obrotowej bębna i zoomu**

W poniższym rozdziale opisana została procedura przeprowadzania naświetleń testowych w celu wyregulowania mocy lasera, prędkości obrotowej, ostrości i zoomu. W tym przykładzie używany jest przycisk  $\|\cdot\|$  (Natężenie).

- 1. Nacisnąć  $\|\hat{\varphi}\|$ , a następnie [OK].  $ESC$   $||$   $||$  OK focus IIII zoom RH Od lewej do prawej: Przyciski natężenia, prędkości obrotowej bębna, ostrości i zoomu
- 2. Wyświetlony zostanie następujący ekran.

Włączyć lub wyłączyć używanie trybu ekranu precyzyjnego (Tryb precyzyjny), a następnie nacisnąć [OK].

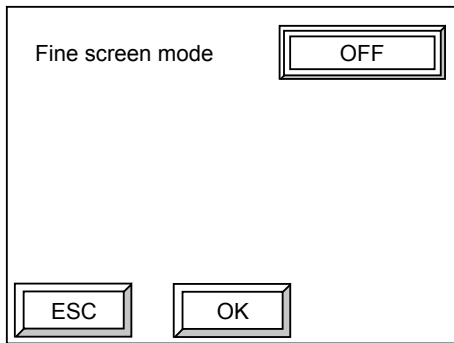

Każdorazowe naciśnięcie przycisku trybu ekranu precyzyjnego umożliwia przełączanie się pomiędzy opcjami [ON] (włączony) i [OFF] (wyłączony).

[ON]: Płyty są naświetlane przy użyciu trybu precyzyjnego.

[OFF]: Płyty są naświetlane przy użyciu trybu normalnego.

**UWAGA:** Aby uzyskać więcej informacji o trybie ekranu precyzyjnego, prosimy zapoznać się z rozdziałem "Setting the Fine mode and Lenticular mode printing exposure" na stronie 75.

3. Po zakończeniu naświetlania nacisnąć [OK]. Wyświetlony zostanie następujący ekran.

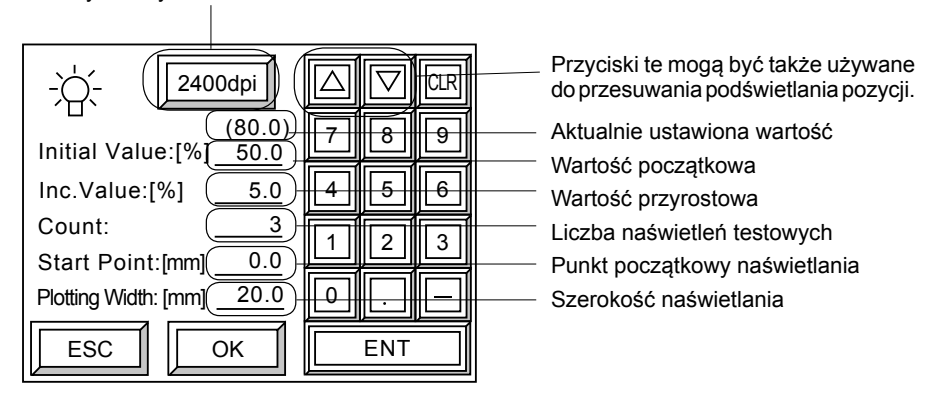

Przycisk wybierania rozdzielczości

**UWAGA:** Na powyższym ekranie wartość w nawiasach powyżej wartości początkowej przedstawia moc lasera, prędkość obrotową bębna, wartość ostrości lub wartość zoomu dla wybranego typu płyty podczas ładowania płyty. Należy używać tych wartości jako wartości referencyjnych podczas przeprowadzania naświetlania testowego.

Wartość początkowa jest mocą lasera (lub prędkością obrotową bębna, wartością ostrości lub wartością zoomu) używaną podczas naświetlania testowego.

Wartość przyrostowa określa wielkość zmiany względem wartości początkowej. Na przykład, jeżeli wartość przyrostowa mocy lasera jest ustawiona na 10%, zmiana mocy lasera będzie odbywać się w odstępach co 10% od wartości początkowej.

Opcja "Count" (Liczba) określa liczbę przeprowadzanych naświetleń testowych. Na przykład, jeżeli wartość początkowa regulacji mocy lasera wynosi 50%, wartość przyrostowa 10%, a liczba naświetleń testowych 5, naświetlanie będzie odbywać się pięć razy począwszy od wartości 50%, powiększanej następnie o 10% do wartości 60%, 70%, 80% i 90%.

Punkt początkowy naświetlania jest odległością od krawędzi płyty do punktu, w którym rozpoczyna się naświetlanie testowe. Wartość ta jest aktualizowana (przesuwana do następnej możliwej pozycji naświetlania) po każdorazowym zakończeniu naświetlania testowego.

- 4. Nacisnąć przycisk wyboru rozdzielczości i wybrać wartość rozdzielczości. Po każdym naciśnięciu przycisku ustawienia zmieniają się w następujący sposób.  $1200$ dpi  $\rightarrow$  2400dpi  $\rightarrow$  2438dpi  $\rightarrow$  2540dpi  $\rightarrow$  1200dpi
- 5. Wprowadzić według uznania najlepszą wartość początkową i nacisnąć [ENT]. Podświetlone zostaną ustawienia wartości początkowej.
- 6. Wprowadzić wymaganą wartość przyrostową, a następnie nacisnąć [ENT]. Podświetlone zostaną ustawienia liczby naświetleń testowych.
- 7. Wprowadzić wymaganą liczbę naświetleń testowych, a następnie nacisnąć [ENT]. Podświetlone zostaną ustawienia punktu początkowego naświetlania.
- 8. Wprowadzić wymaganą wartość dla punktu początkowego naświetlania, a następnie nacisnąć [ENT].
- 9. Wprowadzić jedną szerokość kreślenia wzoru testowego i nacisnąć [ENT].

**UWAGA:** Podczas przeprowadzania naświetlania testowego ustawienia dla typu materiału zarejestrowanego w danych, które zostały wybrane podczas ładowania płyty są używane do ustawień innych niż wartość początkowa, prędkość obrotowa bębna i liczba naświetleń testowych (w przypadku naświetlania testowego dla mocy lasera, prędkości obrotowej bębna, wartości ostrości i wartości zoomu).

Aby ustawić wartość początkową, wartość przyrostową, liczbę naświetleń testowych i punkt początkowy naświetlania, prosimy zapoznać się z poniższą tabelą i ustawić wartości zwracając uwagę na następujące kwestie:

Wartość początkowa musi być równa lub większa niż limit minimalny.

[Wartość początkowa + przyrost x (liczba naświetleń testowych - 1)] musi być równa lub mniejsza niż limit minimalny.

[Punkt początkowy naświetlania testowego + (szerokość kreślenia + 5) x (liczba naświetleń testowych - 1)] musi być równa lub mniejsza niż rozmiar poziomy płyty.

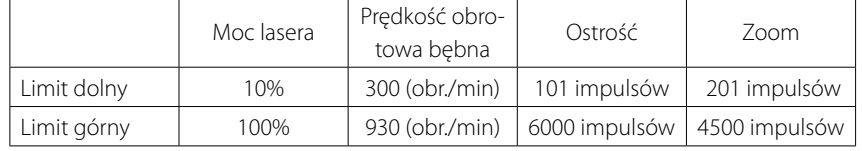

#### 10. Nacisnąć [OK].

Wyświetlony zostanie następujący ekran.

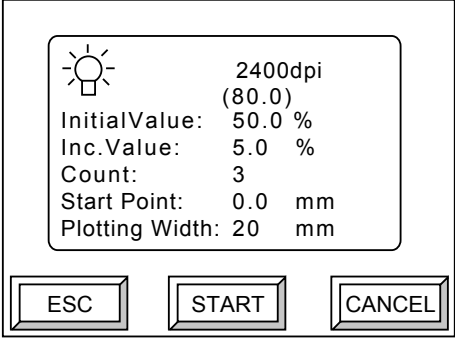

<span id="page-65-0"></span>11. Sprawdzić wyświetlane informacje, a następnie nacisnąć [START]. Rozpocznie się naświetlanie testowe przy użyciu wprowadzonych ustawień. Naświetlanie będzie odbywać się przy użyciu ustawionej szerokości naświetlania oraz wstawiany będzie odstęp 5 mm pomiędzy kolejnymi naświetleniami.

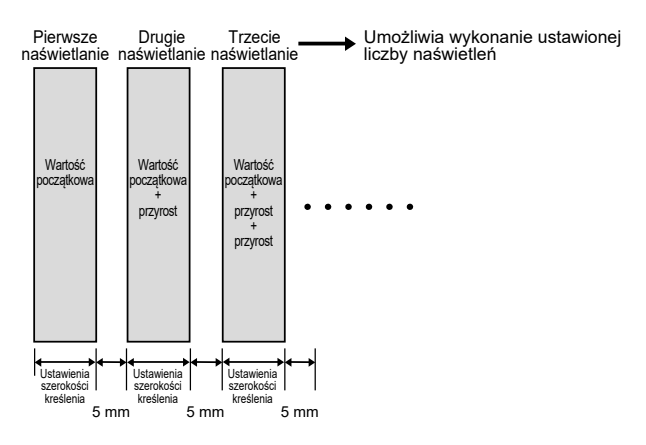

Po zakończeniu naświetlania testowego wyświetlony zostanie ponownie ekran wyboru naświetlania testowego.

#### **Naświetlanie wzoru testowego**

Umożliwia wykonanie naświetlania wzoru testowego zapisanego w pamięci naświetlarki płyt.

- $ESC$   $||$   $||$   $OK$ focus  $\| \cdot \|$  zoom ातम
- 1. Nacisnąć ikonę wzoru testowego, a następnie [OK].

2. Wyświetlony zostanie następujący ekran.

Włączyć lub wyłączyć używanie trybu ekranu precyzyjnego (Tryb precyzyjny), a następnie nacisnąć [OK].

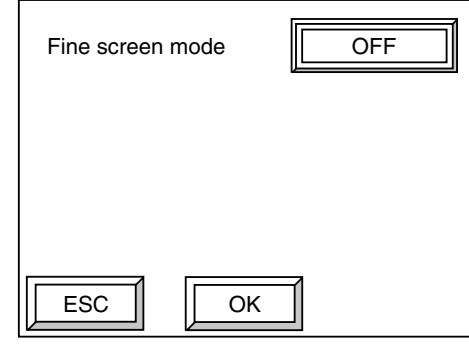

**UWAGA:** Aby uzyskać więcej informacji o trybie ekranu precyzyjnego, prosimy zapoznać się z rozdziałem "Setting the Fine mode and Lenticular mode printing exposure" na stronie 75.

3. Ustawić tryb ekranu precyzyjnego, a następnie nacisnąć [OK]. Wyświetlony zostanie następujący ekran.

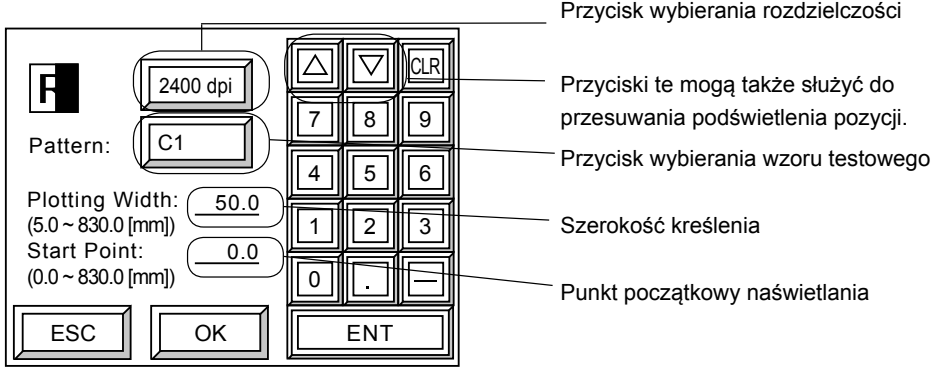

- 4. Nacisnąć przycisk wyboru rozdzielczości i wybrać wartość rozdzielczości. Po każdym naciśnięciu przycisku rozdzielczość będzie zmieniać się w następujący sposób.  $1200$ dpi  $\rightarrow$  2400dpi  $\rightarrow$  2438dpi  $\rightarrow$  2540dpi  $\rightarrow$  1200dpi
- 5. Nacisnąć przycisk wyboru wzoru testowego i wybrać określony wzór testowy.

**UWAGA:** Aby uzyskać więcej informacji o wzorach testowych, prosimy zapoznać się z rysunkami w rozdziale "Wzory testowe" na stronie 63.

6. Wprowadzić szerokość kreślenia wzoru testowego, a następnie nacisnąć [ENT]. Podświetlone zostaną ustawienia punktu początkowego naświetlania.

62

7. Wprowadzić wymaganą wartość dla punktu początkowego naświetlania, a następnie nacisnąć [ENT].

**UWAGA:** Punkt początkowy naświetlania jest odległością od krawędzi płyty do punktu, w którym rozpoczyna się naświetlanie testowe. Wartość ta jest aktualizowana (przesuwana do następnej możliwej pozycji naświetlania) po każdorazowym zakończeniu naświetlania testowego.

8. Po zakończeniu wprowadzania ustawień, nacisnąć [OK]. Wyświetlony zostanie następujący ekran.

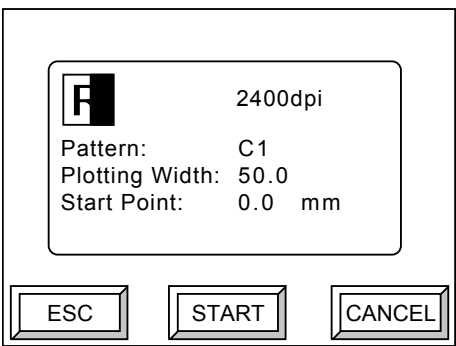

9. Sprawdzić wyświetlane informacje, a następnie nacisnąć [START]. Rozpocznie się naświetlanie testowe przy użyciu wprowadzonych ustawień. Po zakończeniu naświetlania testowego wyświetlony zostanie ponownie ekran wyboru naświetlania testowego.

#### **Wzory testowe**

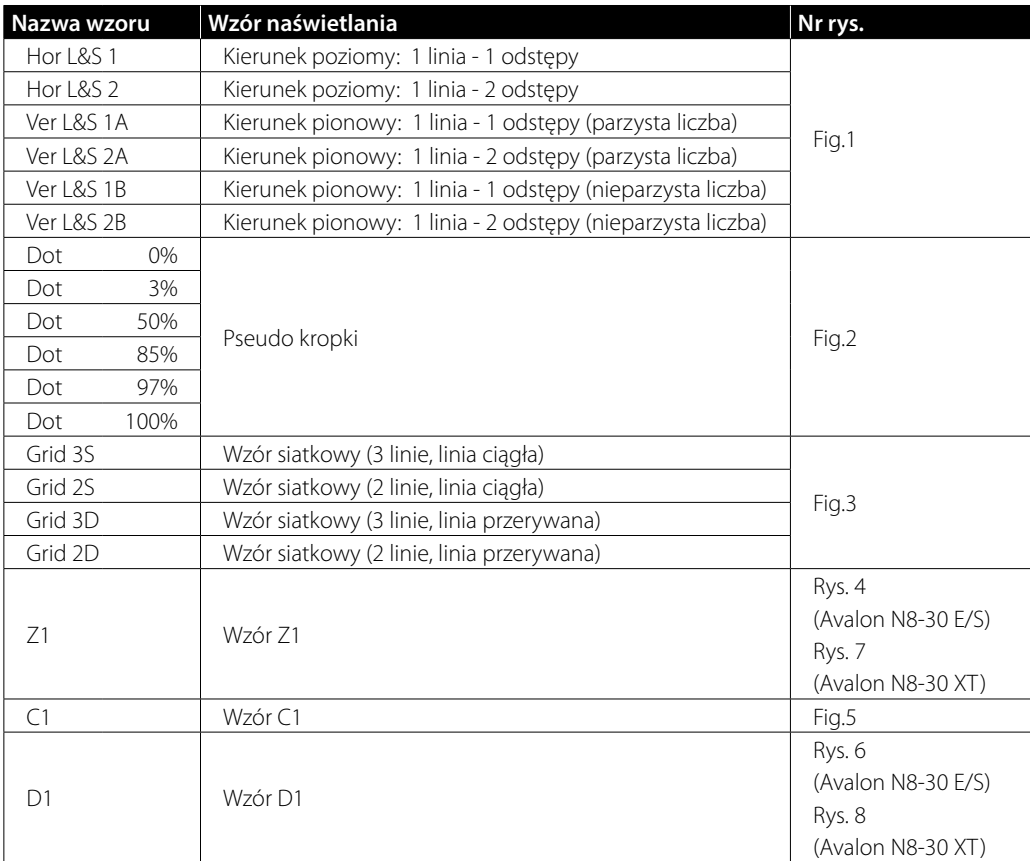

F

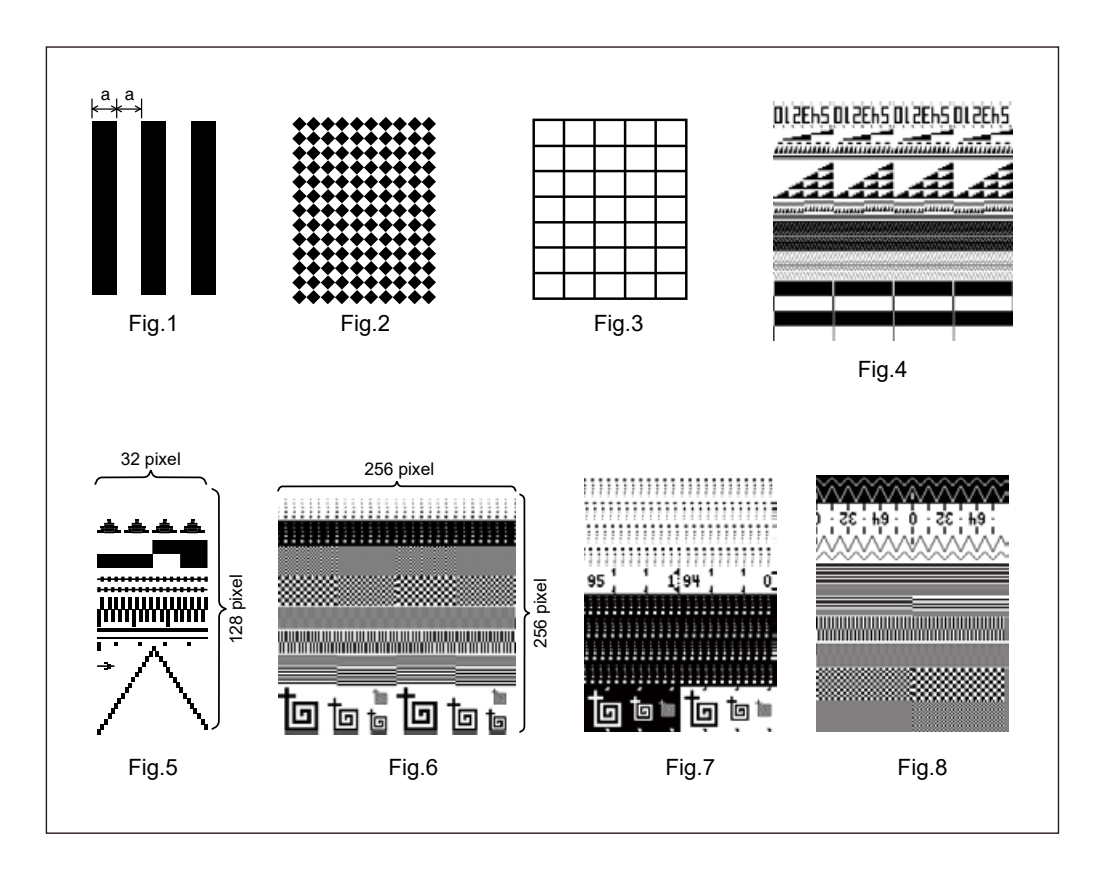

## <span id="page-70-0"></span>**ETC. (inne ustawienia użytkownika)**

Używać tego ekranu do wykonywania różnych ustawień, takich jak data, godzina i język interfejsu. W tym celu należy wybrać opcję [ETC.] i nacisnąć [OK] na ekranie trybu konserwacji przeprowadzanej przez użytkownika. Wyświetlony zostanie następujący ekran. Poniżej przedstawiono strukturę ustawień wykonywanych przez użytkownika.

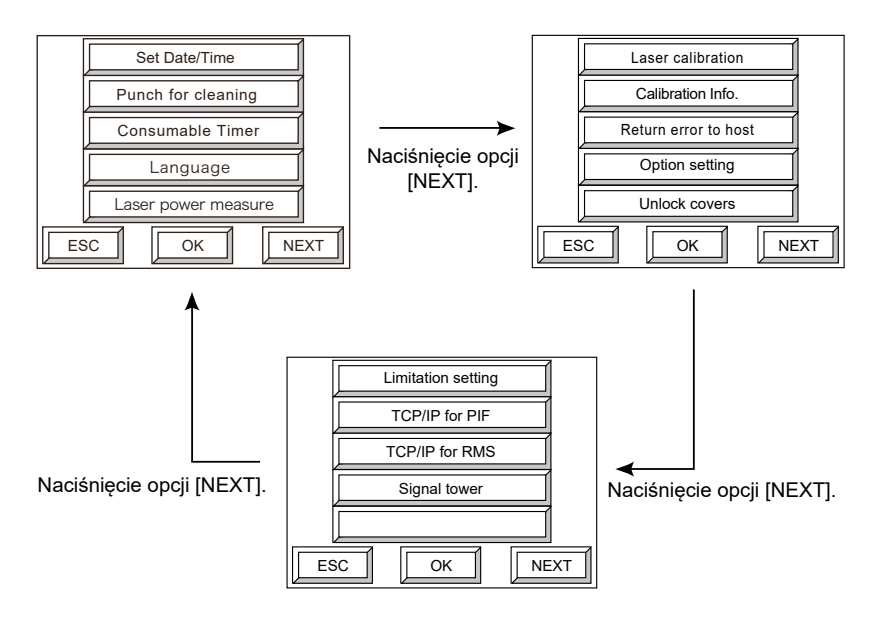

Aby uzyskać więcej informacji o regulacji mocy lasera, prędkości obrotowej bębna, ostrości, zoomu i wzoru testowego, prosimy zapoznać się z odpowiednimi podręcznikami referencyjnymi.

## **Ustawienia, gdy podłączona jest ładowarka automatyczna**

Aby uzyskać informacje o ustawieniach na ekranie trybu konserwacji przeprowadzanej przez użytkownika, gdy podłączona jest ładowarka automatyczna, prosimy zapoznać się z podręcznikiem referencyjnym ładowarki automatycznej.

 $\blacksquare$
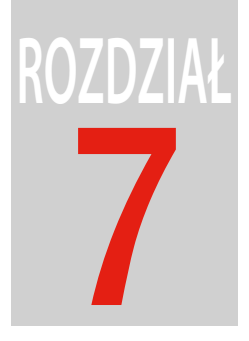

# **Konserwacja**

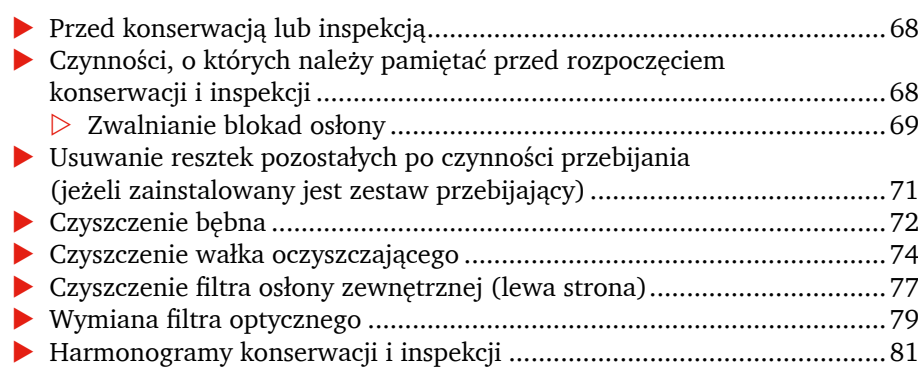

# <span id="page-73-0"></span>**Przed konserwacją lub inspekcją**

#### **Czynności, o których należy pamiętać przed rozpoczęciem konserwacji i inspekcji**

Przed przeprowadzeniem konserwacji i inspekcji należy pamiętać o następujących czynnościach.

**OSTRZEŻENIE:** Wyłączyć zasilanie naświetlarki płyt, o ile nie zostały wydane inne instrukcje. Jeżeli takie prace będą przeprowadzane przy włączonym zasilaniu istnieje niebezpieczeństwo porażenia prądem elektrycznym.

> Nie zdejmować osłony. Osłonę można zdejmować wyłącznie do celów przeprowadzenia czynności konserwacyjnych lub inspekcyjnych. Zdjęcie osłony może narazić operatora na działanie niebezpiecznego promieniowania laserowego.

Czynności czyszczenia i konserwacji systemu powinien przeprowadzać wyłącznie personel, który przeszedł wymagane szkolenia.

**PRZESTROGA:** Podczas czyszczenia należy dobrze wentylować powietrze w pomieszczeniu. Należy zachować ostrożność, aby nie upuścić osłony tylnej podczas jej zdejmowania lub instalowania. Przestrzegać poniższych instrukcji, aby uniknąć pożaru.

Szmatkę do czyszczenia należy nasączać alkoholem w miejscu oddalonym od naświetlarki płyt. Uważać, aby alkohol nie przedostał się na bęben.

Nasączać szmatkę minimalną ilością alkoholu (aby alkohol nie kapał po wykręceniu szmatki). Uzyskać karty charakterystyki substancji chemicznych dla roztworu alkoholu etylowego i środka do czyszczenia folii oraz obsługiwać te substancje zgodnie z instrukcjami zawartymi w kartach charakterystyki.

Aby uzyskać dostęp do dedykowanych narzędzi używanych podczas czyszczenia lub konserwacji należy przejść określone szkolenie.

#### <span id="page-74-0"></span>**Zwalnianie blokad osłony**

Na osłonie górnej i osłonie tylnej zainstalowane są blokady, które należy zwolnić w celu otworzenia osłon. Aby zwolnić blokady należy przeprowadzić następującą procedurę. Po zamknięciu osłon i po wykonaniu niezbędnych prac konserwacyjnych blokady należy zamknąć.

1. Wybrać opcję [Konserwacja przeprowadzana przez użytkownika] i nacisnąć [OK] na ekranie off-line. Wyświetlony zostanie następujący ekran.

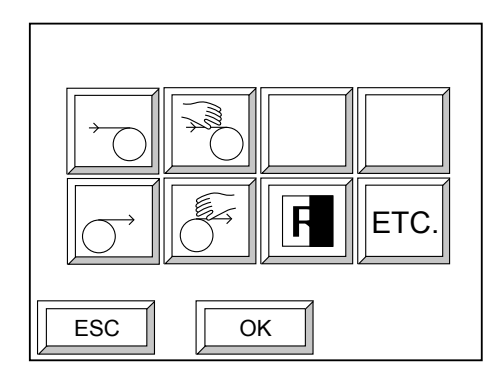

2. Wybrać [ETC.] i nacisnąć [OK]. Wyświetlony zostanie następujący ekran.

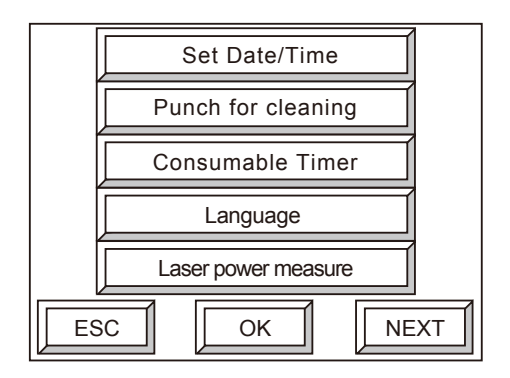

3. Nacisnąć [DALEJ].

Wyświetlony zostanie następujący ekran.

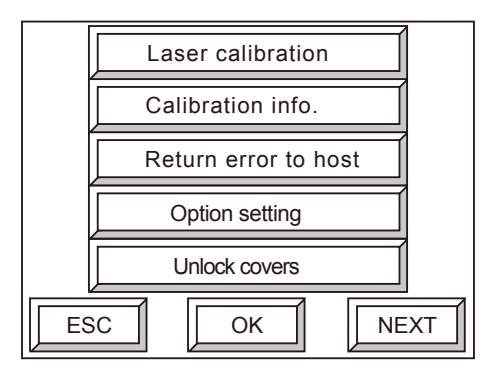

4. Wybrać [Odblokuj osłony] i nacisnąć [OK]. Wyświetlony zostanie następujący ekran.

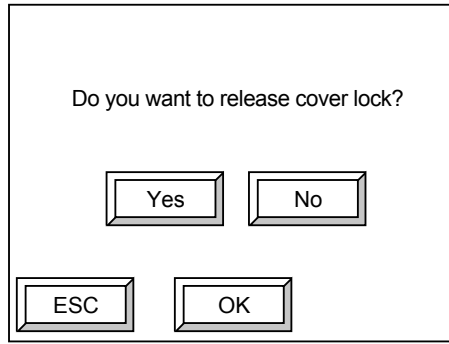

5. Wybrać [Tak] i nacisnąć [OK]. Wyświetlony zostanie następujący ekran, a blokady osłony górnej i tylnej zostaną zwolnione.

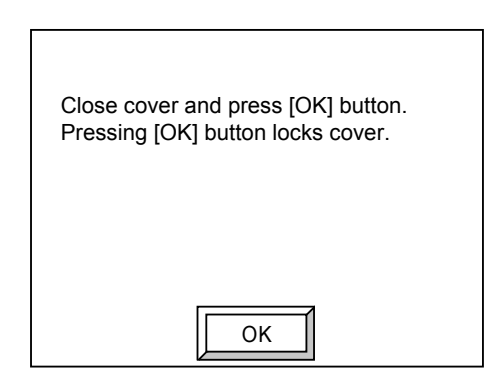

**UWAGA:** Po zakończeniu prac konserwacyjnych zamknąć osłonę, a następnie na powyższym ekranie nacisnąć [OK]. Blokada zamknie się.

# <span id="page-76-0"></span>**Usuwanie resztek pozostałych po czynności przebijania (jeżeli zainstalowany jest zestaw przebijający)**

Należy w regularnych odstępach czasu usuwać resztki pozostałe po czynności przebijania otworu. Resztki te należy usuwać w następujący sposób.

1. Zdjąć z osłony tylnej pojemnik na resztki pozostałe po czynności przebijania.

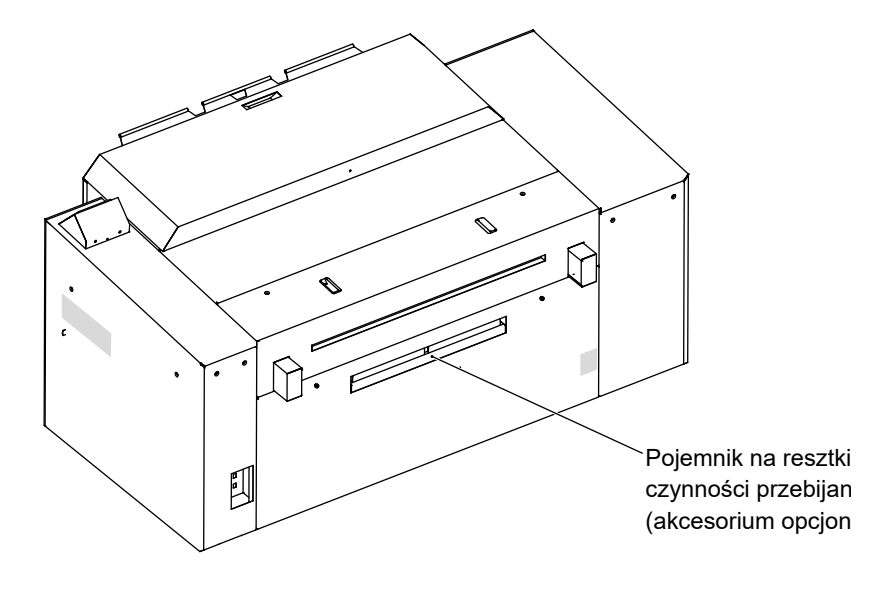

- 2. Po usunięciu resztek ponownie zamontować pojemnik na resztki. Nie usuwać resztek pozostałych po czynności przebijania jako zwykłych odpadów. Postępować zgodnie z instrukcjami podanymi w podręczniku bezpieczeństwa, rozdział "Obsługa płyty i pojemnika na resztki po czynności przebijania płyty" na stronie 25.
- 3. Nacisnąć [RESETUJ] dla opcji "Resztki po czynności przebijania" na trzeciej stronie ekranu "Zegar materiałów eksploatacyjnych", do którego uzyskuje się dostęp z ekranu innych ustawień użytkownika, aby zresetować ilość resztek pozostałych po czynności przebijania.

**UWAGA:** Tylko, gdy opcja "Ostrzeżenie o resztkach pozostałych po czynności przebijania" jest włączona w ustawieniach użytkownika/ETC. (inne ustawienia użytkownika)/ustawienia opcji.

# <span id="page-77-0"></span>**Czyszczenie bębna**

Czyścić bęben raz na miesiąc postępując zgodnie z poniższą procedurą.

**OSTRZEŻENIE:** Pod żadnym pozorem nie odkręcać śrub ani nie zdejmować osłon nieokreślonych w tym punkcie. Nie dotykać podpory czujnika.

- 1. Po sprawdzeniu, że wszystkie drzwi i osłony są zamknięte włączyć zasilanie naświetlarki płyt i przeprowadzić formatowanie.
- 2. Do zwolnienia blokady osłony tylnej używać panelu sterowania. Aby uzyskać więcej informacji, prosimy zapoznać się z rozdziałem "Releasing the cover locks" na stronie 69.
- 3. Poluzować dwie śruby motylkowe na górnej krawędzi osłony tylnej przy użyciu narzędzia do obsługi śrub motylkowych.

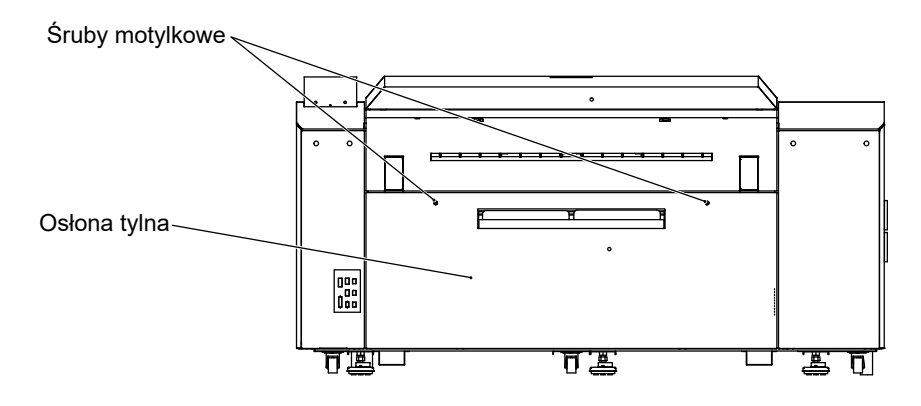

**UWAGA:** Jeżeli podłączony jest przenośnik, ustawić przenośnik w pozycji pionowej. Usunąć resztki pozostałe po czynności przebijania z pojemnika na resztki, gdy pojemnik będzie pełny. Aby uzyskać więcej informacji, prosimy zapoznać się z rozdziałem "Removing punch debris (when the punch connection kit is installed)" na stronie 71.

**PRZESTROGA:** Podczas podnoszenia przenośnika sprawdzić, czy przenośnik nie przewraca się. Jeżeli przewraca się, skontaktować się z dostawcą w celu wymiany sprężyny gazowej. Używanie sprężyny gazowej w stanie powodującym przewracanie się przenośnika może prowadzić do obrażeń ciała podczas podnoszenia przenośnika.

4. Przesunąć osłonę tylną do siebie i do góry w celu jej zdjęcia.

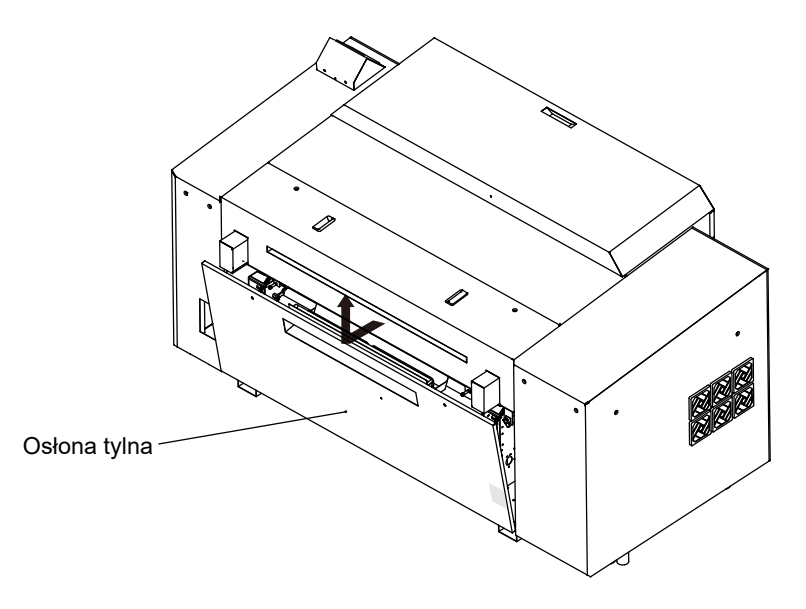

5. Ustawić przełącznik zwalniania hamulca w pozycji <a>[</a>si(SWOBODNY), aby odblokować bęben.

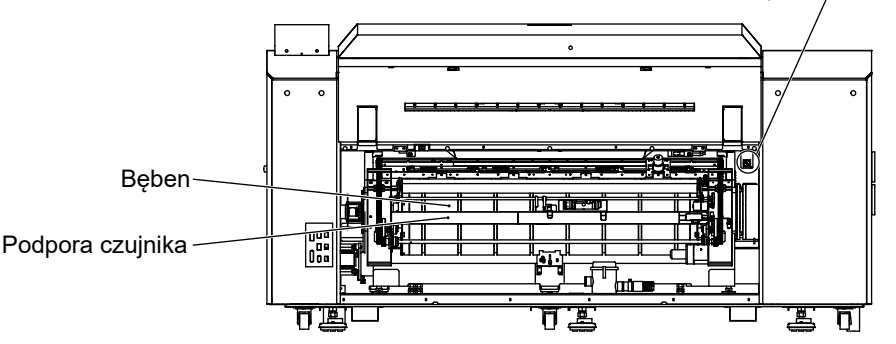

Przełącznik zwalniania hamulca

- 6. Obracając bęben ręcznie wytrzeć powierzchnię bębna przy użyciu szmatki nasączonej alkoholem etylowym lub środkiem do czyszczenia folii (szmatka powinna być miękka, czysta i nie powinna pozostawiać na powierzchni pyłu bawełnianego).
- 7. Po zakończeniu czyszczenia bębna ustawić przełącznik zwalniania hamulca w pozycji $\sim$ (ZABLOKOWANY) i zablokować bęben. Jeżeli przełącznik zwalniania hamulca jest ustawiony w pozycji <a>[</a>s</a>(SWOBODNY), wchodzi w kontakt z osłoną tylną.

<span id="page-79-0"></span>8. Ustawić krawędź dolną osłony tylnej na dwóch haczykach na jednostce głównej i przymocować osłonę tylną wyrównując równocześnie śruby motylkowe względem otworów.

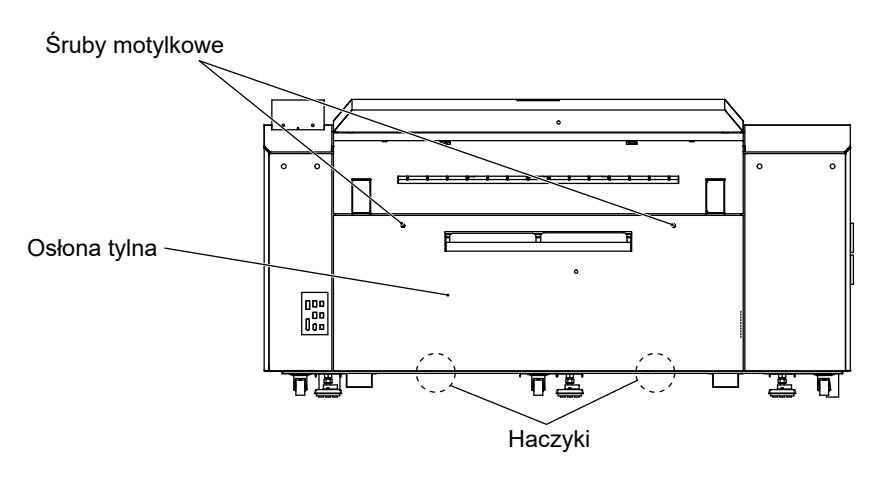

- 9. Po dokręceniu śrub motylkowych do oporu, dokręcić je ponownie przy użyciu narzędzia do obsługi śrub motylkowych.
- 10. Na panelu sterowania nacisnąć [OK].

## **Czyszczenie wałka oczyszczającego**

Czyścić wałek oczyszczający raz na miesiąc postępując zgodnie z poniższą procedurą.

**PRZESTROGA:** Pod żadnym pozorem nie odkręcać śrub ani nie zdejmować osłon nieokreślonych w tym punkcie.

Nie dotykać podpory bębna i czujnika.

- 1. Po sprawdzeniu, że wszystkie drzwi i osłony są zamknięte włączyć zasilanie naświetlarki płyt i przeprowadzić formatowanie.
- 2. Do zwolnienia blokady osłony tylnej używać panelu sterowania. Aby uzyskać więcej informacji, prosimy zapoznać się z rozdziałem "Releasing the cover locks" na stronie 69.

3. Poluzować dwie śruby motylkowe na górnej krawędzi osłony tylnej przy użyciu narzędzia do obsługi śrub motylkowych.

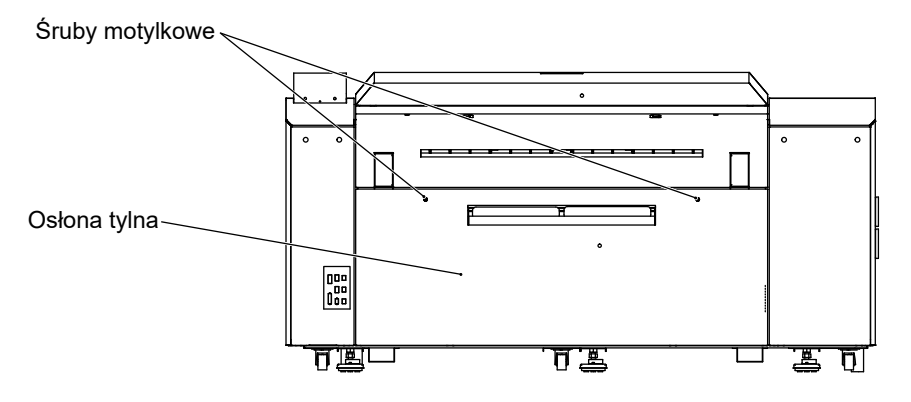

**UWAGA:** Jeżeli podłączony jest przenośnik, ustawić przenośnik w pozycji pionowej. Usunąć resztki pozostałe po czynności przebijania z pojemnika na resztki, gdy pojemnik będzie pełny. Aby uzyskać więcej informacji, prosimy zapoznać się z rozdziałem "Removing punch debris (when the punch connection kit is installed)" na stronie 71.

**PRZESTROGA:** Podczas podnoszenia przenośnika sprawdzić, czy przenośnik nie przewraca się. Jeżeli przewraca się, skontaktować się z dostawcą w celu wymiany sprężyny gazowej. Używanie sprężyny gazowej w stanie powodującym przewracanie się przenośnika może prowadzić do obrażeń ciała podczas podnoszenia przenośnika.

4. Przesunąć osłonę tylną do siebie i do góry w celu jej zdjęcia.

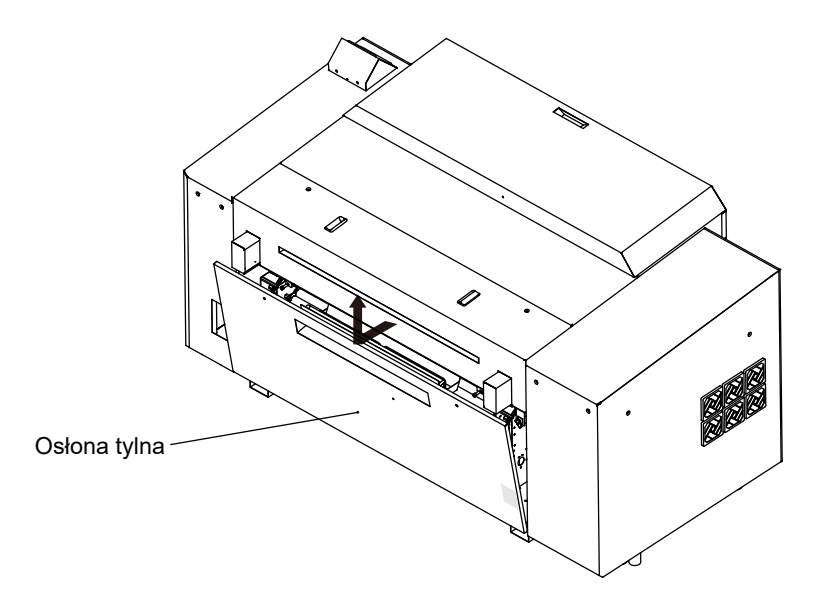

5. Do wycierania wałka oczyszczającego (zielony) używać miękkiej, czystej szmatki (z minimalną ilością włosków) nasączonej wodą. Podczas wycierania obracać wałki ręcznie.

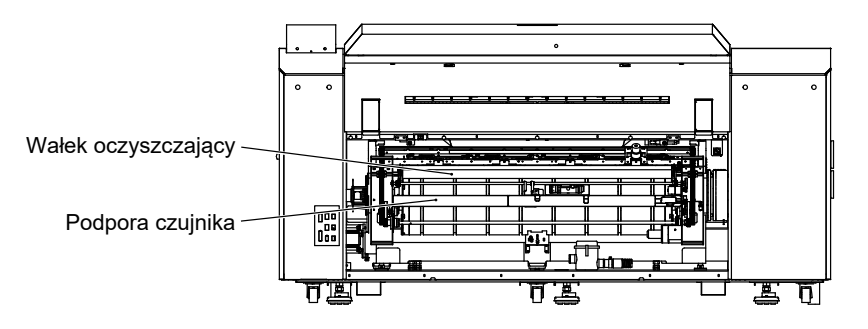

6. Po zakończeniu czyszczenia walka oczyszczającego ustawić krawędź dolną osłony tylnej na dwóch haczykach na jednostce głównej i przymocować osłonę tylną wyrównując równocześnie śruby motylkowe względem otworów.

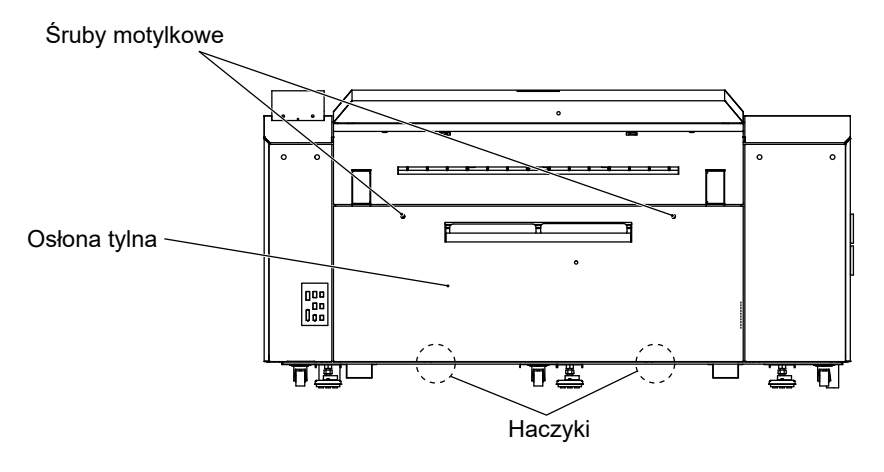

- 7. Po dokręceniu śrub motylkowych do oporu, dokręcić je ponownie przy użyciu narzędzia do obsługi śrub motylkowych.
- 8. Na panelu sterowania nacisnąć [OK].

# <span id="page-82-0"></span>**Czyszczenie filtra osłony zewnętrznej (lewa strona)**

Czyścić filtry osłony zewnętrznej umieszczone po lewej stronie naświetlarki płyt raz na miesiąc zgodnie z poniższą procedurą.

1. Zdjąć osłonę zewnętrzną, a następnie wyjąć filtr osłony zewnętrznej.

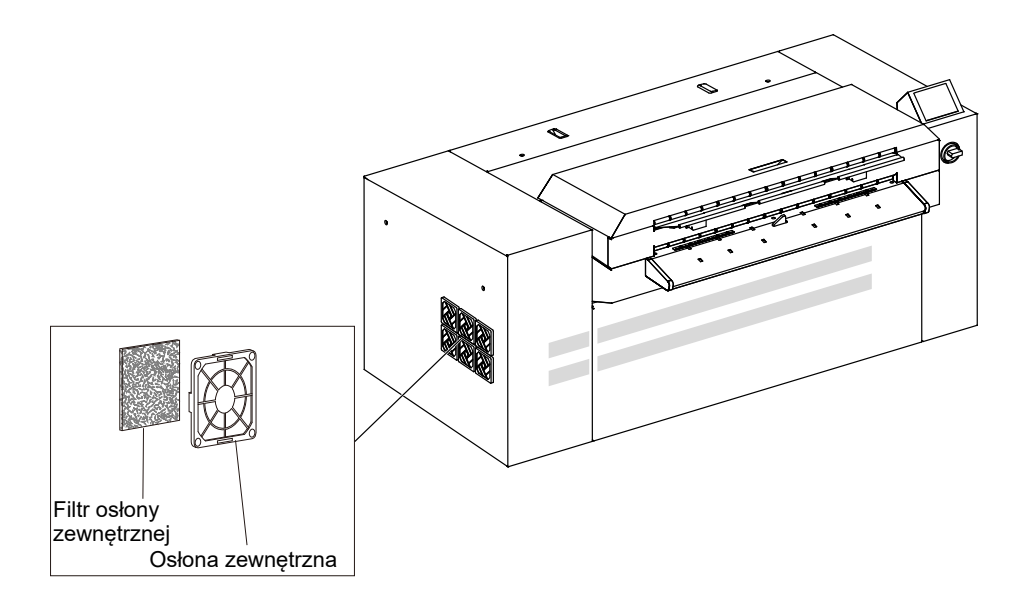

- 2. Wymyć filtr osłony zewnętrznej przy użyciu wody lub neutralnego detergentu.
- 3. Odczekać aż filtr osłony zewnętrznej całkowicie wyschnie, a następnie włożyć go z powrotem do osłony zewnętrznej.

4. Wyrównać dwie zakładki na osłonie zewnętrznej względem prostokątnych otworów na jednostce i włożyć osłonę zewnętrzną do jednostki.

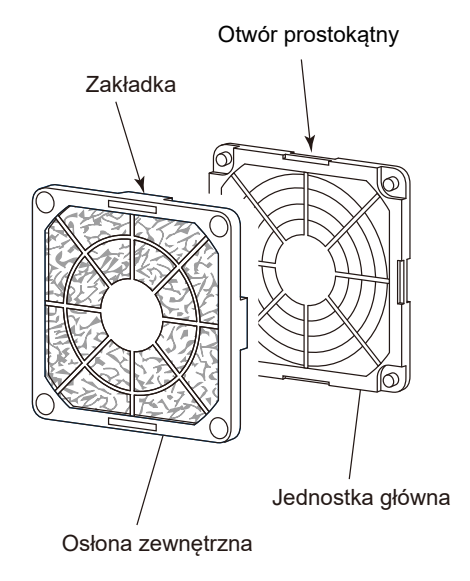

5. Nacisnąć [RESETUJ] dla opcji "Filtr osłony zewnętrznej" na drugiej stronie ekranu "Zegar materiałów eksploatacyjnych", do którego uzyskuje się dostęp z ekranu innych ustawień użytkownika, aby zresetować czas użytkowania.

Aby uzyskać więcej informacji, prosimy zapoznać się z rozdziałem "Zegar materiałów eksploatacyjnych" w podręczniku referencyjnym.

#### <span id="page-84-0"></span>**Wymiana filtra optycznego**

Wymieć filtr optyczny raz na sześć miesięcy postępując zgodnie z poniższą procedurą.

**OSTRZEŻENIE:** Pod żadnym pozorem nie odkręcać śrub ani nie zdejmować osłon nieokreślonych wtym punkcie. Nie dotykać bębna.

- 1. Po sprawdzeniu, że wszystkie drzwi i osłony są zamknięte włączyć zasilanie naświetlarki płyt i przeprowadzić formatowanie.
- 2. Do zwolnienia blokady osłony tylnej używać panelu sterowania. Aby uzyskać więcej informacji, prosimy zapoznać się z rozdziałem "Releasing the cover locks" na stronie 69.
- 3. Poluzować dwie śruby motylkowe na górnej krawędzi osłony tylnej przy użyciu narzędzia do obsługi śrub motylkowych.

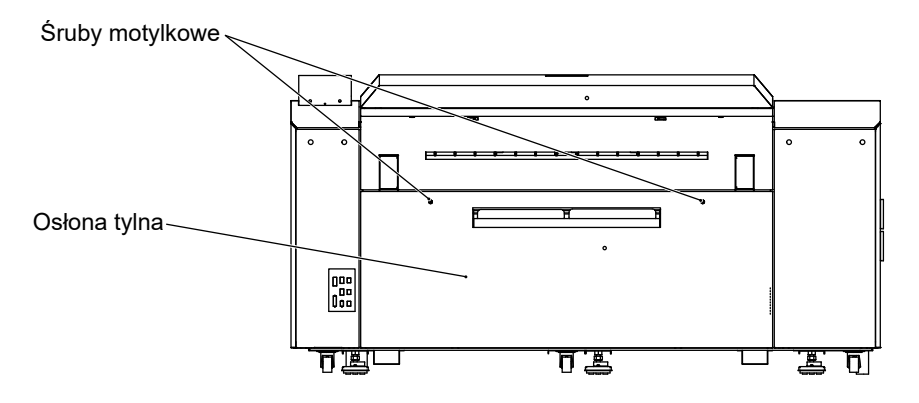

**UWAGA:** Jeżeli podłączony jest przenośnik, ustawić przenośnik w pozycji pionowej. Usunąć resztki pozostałe po czynności przebijania z pojemnika na resztki, gdy pojemnik będzie pełny. Aby uzyskać więcej informacji, prosimy zapoznać się z rozdziałem "Removing punch debris (when the punch connection kit is installed)" na stronie 71.

**PRZESTROGA:** Podczas podnoszenia przenośnika sprawdzić, czy przenośnik nie przewraca się. Jeżeli przewraca się, skontaktować się z dostawcą w celu wymiany sprężyny gazowej. Używanie sprężyny gazowej w stanie powodującym przewracanie się przenośnika może prowadzić do obrażeń ciała podczas podnoszenia przenośnika.

4. Przesunąć osłonę tylną do siebie i do góry w celu jej zdjęcia.

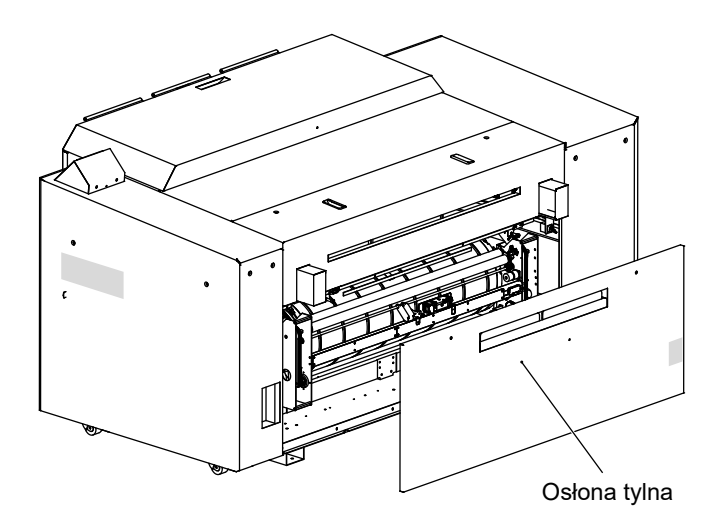

5. Zdjąć dwa zamknięcia na osłonie filtra optycznego, zdjąć osłonę i wymienić filtr.

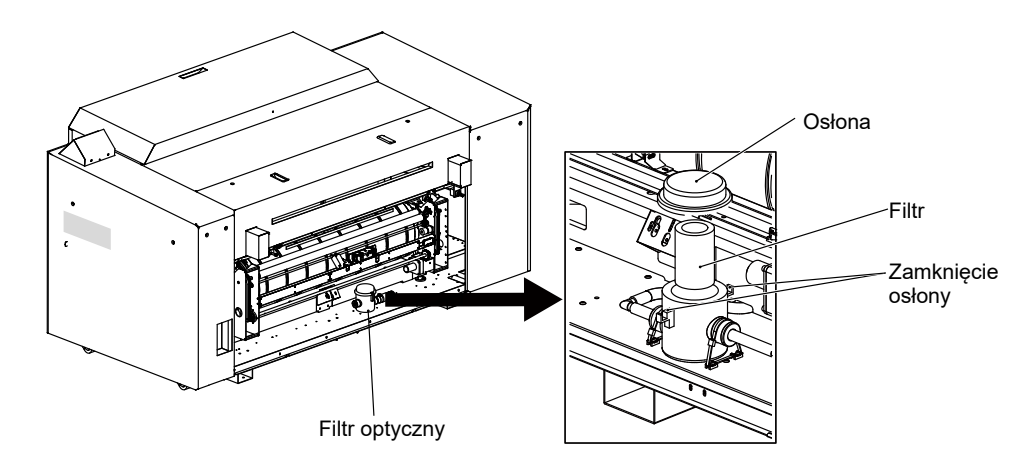

6. Po zakończeniu wymiany filtra założyć z powrotem osłonę i zamocować za pomocą zamknięć osłony.

<span id="page-86-0"></span>7. Ustawić krawędź dolną osłony tylnej na dwóch haczykach na jednostce głównej i przymocować osłonę tylną wyrównując równocześnie śruby motylkowe względem otworów.

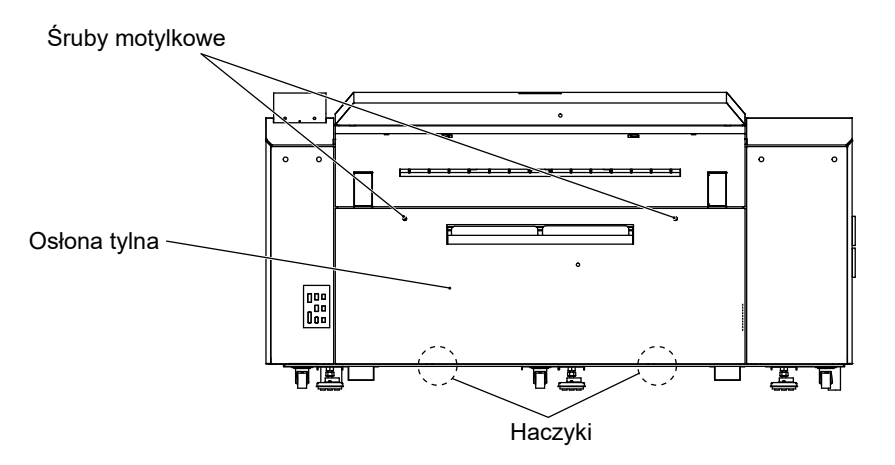

- 8. Po dokręceniu śrub motylkowych do oporu, dokręcić je ponownie przy użyciu narzędzia do obsługi śrub motylkowych.
- 9. Na panelu sterowania nacisnąć [OK].
- 10. Nacisnąć [RESETUJ] dla opcji "Element filtra optycznego" na trzeciej stronie ekranu "Zegar materiałów eksploatacyjnych", do którego uzyskuje się dostęp z ekranu innych ustawień użytkownika, aby zresetować czas użytkowania filtra optycznego. Aby uzyskać więcej informacji, prosimy zapoznać się z rozdziałem "Zegar materiałów eksploatacyjnych" w podręczniku referencyjnym.

#### **Harmonogramy konserwacji i inspekcji**

Wykonać kopie harmonogramów konserwacji i inspekcji przedstawione na kolejnych 2 stronach i używać ich co miesiąc. Podczas przeprowadzania inspekcji zaznaczyć datę wykonania inspekcji.

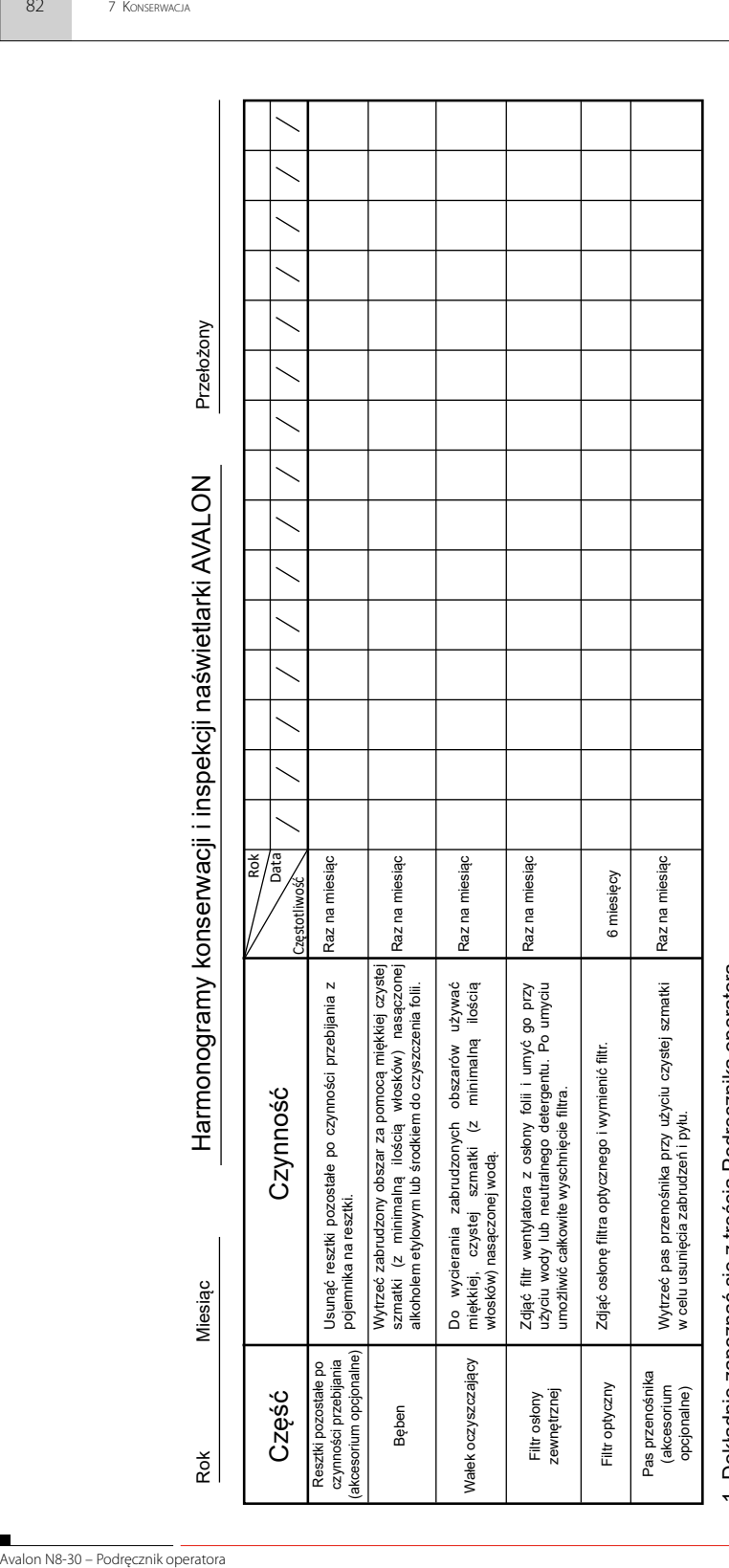

1. Dokładnie zapoznać się z treścią Podręcznika operatora.

1. Dokładnie zapoznać się z treścią Podręcznika operatora.<br>2. Podczas przeprowadzania czynności konserwacyjnych należy zaznaczyć datę wykonania.<br>3. Sporządzać kopię harmonogramu dla każdego kolejnego miesiąca. 2. Podczas przeprowadzania czynności konserwacyjnych należy zaznaczyć datę wykonania.

3. Sporządzać kopię harmonogramu dla każdego kolejnego miesiąca.

# **ROZDZIAŁ 8**

# **Komunikaty**

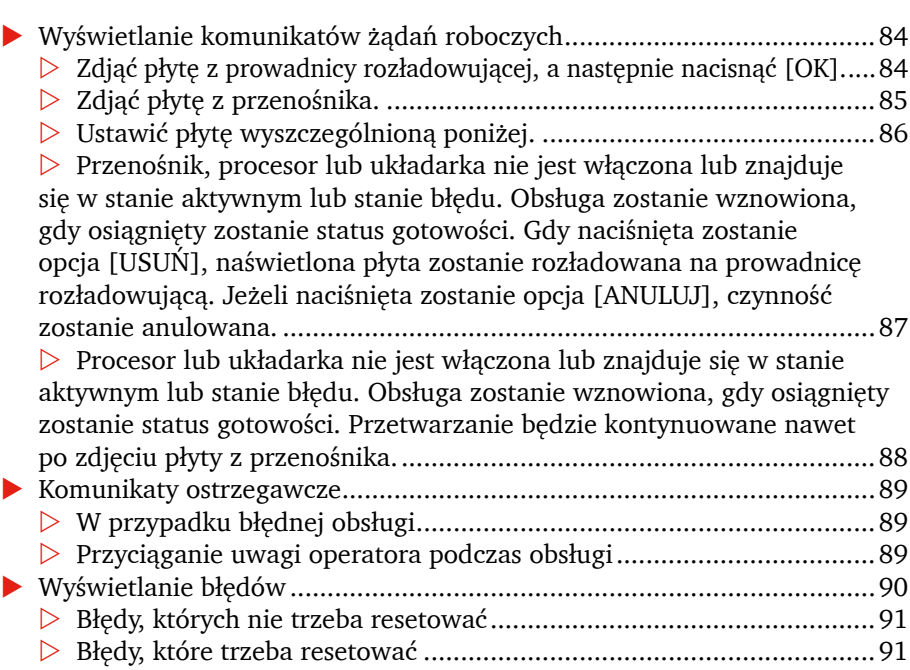

## <span id="page-89-0"></span>**Wyświetlanie komunikatów żądań roboczych**

Komunikaty te są wyświetlane, jeżeli od operatora wymagane jest przeprowadzenie pewnych czynności za pomocą polecenia wydanego przez komputer główny lub z innego powodu. Na ekranie zostanie wyświetlony komunikat podobny do tych przedstawionych poniżej, a także wygenerowany zostanie przerywany sygnał dźwiękowy. W takim przypadku należy postępować zgodnie z poleceniem wyświetlanym w komunikacie.

#### **Zdjąć płytę z prowadnicy rozładowującej, a następnie nacisnąć [OK].**

Ten komunikat jest wyświetlany, gdy płyta pozostaje na prowadnicy rozładowującej podczas rozładowywania płyty.

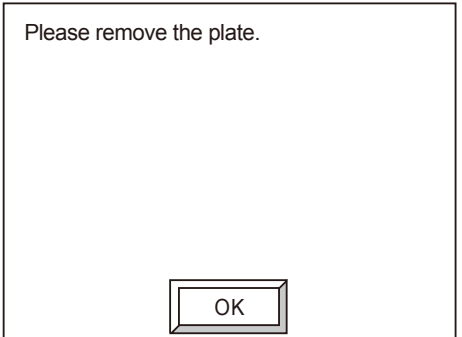

Naciśnięcie przycisku [OK] spowoduje wyłączenie sygnału dźwiękowego i wyświetlenie następującego ekranu.

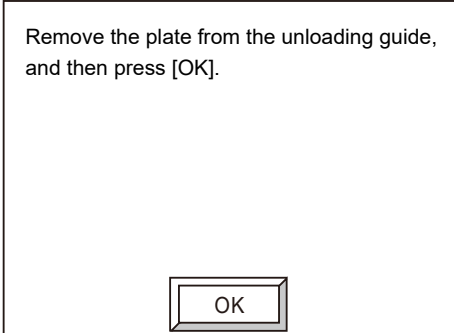

Gdy płyta jest zdejmowana z prowadnicy rozładowującej i wciśnięty jest przycisk [OK], procedura przetwarzania trwa dalej. W przypadku naciśnięcia opcji [ANULUJ] po zdjęciu płyty z prowadnicy rozładowującej, przetwarzanie zostanie anulowane.

# <span id="page-90-0"></span>**Zdjąć płytę z przenośnika.**

Ten komunikat jest wyświetlany, gdy płyta pozostaje na przenośniku (urządzenie opcjonalne) podczas rozładowywania płyty.

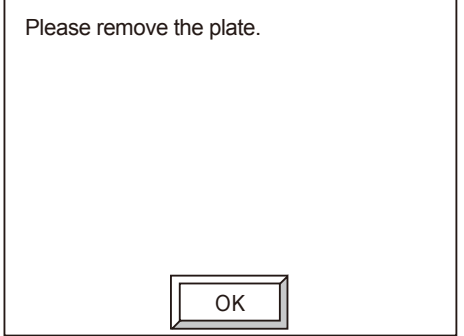

Naciśnięcie przycisku [OK] spowoduje wyłączenie sygnału dźwiękowego i wyświetlenie następującego ekranu.

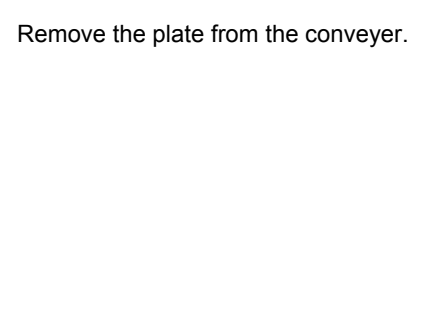

Gdy płyta jest zdejmowana z przenośnika, procedura przetwarzania trwa dalej.

**PRZESTROGA:** Nie dotykać rękoma pasa transportowego przenośnika, gdy przenośnik pracuje. Ryzyko obrażeń ciała. Upewnić się, czy pas transportowy został całkowicie zatrzymany, a następnie zdjąć płytę.

#### <span id="page-91-0"></span>**Ustawić płytę wyszczególnioną poniżej.**

Komunikat ten jest wyświetlany, gdy niezbędne jest ustawienie płyty z powodu polecenia wydanego przez komputer główny.

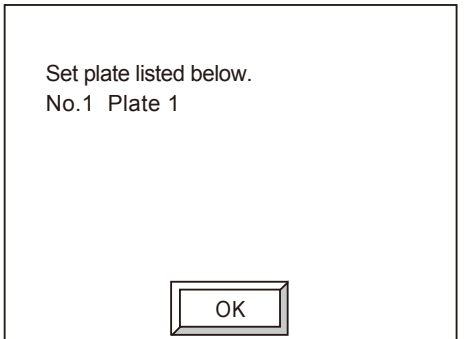

Nacisnąć [OK], aby wyłączyć sygnał dźwiękowy. Wyświetlony zostanie następujący ekran.

Ustawić określoną płytę i sprawdzić jej rozmiar oraz pozycję.

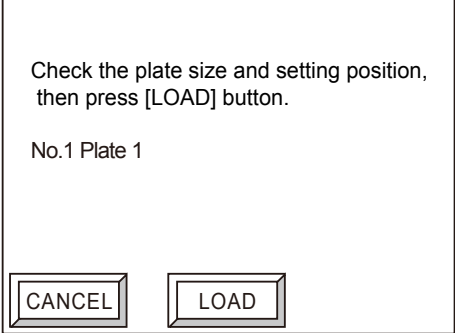

Nacisnąć [ZAŁADUJ].

Po naciśnięciu [ANULUJ], wyjście z komputera głównego zostanie zablokowane i wyświetlony zostanie komunikat informujący, że polecenie z komputera głównego zostało anulowane.

#### <span id="page-92-0"></span>**Przenośnik, procesor lub układarka nie jest włączona lub znajduje się w stanie aktywnym lub stanie błędu. Obsługa zostanie wznowiona, gdy osiągnięty zostanie status gotowości. Gdy naciśnięta zostanie opcja [USUŃ], naświetlona płyta zostanie rozładowana na prowadnicę rozładowującą. Jeżeli naciśnięta zostanie opcja [ANULUJ], czynność zostanie anulowana.**

Ten komunikat jest wyświetlany, gdy płyta jest rozładowywana na procesor on-line i płyty nie można rozładować, ponieważ przenośnik, procesor lub układarka jest wyłączona, wystąpił błąd lub jedna z tych jednostek jest zajęta.

Either the conveyer, processor, or stacker is not turned on or is in the busy status or is in the error status. Operation will resume when the ready status is reached. When [REMOVE] is pressed, the exposed plate will be discharged onto the unloading guide. When [CANCEL] is pressed, operation will be canceled.

OK

Nacisnąć [OK], aby wyłączyć sygnał dźwiękowy. Opcja [OK] nie będzie wyświetlana. Opcje [ANULUJ] i [USUŃ] będą wyświetlane.

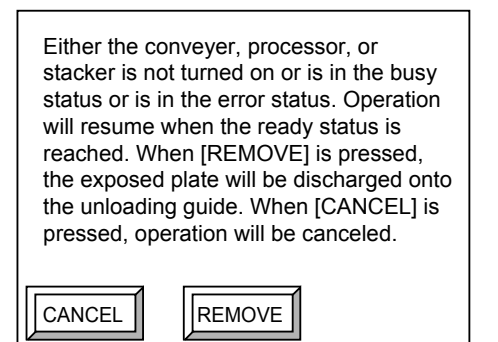

Przeprowadzić jedną z trzech czynności opisanych poniżej.

- Sprawdzić, czy zasilanie przenośnika, procesora on-line lub układarki nie zostało wyłączone. Lub sprawdzić przyczynę błędu i usunąć ją. Gdy przenośnik, procesor on-line i układarka znajdują się w stanie gotowości, płyta zostanie automatycznie przeniesiona na procesor on-line. Kolejna płyta zostanie załadowana, a naświetlanie będzie kontynuowane.
- Gdy naciśnięta zostanie opcja [USUŃ], płyta zostanie przeniesiona na prowadnicę rozładowującą. Kolejna płyta zostanie załadowana, a naświetlanie będzie kontynuowane.
- Gdy naciśnięta zostanie opcja [ANULUJ], płyta zostanie przeniesiona na prowadnicę rozładowującą. Polecenie z komputera głównego zostanie anulowane.

<span id="page-93-0"></span>Jeżeli naciśnięte są opcje [ANULUJ] i [USUŃ], płyta zostanie przeniesiona na prowadnicę rozładowującą. Po zakończeniu rozładowywania wyświetlony zostanie następujący ekran.

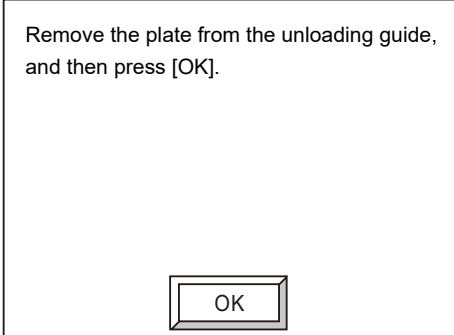

Zdjąć płytę z prowadnicy rozładowującej a następnie nacisnąć [OK].

Jeżeli naciśnięta zostanie opcja [USUŃ], a płyta zostanie zdjęta, po naciśnięciu [OK] ekran powróci do stanu pierwotnego i rozpocznie się kolejne naświetlanie.

Jeżeli naciśnięta zostanie opcja [ANULUJ], a płyta zostanie zdjęta, po naciśnięciu [OK] zostanie wyświetlony ekran on-line (Gotowość).

#### **Procesor lub układarka nie jest włączona lub znajduje się w stanie aktywnym lub stanie błędu. Obsługa zostanie wznowiona, gdy osiągnięty zostanie status gotowości. Przetwarzanie będzie kontynuowane nawet po zdjęciu płyty z przenośnika.**

Ten komunikat jest wyświetlany, gdy płyta jest rozładowywana z przenośnika (urządzenie opcjonalne) na procesor on-line i płyty nie można rozładować, ponieważ procesor lub układarka jest wyłączona, wystąpił błąd lub jedna z tych jednostek jest zajęta.

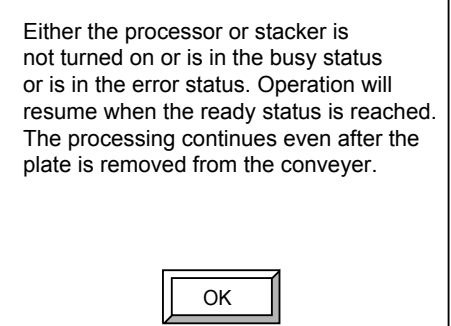

<span id="page-94-0"></span>Naciśnięcie opcji [OK] spowoduje wyłączenie sygnału dźwiękowego. Przeprowadzić jedną z czynności opisanych poniżej.

- Sprawdzić, czy zasilanie procesora on-line lub układarki jest wyłączone. Lub sprawdzić przyczynę błędu i usunąć ją. Gdy procesor on-line i układarka znajdują się w stanie gotowości, naświetlana płyta zostanie automatycznie rozładowana na procesor on-line.
- Zdjąć płytę. Rozpocznie się kolejne naświetlanie.

**PRZESTROGA:** Nie dotykać rękoma pasa transportowego przenośnika, gdy przenośnik pracuje. Ryzyko obrażeń ciała. Upewnić się, czy pas transportowy został całkowicie zatrzymany, a następnie zdjąć płytę.

#### **Komunikaty ostrzegawcze**

W przypadku błędnej obsługi lub jeżeli zachodzi potrzeba ostrzeżenia operatora, na ekranie wyświetlany jest czterocyfrowy szesnastkowy kod błędu "Exxxx" oraz komunikat błędu przedstawiony poniżej.

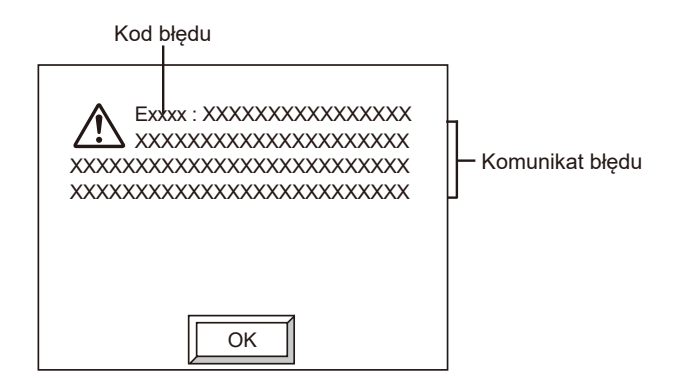

#### **W przypadku błędnej obsługi**

Włączony zostanie sygnał dźwiękowy i wyświetlany będzie ekran przedstawiony powyżej. Nacisnąć [OK], aby powrócić do ekranu pierwotnego (lub ekranu z poprzednim menu) i wznowić obsługę.

#### **Przyciąganie uwagi operatora podczas obsługi**

Wyświetlony zostanie ekran przedstawiony powyżej i generowany będzie ciągły sygnał dźwiękowy tak długo, aż naciśnięty zostanie przycisk [OK]. Po naciśnięciu przycisku [OK] zostanie wyświetlony poprzedni ekran i praca zostanie wznowiona.

### <span id="page-95-0"></span>**Wyświetlanie błędów**

Jeżeli wystąpi błąd, wyświetlony zostanie następujący ekran i generowany będzie ciągły sygnał dźwiękowy.

**UWAGA:** Kod "Exxxx" wyświetlany w lewym górnym rogu ekranu jest czterocyfrowym szesnastkowym kodem błędu.

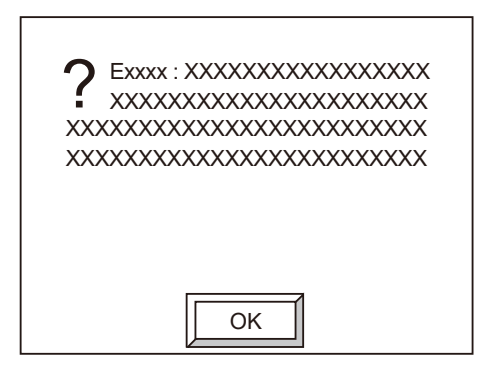

Nacisnąć [OK], aby wyłączyć sygnał dźwiękowy i wyświetlić ekran przedstawiony poniżej. Na tym ekranie wyświetlany jest krótki opis błędu.

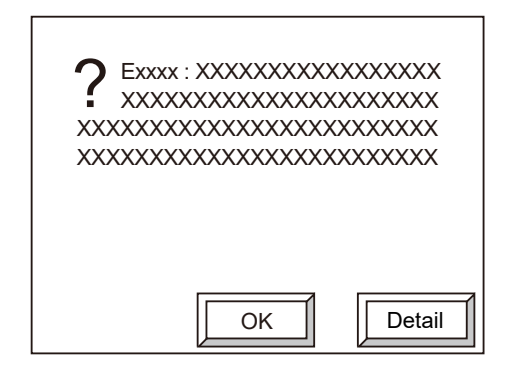

Aby wyświetlić bardziej szczegółowy opis, nacisnąć opcję [Szczegóły]. Wyświetlony zostanie następujący ekran wraz ze szczegółowym opisem błędu.

<span id="page-96-0"></span>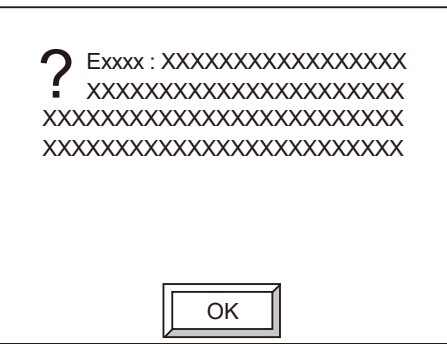

Ekran szczegółowego komunikatu błędu

Nacisnąć [OK] na ekranie szczegółowego komunikatu błędu, aby powrócić do pierwotnego ekranu komunikatu błędu.

#### **Błędy, których nie trzeba resetować**

Naciśnięcie opcji [OK] na ekranie komunikatu błędu spowoduje wyświetlenie pierwotnego ekranu (lub jego poprzedniego ekranu menu), dzięki czemu możliwe będzie wznowienie pracy.

#### **Błędy, które trzeba resetować**

Naciśnięcie opcji [OK] na ekranie komunikatu błędu spowoduje wyświetlenie jednego z ekranów przedstawionych na kolejnej stronie. Naciśnięcie opcji [ESC] na tych ekranach spowoduje wyświetlenie ekranu komunikatu błędu, natomiast naciśnięcie opcji [Szczegóły] spowoduje wyświetlenie szczegółowego komunikatu błędu.

**Nacisnąć przycisk [START]. Naciśnięcie przycisku [START] spowoduje rozpoczęcie formatowania.**

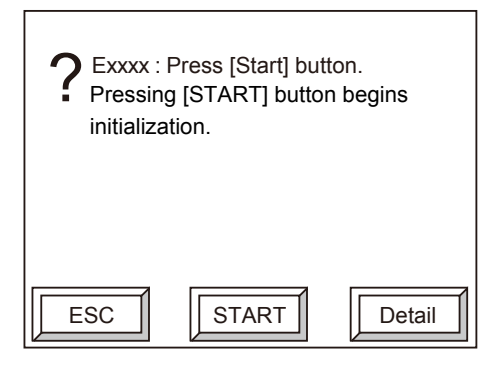

Nacisnąć [START], aby rozpocząć formatowanie (resetowanie błędu). Po pomyślnym zakończeniu formatowania wyświetlony zostanie ekran off-line.

**Zdjąć płytę z sekcji transportowej.**

Poniższy ekran jest wyświetlany, gdy zachodzi potrzeba zdjęcia płyty z sekcji transportowej.

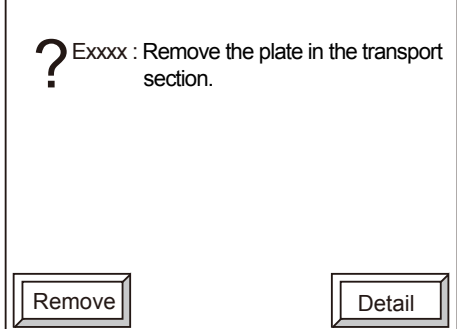

Nacisnąć opcję [Usuń], aby zdjąć płytę. Aby uzyskać więcej informacji, prosimy zapoznać się z rozdziałem "Handling transport section jams" na stronie 197.

**Zdjąć płytę z bębna.**

Poniższy ekran jest wyświetlany, gdy zachodzi potrzeba zdjęcia płyty z bębna.

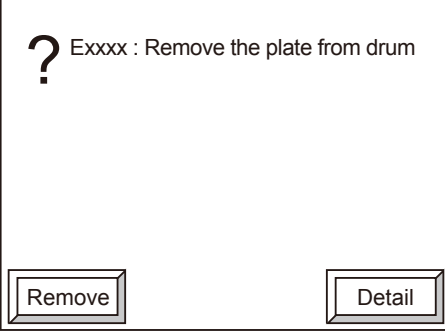

Nacisnąć opcję [Usuń], aby zdjąć płytę. Aby uzyskać więcej informacji, prosimy zapoznać się z rozdziałem "Handling transport section jams" na stronie 197.

**System znajduje się w niebezpiecznym stanie. Prosimy wezwać serwisanta.**

Poniższy ekran jest wyświetlany, jeżeli system nie jest w stanie automatycznie powrócić do normalnej pracy po wystąpieniu błędu i wymagane jest usunięcie błędu przez autoryzowanego technika serwisowego AGFA. Nie podejmować prób samodzielnego usunięcia błędu. Skontaktować się z biurem sprzedaży lub przedstawicielem AGFA.

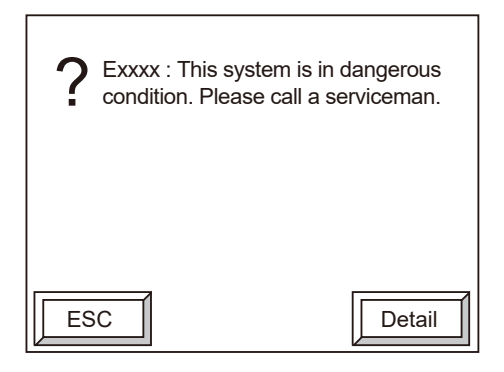

**UWAGA:** Podczas formatowania (resetowania błędu) wyświetlany będzie następujący ekran. Po pomyślnym zakończeniu formatowania wyświetlony zostanie ekran off-line.

Initializing !!

Please wait.

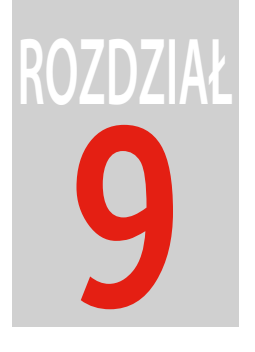

# **Usuwanie zatorów**

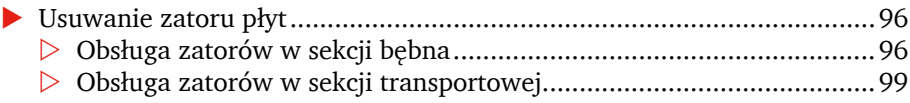

## <span id="page-101-0"></span>**Usuwanie zatoru płyt**

W przypadku zablokowania się płyty, procedury resetowania błędu naświetlarki płyt będą próbować rozładować zablokowaną płytę. Dlatego w normalnych sytuacjach operator nie będzie musiał ręcznie wyjmować płyty z wnętrza naświetlarki płyt. Jednakże w niektórych przypadkach niezbędne jest otworzenie osłony górnej naświetlarki płyt i wyjęcie płyty w sposób ręczny.

#### **Obsługa zatorów w sekcji bębna**

Opcja [Usuń] jest wyświetlana na ekranie błędu, jak przedstawiono poniżej, jeżeli niezbędne jest usunięcie płyty z sekcji bębna naświetlarki płyt.

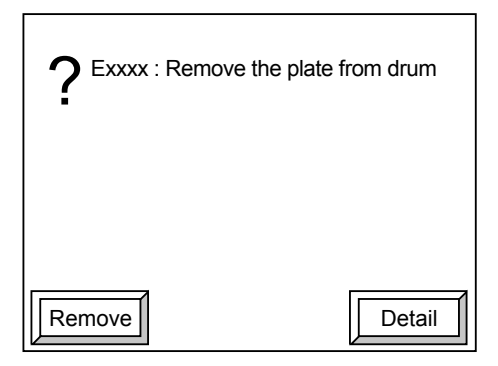

**UWAGA:** Komunikat [Usuń] nie jest wyświetlany dla wszystkich błędów. Jest on wyświetlany w zależności od typu błędu.

1. Nacisnąć [Usuń]. Zostanie wyświetlony następujący ekran przygotowania do wyjęcia płyty.

Preparing for plate discharge. Please wait for a while.

**UWAGA:** Podczas tej procedury bęben będzie się obracał, a także będą słyszalne odgłosy podnoszenia płyty we wnętrzu naświetlarki płyt. Dźwięki te są normalne i nie stanowią problemu.

**PRZESTROGA:** Jeżeli w trakcie tej procedury wystąpi błąd, kontynuowanie procedury nie będzie możliwe.

W takim przypadku należy skontaktować się z biurem sprzedaży lub przedstawicielem AGFA w celu uzyskania pomocy.

2. Po zakończeniu procedury przygotowania do wyjęcia płyty osłona zostanie odblokowana i wyświetlony zostanie ekran z instrukcją dotyczącą wyjęcia płyty.

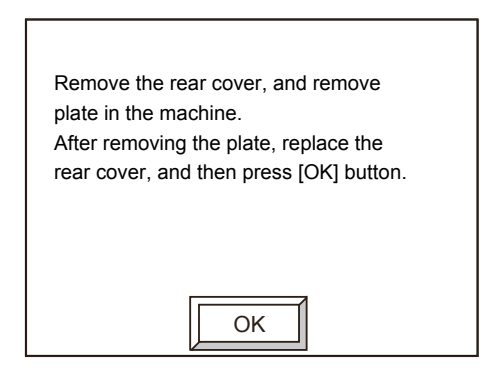

3. Odkręcić śruby motylkowe na osłonie tylnej przy użyciu narzędzia do obsługi śrub motylkowych, a następnie zdjąć osłonę tylną.

Aby uzyskać więcej informacji, prosimy zapoznać się z czynnościami 3) do 4) opisanymi w rozdziale "Cleaning the drum" na stronie 162.

**PRZESTROGA:** Należy zachować ostrożność, aby nie upuścić osłony tylnej podczas jej zdejmowania lub instalowania.

Podczas wyjmowania płyty należy używać antypoślizgowych rękawic ochronnych, aby nie skaleczyć rąk.

4. Jeżeli płyta jest widoczna pod bębnem, należy ją wyjąć przy użyciu obu rąk. Jeżeli płyta znajduje się w obszarze pomiędzy bębnem a podstawą maszyny, należy włożyć ręce do prześwitu i wyjąć płytę.

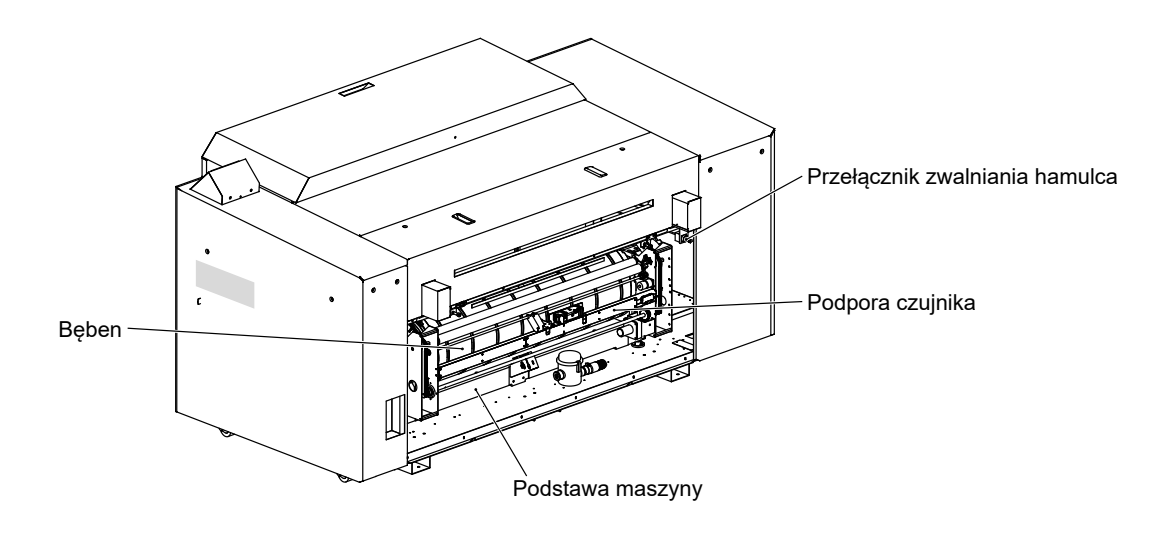

**PRZESTROGA:** Jeśli to możliwe należy unikać dotykania podpory czujnika. Należy także unikać stosowania dużych obciążeń.

**UWAGA:** Jeżeli przełącznik zwalniania hamulca zostanie ustawiony w pozycji  $\leq$  (SWOBOD-NY), bęben zostanie odblokowany i będzie możliwe ręczne obracanie bębna. Po odblokowaniu bębna i wyjęciu płyty należy ustawić przełącznik zwalniania hamulca w pozycji  $\sim$  (ZABLOKO-WANY) w celu zablokowania bębna.

5. Po wyjęciu płyty należy ponownie zamocować osłonę tylną w jej pierwotnym położeniu. Aby uzyskać więcej informacji, prosimy zapoznać się z czynnościami 8) do 9) opisanymi w rozdziale "Cleaning the drum" na stronie 162.

**PRZESTROGA:** Dokładnie dokręcić śruby motylkowe na osłonie tylnej przy użyciu narzędzia do obsługi śrub motylkowych. Jeżeli występują trudności z dokręceniem śrub motylkowych należy przesuwać osłonę do przodu i do tyłu (poprzez dociskanie lub zwalnianie osłony) lub w prawo lub lewo, aby umożliwić dokręcenie śrub.

6. Nacisnąć [OK] na ekranie przedstawionym w kroku 2). Po zablokowaniu osłony wyświetlony zostanie następujący ekran resetowania błędu.

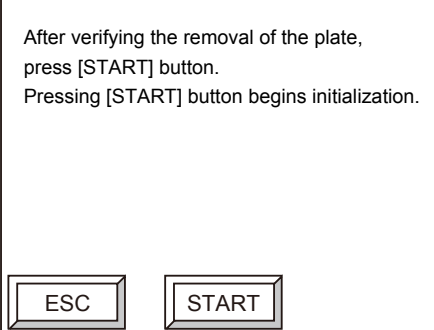

<span id="page-104-0"></span>**PRZESTROGA:** Po wyjęciu płyty należy upewnić się, czy został naciśnięty przycisk [OK]. Jeżeli przycisk [OK] zostanie naciśnięty przed wyjęciem płyty, może to spowodować uszkodzenie naświetlarki płyt.

**UWAGA:** Aby ponownie otworzyć osłonę należy nacisnąć opcję [ESC] na ekranie przedstawionym w kroku 6). Wyświetlony zostanie ekran przedstawiony w kroku 2), a osłona zostanie odblokowana.

7. Nacisnąć [START]. Rozpocznie się procedura formatowania (resetowania błędu).

#### **Obsługa zatorów w sekcji transportowej**

Opcja [Usuń] jest wyświetlana na ekranie błędu, jak przedstawiono poniżej, jeżeli niezbędne jest usunięcie płyty z sekcji transportowej naświetlarki płyt.

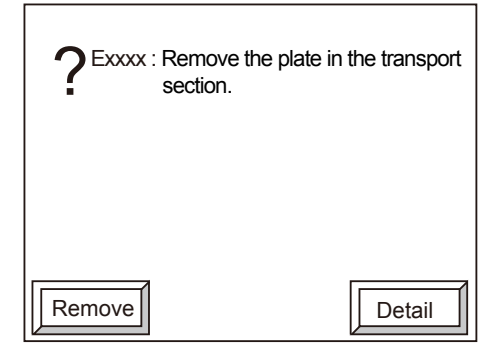

**UWAGA:** Komunikat [Usuń] nie jest wyświetlany dla wszystkich błędów. Jest on wyświetlany w zależności od typu błędu.

1. Nacisnąć [Usuń].

Zostanie wyświetlony następujący ekran przygotowania do wyjęcia płyty.

Preparing for plate discharge. Please wait for a while.

**PRZESTROGA:** Jeżeli w trakcie tej procedury wystąpi błąd, kontynuowanie procedury nie będzie możliwe. W takim przypadku należy skontaktować się z biurem sprzedaży lub przedstawicielem AGFA w celu uzyskania pomocy.

2. Po zakończeniu procedury przygotowania do wyjęcia płyty osłona zostanie odblokowana i wyświetlony zostanie ekran z instrukcją dotyczącą wyjęcia płyty.

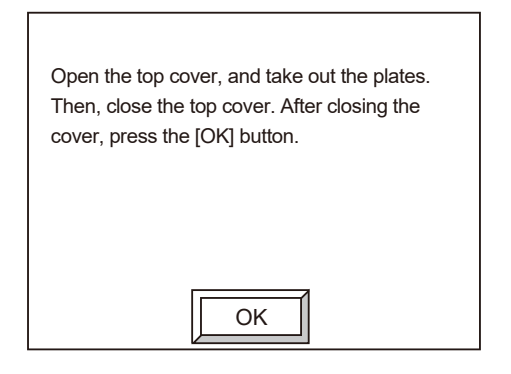

3. Przesunąć i otworzyć osłonę górną.

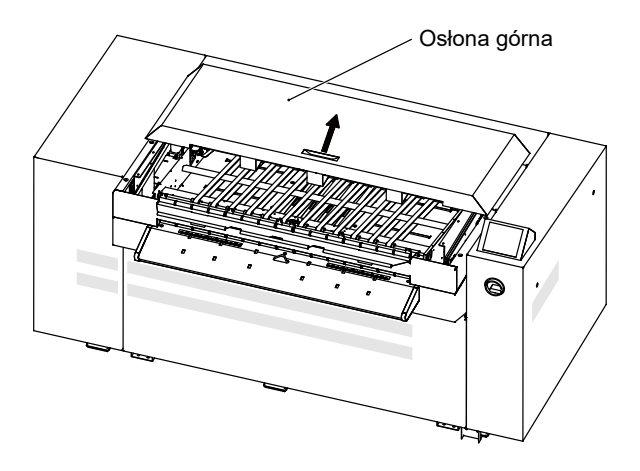

4. Używając obu rąk chwycić płytę i wyciągnąć ją z naświetlarki płyt.

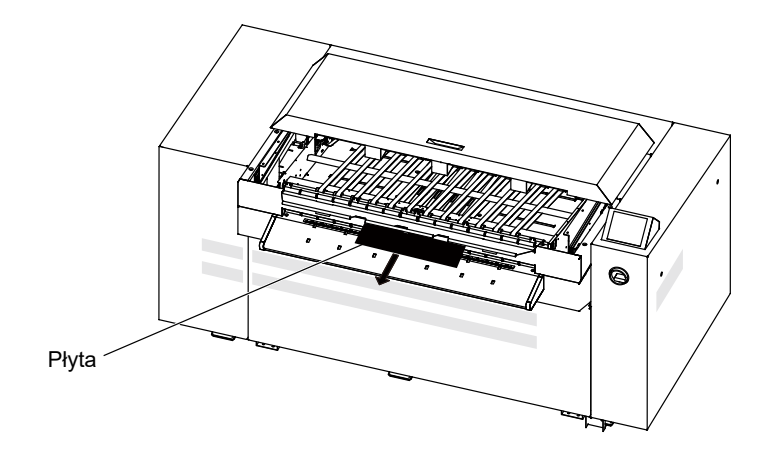

5. Po wyjęciu płyty zamknąć osłonę górną.

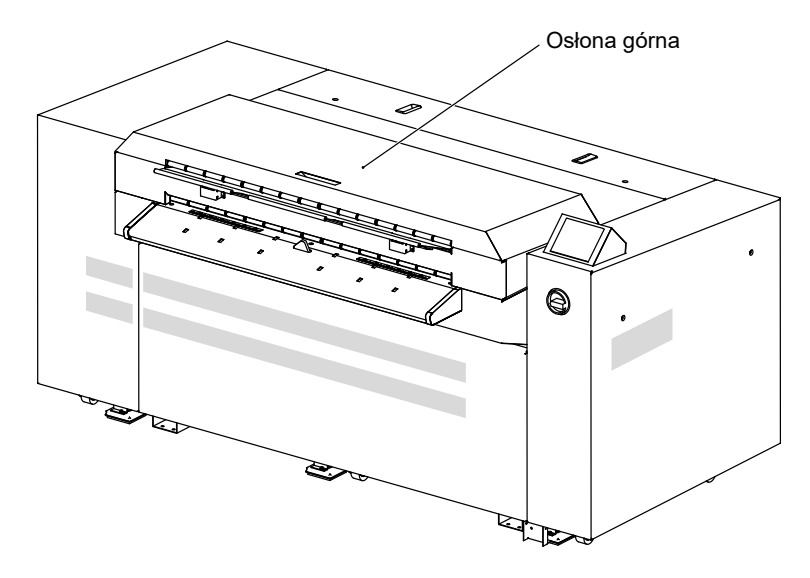

6. Nacisnąć [OK] na ekranie przedstawionym w kroku 2). Po zablokowaniu osłony wyświetlony zostanie następujący ekran resetowania błędu.

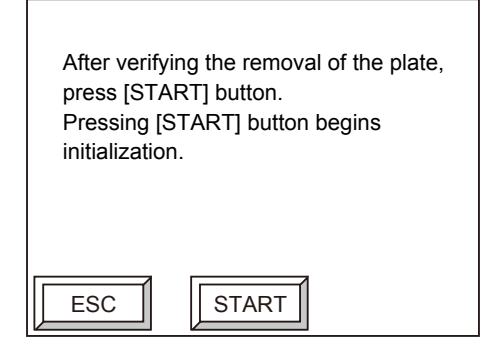

**PRZESTROGA:** Po wyjęciu płyty należy upewnić się, czy został naciśnięty przycisk [OK]. Jeżeli przycisk [OK] zostanie naciśnięty przed wyjęciem płyty, może to spowodować uszkodzenie naświetlarki płyt.

**UWAGA:** Aby ponownie otworzyć osłonę należy nacisnąć opcję [ESC] na ekranie przedstawionym w kroku 6). Wyświetlony zostanie ekran przedstawiony w kroku 2), a osłona zostanie odblokowana.

7. Nacisnąć [START]. Rozpocznie się procedura formatowania (resetowania błędu).
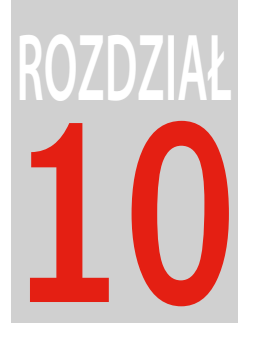

# Informacje techniczne

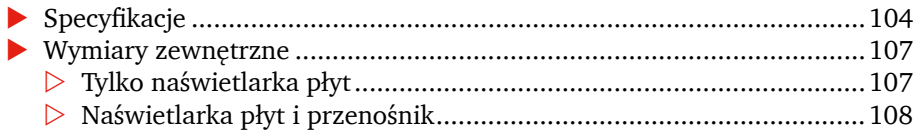

# <span id="page-109-0"></span>**Specyfikacje**

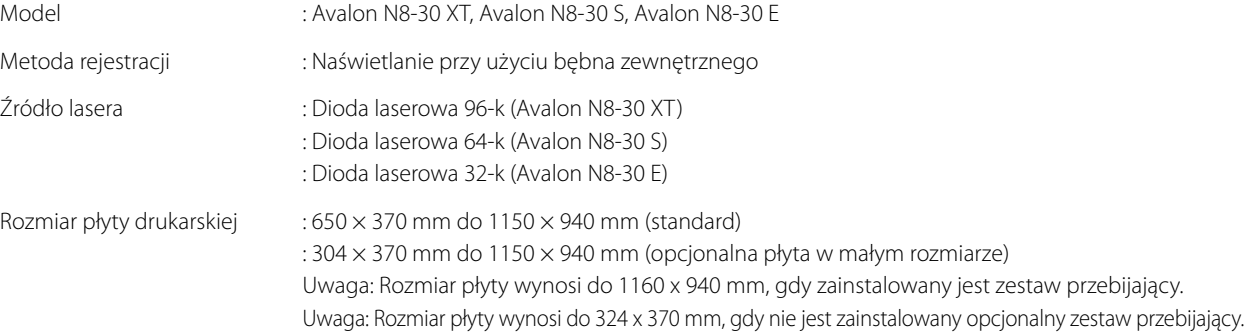

#### Efektywna powierzchnia naświetlania

: Gdy opcjonalny zacisk 8 mm nie jest zainstalowany

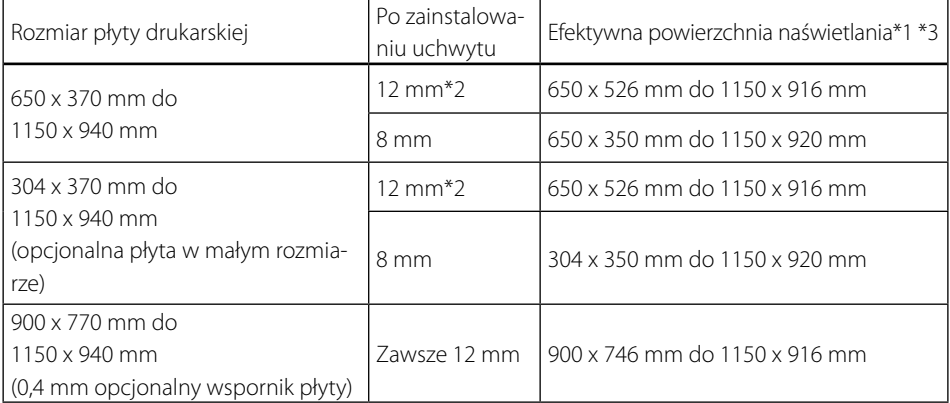

Uwaga: Płyty, których szerokość jest większa niż 570 mm i 624 mm lub mniej (lub 590 mm lub więcej i mniej niż 610 mm, gdy zainstalowany jest zestaw przebijający) nie mogą być używane.

\*1 Szerokość wynosi do 1160 mm, gdy zainstalowany jest zestaw przebijający

\*2 Jeżeli szerokość płyty jest mniejsza niż 650 mm lub długość płyty jest mniejsza niż 550 mm, nienaświetlona część dolnej krawędzi płyty wynosi około 8 mm. Aby uzyskać więcej informacji, prosimy zapoznać się z rozdziałem "Effective exposure area" na stronie 63.

\*3 Szerokość wynosi do 324 mm lub więcej, gdy nie jest zainstalowany zestaw przebijający.

: Gdy opcjonalny zacisk 8 mm jest zainstalowany

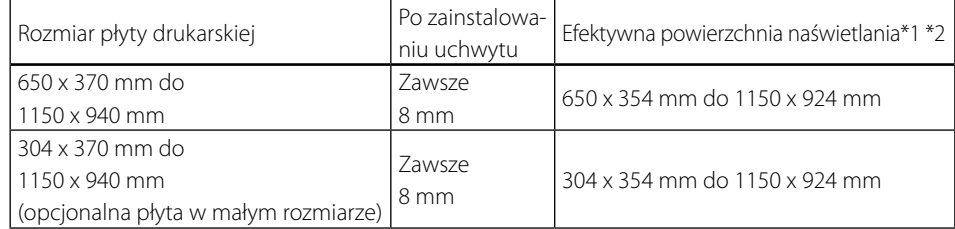

\*1 Szerokość wynosi do 1160 mm, gdy zainstalowany jest zestaw przebijający

\*2 Szerokość wynosi do 324 mm lub więcej, gdy nie jest zainstalowany zestaw przebijający.

Typ płyty drukarskiej

: Termiczny (na podczerwień) materiał światłoczuły

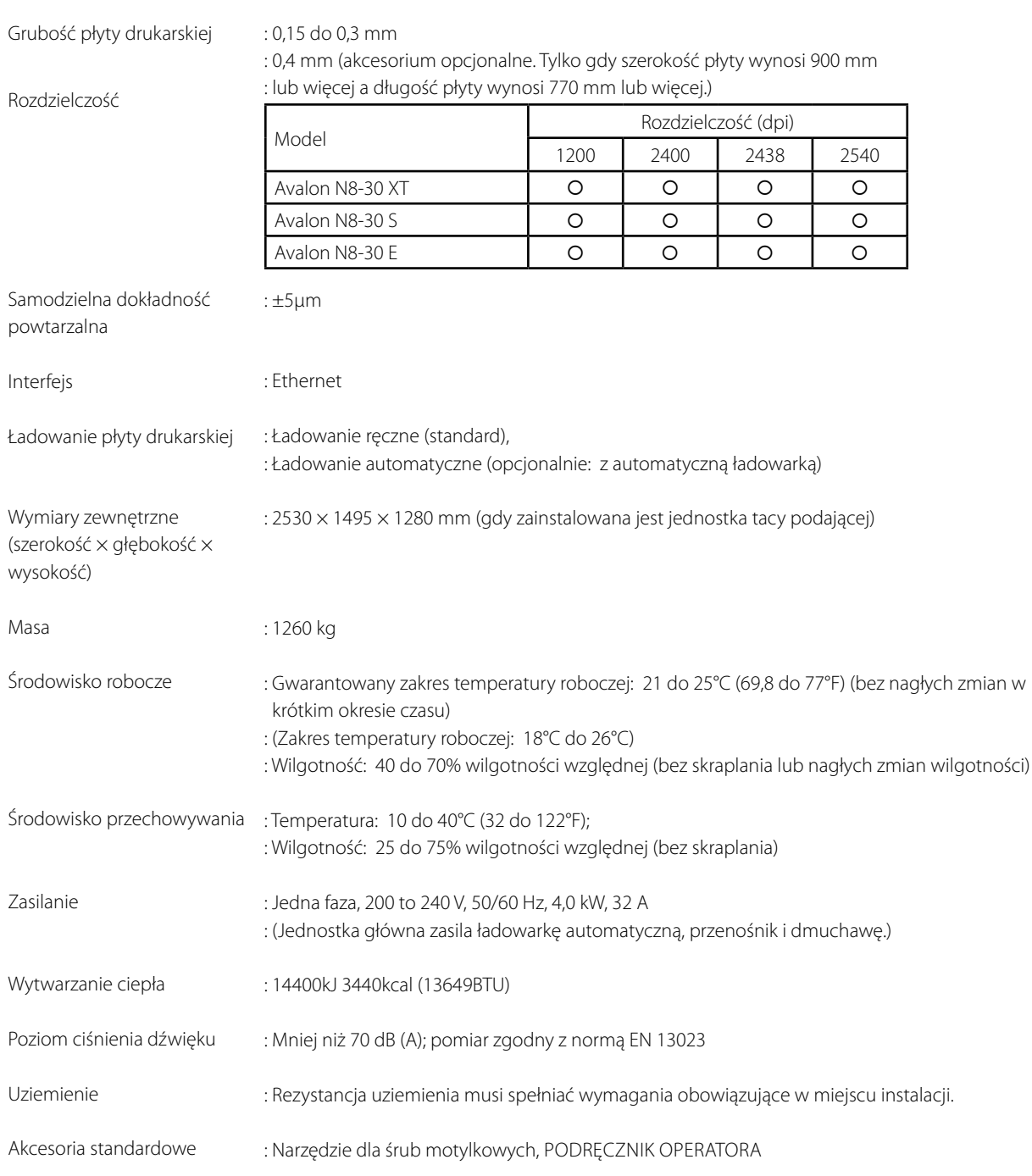

F

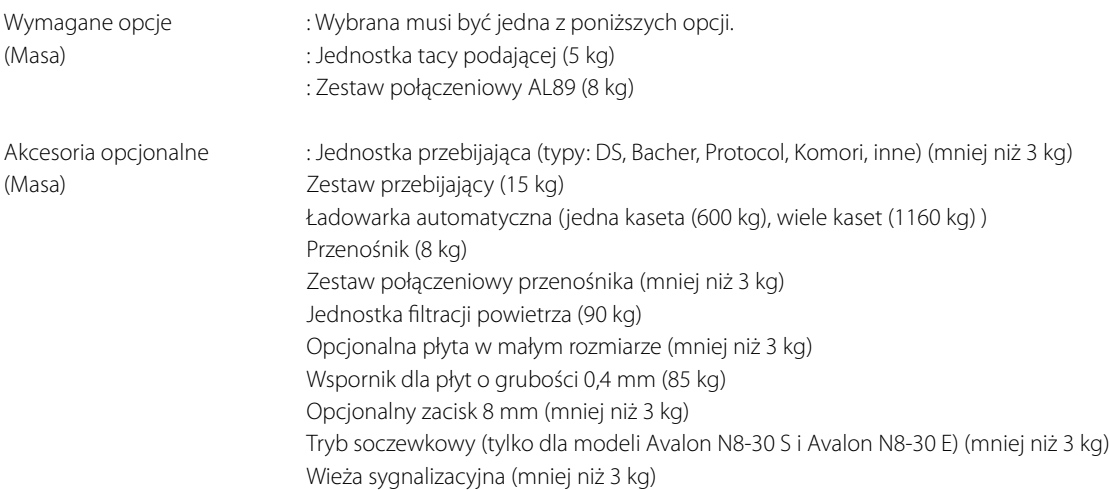

# <span id="page-112-0"></span>**Wymiary zewnętrzne**

## **Tylko naświetlarka płyt**

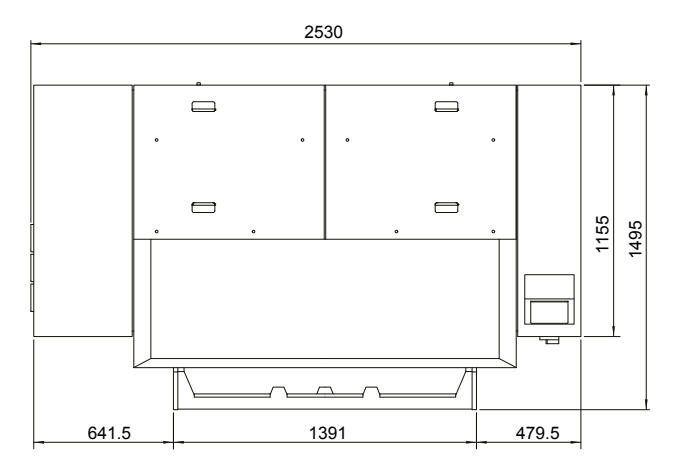

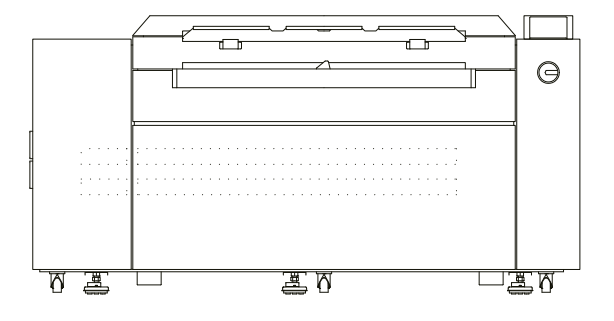

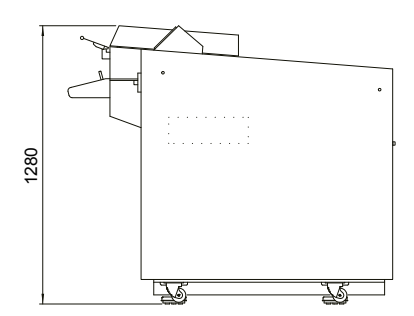

(Jednostki: mm)

Г

#### <span id="page-113-0"></span>**Naświetlarka płyt i przenośnik**

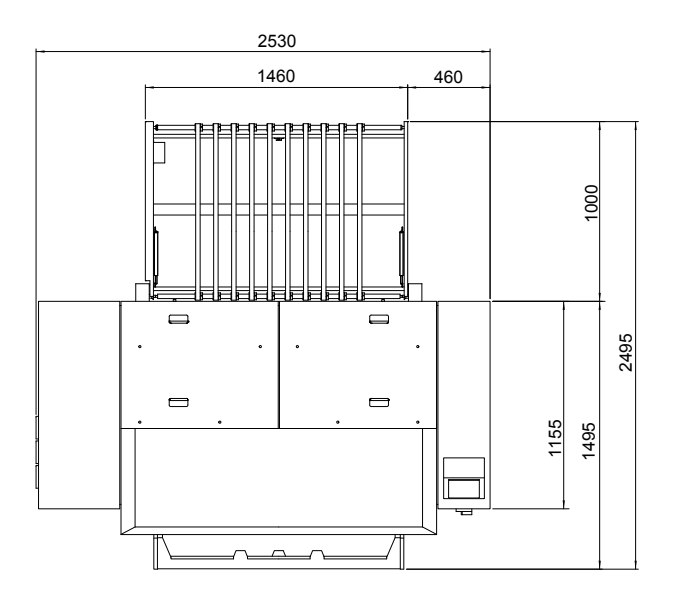

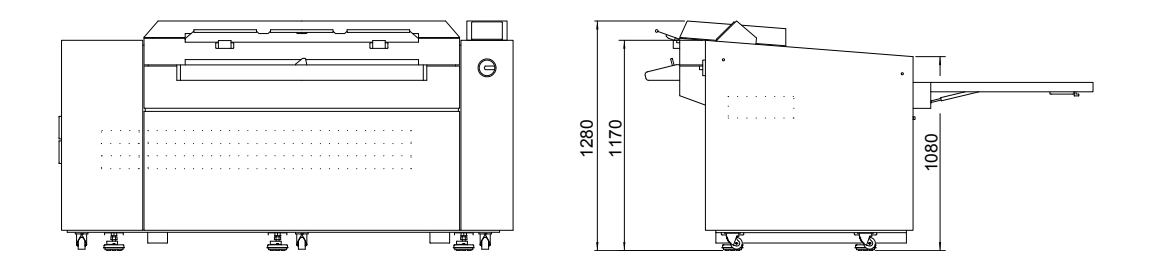

(Jednostki: mm)

Termiczna naświetlarka płyt

### **AVALON N8-30 E AVALON N8-30 S AVALON N8-30 XT**

Podręcznik operatora V1.0

© AGFA NV Treść niniejszej publikacji może podlegać zmianom bez uprzedniego powiadomienia.